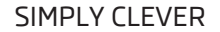

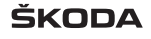

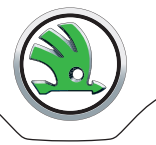

# **BEDIENUNGSANLEITUNG**

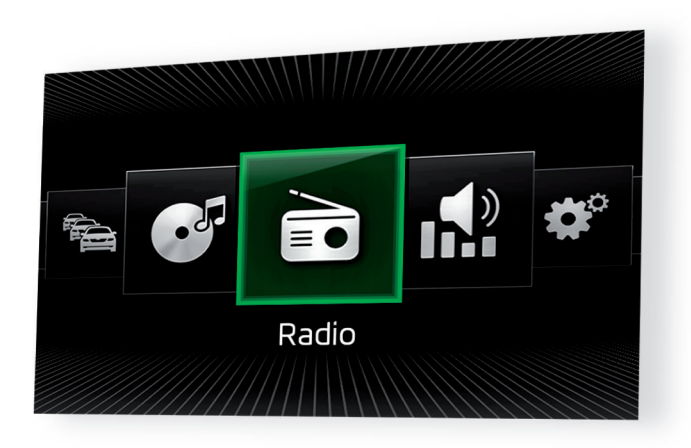

# **Infotainment Amundsen und Bolero**

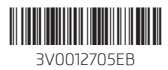

# **Vorwort**

Diese Bedienungsanleitung ist für die Infotainment-Systeme Bolero und Amundsen (nachstehend nur als Gerät bezeichnet) vorgesehen.

Lesen Sie bitte diese Bedienungsanleitung aufmerksam, denn die Vorgehensweise im Einklang mit dieser Anleitung ist Voraussetzung für die richtige Nutzung des Geräts.

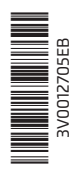

# **Inhaltsverzeichnis**

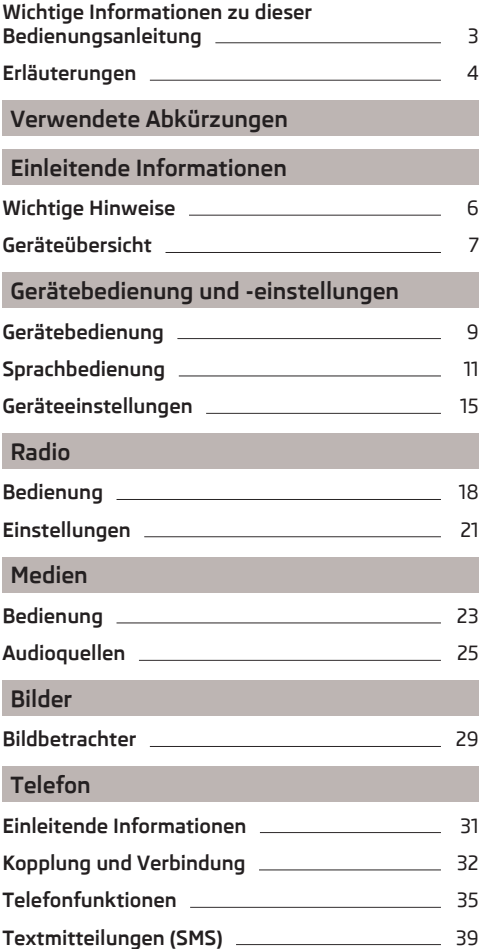

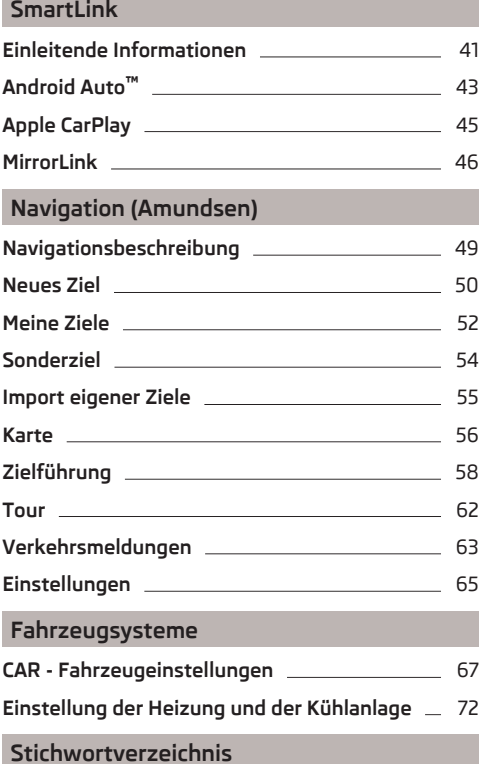

# <span id="page-5-0"></span>**Wichtige Informationen zu dieser Bedienungsanleitung**

Diese Bedienungsanleitung ist für verschiedene Varianten des Infotainment Bolero und Amundsen (nachstehend nur als Geräte bezeichnet) gültig. Das Gerät kann, in Abhängigkeit vom Fahrzeugmodell, in dem dieses verbaut ist, im Aussehen sowie in der Anordnung der Bedienungselemente abweichen.

In dieser Bedienungsanleitung sind alle möglichen **Gerätefunktionen** beschrieben, ohne diese als Sonderausstattung, Modellvariante oder marktabhängige Ausstattung zu kennzeichnen. Somit muss das Gerät in Ihrem Fahrzeug **nicht alle Funktionen**, die in dieser Bedienungsanleitung beschrieben werden, enthalten.

Z. B. wenn das Fahrzeug werkseitig mit keiner Navigationsfunktion ausgestattet ist, wird im Menü für die Zeit- und Datumseinstellungen der Menüpunkt **Zeitquelle:** nicht angezeigt.

#### **Die Verfügbarkeit einiger in dieser Bedienungsanleitung beschriebener Funktionen hängt vom Typ externer Geräte (z. B. Telefon, Musik-Player u. Ä.) ab.**

Informationen zur Kompatibilität externer Geräte sind den ŠKODA-Internetseiten **http://infotainment.skoda-auto.com** zu entnehmen.

Die **Abbildungen** in dieser Bedienungsanleitung dienen nur zur Illustration. Die Abbildungen können in unwesentlichen Details von Ihrem Fahrzeug abweichen, diese sind nur als eine allgemeine Information zu verstehen.

ŠKODA AUTO a.s. arbeitet ständig an der Weiterentwicklung aller Fahrzeuge. Jederzeit sind deshalb Änderungen des Lieferumfangs in Form, Ausstattung und Technik möglich. Die in dieser Bedienungsanleitung aufgeführten Informationen entsprechen dem Informationsstand zum Zeitpunkt des Redaktionsschlusses.

Aus den technischen Angaben, Abbildungen und Informationen dieser Bedienungsanleitung können keine Ansprüche hergeleitet werden.

# **Konformitätserklärung**

ŠKODA AUTO a.s. erklärt hiermit, dass die ŠKODA Infotainment-Systeme den Grundanforderungen und weiteren Bestimmungen der Richtlinie 1999/5/EG bezüglich Radioanlagen sowie Telekommunikationsendgeräte entsprechen.

**Gilt für Nigeria:** ŠKODA AUTO a.s. erklärt hiermit, dass der "Anschluss sowie die Verwendung dieser Kommunikationseinrichtung durch die Nigerianische Kommunikationskommission bewilligt ist".

# <span id="page-6-0"></span>**Erläuterungen**

#### **Aufbau der Bedienungsanleitung**

Die Bedienungsanleitung ist hierarchisch in die folgenden Bereiche unterteilt.

- **Hauptkapitel** (z. B. Einleitende Informationen) der Titel des Hauptkapitels ist stets auf der rechten Seite unten angegeben
- **Kapitel** (z. B. Geräteübersicht)
	- **Einleitung zum Thema** Modulübersicht innerhalb des Kapitels, einleitende Informationen zum Kapitelinhalt, ggf. für das gesamte Kapitel gültige Hinweise
	- **Modul** (z. B. Gerät ein-/ausschalten)

#### **Texthinweise**

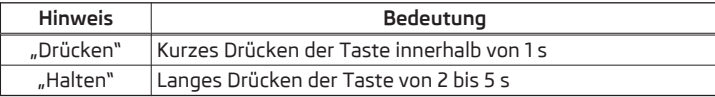

#### **Textsymbole**

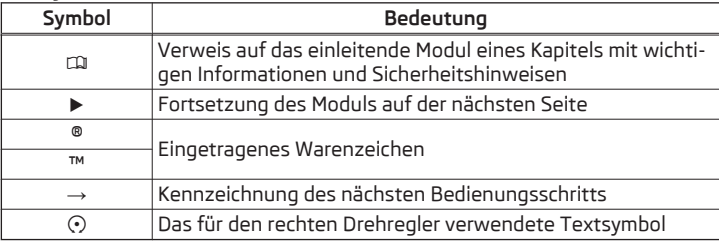

#### **ACHTUNG**

Texte mit diesem Symbol machen auf **ernste Unfall-, Verletzungs- oder Lebensgefahr** aufmerksam.

# **L** VORSICHT

Texte mit diesem Symbol machen auf die Gefahr der Fahrzeugbeschädigung oder eine mögliche Funktionsunfähigkeit einiger Systeme aufmerksam.

# **Hinweis**

Texte mit diesem Symbol enthalten zusätzliche Informationen.

#### **Informationssuche**

Bei der Informationssuche in der Bedienungsanleitung empfehlen wir, das **Stichwortverzeichnis** am Ende der Bedienungsanleitung zu nutzen.

# <span id="page-7-0"></span>**Verwendete Abkürzungen**

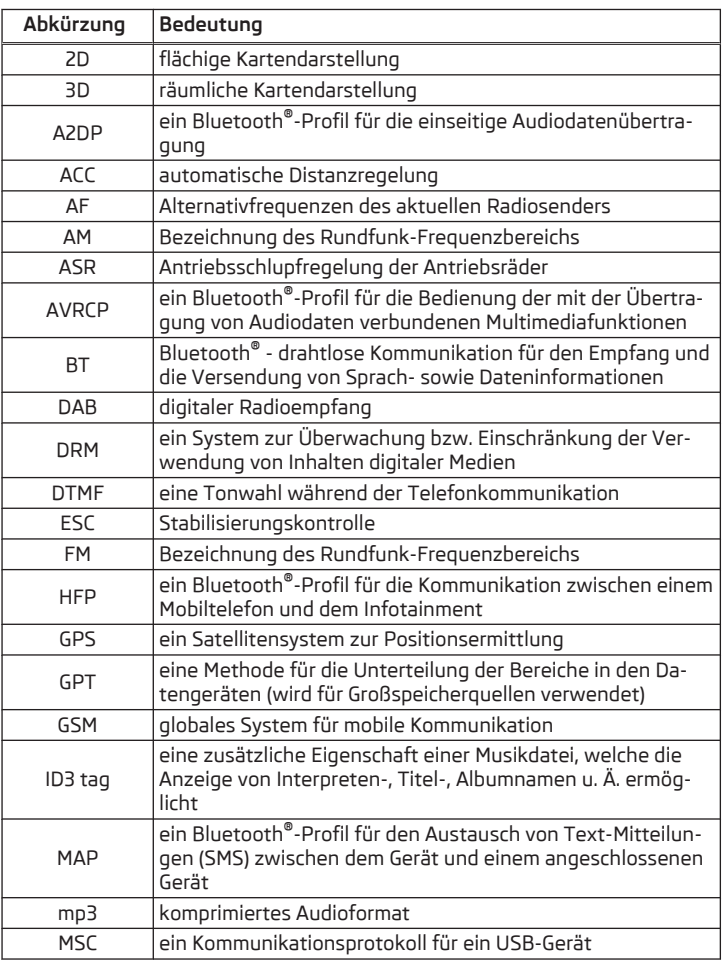

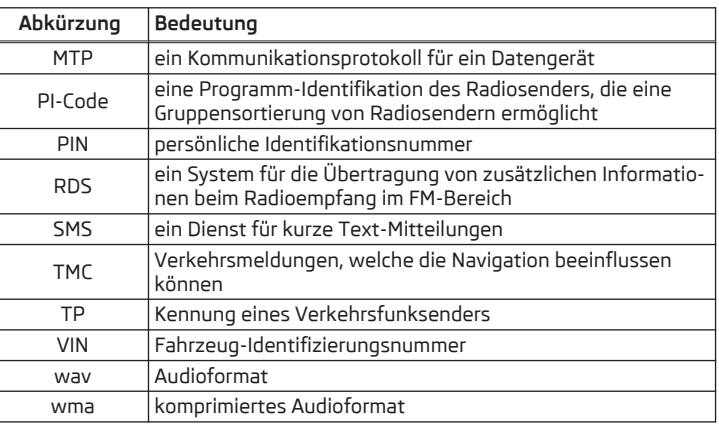

# <span id="page-8-0"></span>**Einleitende Informationen**

# **Wichtige Hinweise**

# **Einleitung zum Thema**

In diesem Kapitel finden Sie Informationen zu folgenden Themen:

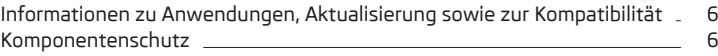

# **ACHTUNG**

■ In erster Linie widmen Sie die Aufmerksamkeit dem Autofahren! Als Fahrer tragen Sie die volle Verantwortung für den Betrieb des Fahrzeugs. ■ Verwenden Sie das Gerät nur so, dass Sie in jeder Verkehrssituation das Fahrzeug voll unter Kontrolle haben - es besteht Unfallgefahr! ■ Die Lautstärke so einstellen, dass akustische Signale von außen (z. B. Polizei-, Rettungs- und Feuerwehrfahrzeugen usw.) stets zu hören sind.

■ Eine zu hoch eingestellte Lautstärke kann zu Gehörschäden führen!

# **VORSICHT**

In einigen Ländern sind einige Gerätefunktionen ab einer bestimmten Geschwindigkeit nicht mehr auswählbar. Dies ist keine Fehlfunktion, sondern entspricht den nationalen gesetzlichen Bestimmungen.

**Informationen zu Anwendungen, Aktualisierung sowie zur Kompatibilität**

**CQL** Lesen und beachten Sie zuerst <mark>H</mark> und H auf Seite 6.

Informationen zur Kompatibilität externer Geräte sowie zu Aktualisierungen der Software und der Navigationsdaten sind den ŠKODA-Internetseiten **http://infotainment.skoda-auto.com** zu entnehmen.

# **Komponentenschutz**

# **CQI** Lesen und beachten Sie zuerst <mark>H</mark> und H auf Seite 6.

Einige elektronische Steuergeräte sind mit einem Komponentenschutz ausgestattet, der als Schutzmechanismus bspw. bei einem Diebstahl von Steuergeräten dient.

Bei aktiviertem Komponentenschutz erscheint im Bildschirm die folgende Meldung **Komponentenschutz: Infotainment-System ist zurzeit nur eingeschränkt verfügbar. Bitte Zündung einschalten.**

Wird der Komponentenschutz nach dem Einschalten der Zündung nicht deaktiviert, wenden Sie sich bitte an einen ŠKODA Servicepartner.

# <span id="page-9-0"></span>**Geräteübersicht**

# **Einleitung zum Thema**

In diesem Kapitel finden Sie Informationen zu folgenden Themen:

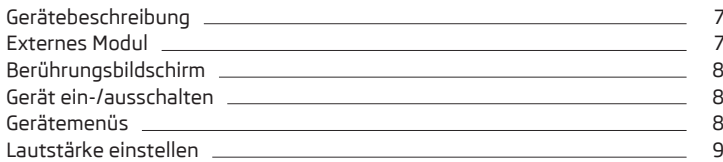

Dieses Kapitel behandelt das Gerät, dessen Ein-/Ausschalten sowie die Lautstärkeeinstellung.

# **Gerätebeschreibung**

*Das Gerät kann, in Abhängigkeit vom Fahrzeugmodell, in dem dieses verbaut ist, im Aussehen sowie in der Anordnung der Bedienungselemente abweichen.*

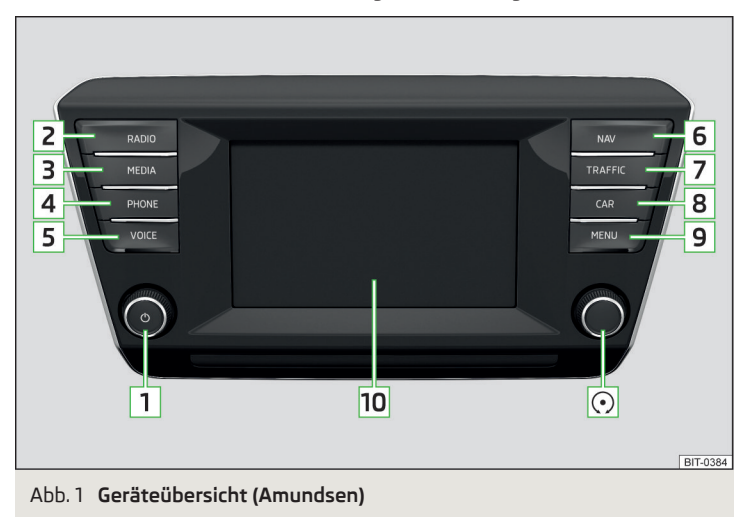

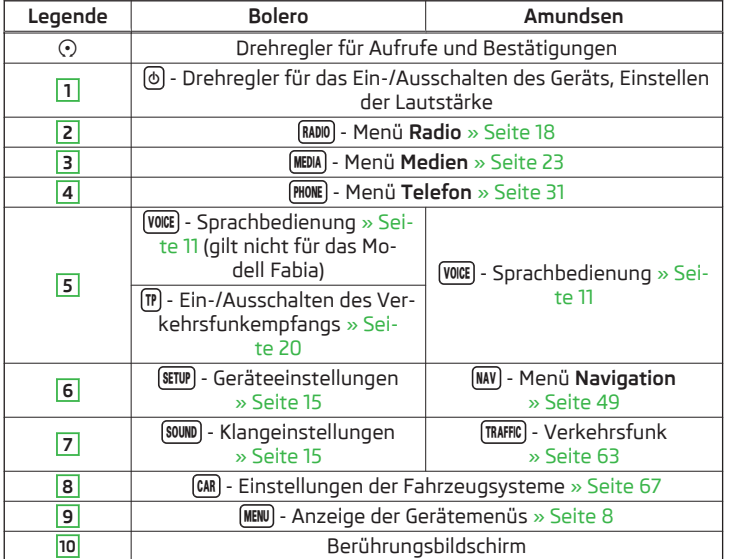

# **Externes Modul**

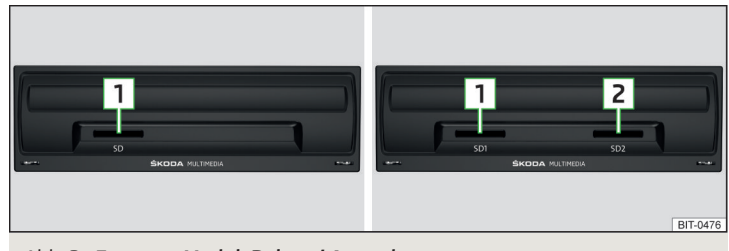

# Abb. 2 **Externes Modul: Bolero / Amundsen**

Das externe Modul befindet sich im Ablagefach auf der Beifahrerseite.

- SD1-Kartenschacht **1**
- SD2-Kartenschacht **2**

<span id="page-10-0"></span>Beim Modell Fabia befindet sich das externe Modul seitlich am Ablagefach auf der Beifahrerseitena und es steht lediglich ein SD-Kartenschacht zur Verfügung » Abb. 14 *[auf Seite 26](#page-28-0)*.

# **Berührungsbildschirm**

Das Gerät ist mit einem Berührungsbildschirm ausgestattet, der durch eine leichte Fingerberührung betätigt werden kann.

Die Helligkeitsstufe des Bildschirms kann eingestellt werden » [Seite 15](#page-17-0).

# **VORSICHT**

■ Der Bildschirm kann durch Fingerberührung mit angezogenem Handschuh bzw. durch die Berührung mit dem Fingernagel nicht betätigt werden.

■ Zum Schutz des Bildschirms kann eine geeignete Schutzfolie für Berührungsbildschirme verwendet werden, welche die Funktionsfähigkeit nicht beeinträchtigt.

■ Mit einem weichen Tuch und ggf. mit reinem Spiritus kann Schmutz vom Bildschirm entfernt werden.

# **Gerät ein-/ausschalten**

# **Manuelles Einschalten/Ausschalten**

**›** Auf drücken, um das Gerät ein- bzw. auszuschalten.

#### **Automatisches Einschalten des Geräts**

Wurde das Gerät vor dem Ausschalten der Zündung nicht mit dem Regler ausgeschaltet, schaltet sich dieses nach dem Einschalten der Zündung automatisch ein.

#### **Automatisches Ausschalten des Geräts**

Ist das Gerät eingeschaltet und der Fahrzeugschlüssel wird aus dem Zündschloss gezogen, schaltet sich das Gerät automatisch aus.

Ist das Fahrzeug mit dem Starterknopf ausgestattet, schaltet sich das Gerät automatisch aus, nachdem der Motor abgestellt und die Fahrertür geöffnet wurde.

Bei ausgeschalteter Zündung schaltet sich das Gerät ca. nach 30 Minuten automatisch aus.

Das Gerät kann sich unter Umständen automatisch ausschalten. Das Gerät informiert darüber für einige Sekunden mittels einer Textmeldung im Gerätebildschirm.

- **› Achtung: 12V-Batterie schwach. Bitte starten Sie den Motor oder schalten Sie das Infotainment-System aus.** - Die Fahrzeugbatterie ist schwach, der Motor ist zu starten oder das Gerät ist auszuschalten.
- **›12V-Batterie fast leer. Infotainment-System wird ausgeschaltet.** Die Fahrzeugbatterie ist entladen, das Gerät schaltet sich aus.
- **› Betriebstemperatur nicht eingehalten. Infotainment-System wird ausgeschaltet.** - Die Gerätetemperatur ist zu niedrig oder zu hoch, das Gerät schaltet sich aus.

# **Gerätemenüs**

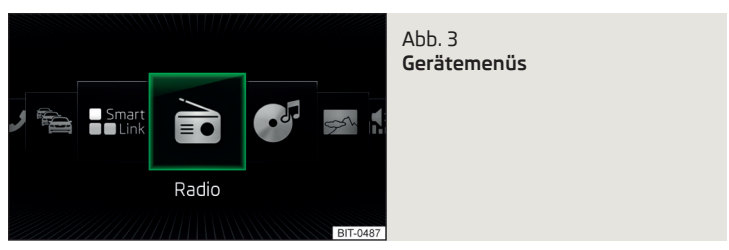

#### **Hauptmenü aufrufen**

**›** Die Taste (MENU) betätigen - es erfolgt die Anzeige der Gerätemenüs » Abb. 3.

#### **Übersicht der Funktionstasten**

- Menü **Radio** » [Seite 18](#page-20-0)  $\sum_{n=0}^{\infty}$
- Menü **Medien** » [Seite 23](#page-25-0) ଙ
- Menü **Bilder** » [Seite 29](#page-31-0) ☞
- Einstellungen **Klang** » [Seite 15](#page-17-0) ıŴ.
- Geräteeinstellungen **Setup** » [Seite 15](#page-17-0) ్రి
- Einstellungen der Fahrzeugsysteme **Fahrzeug** » [Seite 67](#page-69-0)
- Menü **Navigation** (Amundsen) » [Seite 49](#page-51-0) ◆
- Menü **Telefon** » [Seite 31](#page-33-0) d
- Anzeige von TMC-Verkehrsmeldungen **Verkehr** (Amundsen) » [Seite 63](#page-65-0)

#### Menü **SmartLink** » [Seite 41](#page-43-0)

Beim Anschluss eines unterstützten Mobilgeräts wird anstelle von Smartlink ein Symbol der konkreten Verbindung angezeigt

- **›** - **Android Auto** » [Seite 43](#page-45-0)
- **▶**  $\odot$  **Apple CarPlay** » [Seite 45](#page-47-0)
- **›** MirrorLink™ » [Seite 46](#page-48-0)

# <span id="page-11-0"></span>**Lautstärke einstellen**

Jede Lautstärkeänderung wird im Bildschirm angezeigt.

**Lautstärke erhöhen ›** Den Regler (6) nach rechts drehen.

**Lautstärke verringern ›** Den Regler nach links drehen.

# **Stummschaltung**

**›** Die Lautstärke mit dem Regler [6] nach links auf 0 stellen.

# **oder**

**>** Die Taste (MUTE) betätigen.

Bei erfolgter Stummschaltung erscheint im Bildschirm das Symbol ,.

Erfolgte zum Zeitpunkt der Stummschaltung eine Tonwiedergabe im Menü **Medien**, dann erfolgt eine Wiedergabeunterbrechung (Pause)<sup>11</sup>.

# **VORSICHT**

Eine zu hoch eingestellte Lautstärke kann zu Tonresonanzen im Fahrzeug ggf. zu Schäden an den Lautsprechern führen.

# **Gerätebedienung und -einstellungen**

# **Gerätebedienung**

# **Einleitung zum Thema**

In diesem Kapitel finden Sie Informationen zu folgenden Themen:

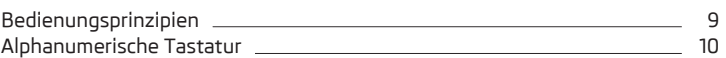

Dieses Kapitel behandelt die Gerätebedienung und -einstellungen.

#### **Hinweis** H

Ausstattungsabhängig kann das Gerät auch mit dem Bedienungshebel oder mittels der Tasten am Multifunktionslenkrad bedient werden. Weitere Informationen » *Fahrzeug-Betriebsanleitung*.

# **Bedienungsprinzipien**

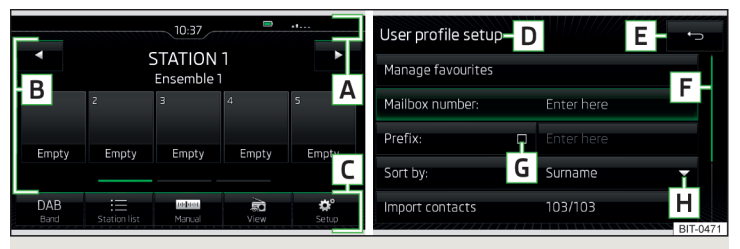

Abb. 4 **Bildschirmbereiche / Bildschirmanzeige**

# **Beschreibung der Bildschirmanzeige**

- Statuszeile **A**
- Informationen und Bedienung des aktuellen Menüs **B**
- Funktionstasten des aktuellen Menüs **C**
- Bezeichnung des aktuellen Menüs **D**
- Rückkehr zum übergeordneten Menü **E**
- <span id="page-12-0"></span>Schieberegler - Positon und Bewegung im Menü (die Bewegung ist durch Fingerbewegung am Schieberegler nach unten/oben bzw. durch Drehen des Reglers  $\odot$  nach rechts/links möglich) **F**
- Menüpunkt mit "Checkbox" $\Box$ / $\Box$ **G**
- Öffnen eines Untermenüs des Menüpunkts mit dem "Pop-up-Fenster" **H**

# **Statuszeile**

In einigen Menüs befindet sich im oberen Bildschirmbereich eine Statuszeile mit Zeit- und Außentemperaturangaben sowie weiteren Informationen.

# **Funktionstasten**

Die Bildschirmbereiche, die eine Funktion oder ein Menü bestätigen, werden "**Funktionstasten**" genannt.

**Weiße Schrift** - die Taste ist aktiv und somit auswählbar

**Graue Schrift** - die Taste ist inaktiv und somit nicht auswählbar

**Grüne Umrahmung** - aktuell gewählte Taste

# **Menü/Menüpunkt/Funktion auswählen**

**›** Durch Fingerbewegung über den Bildschirm in gewünschter Richtung. **›** Durch Drehen des Reglers .

# **Menü/Menüpunkt/Funktion bestätigen**

- **›** Durch Fingerberührung der Funktionstaste.
- **›** Durch Drücken des Reglers .

# **Zum übergeordneten Menü zurückkehren**

- **›** Durch Betätigen der Funktionstaste .
- **›** Durch Fingerberührung des Bildschirms außerhalb des "Pop-up-Fensters".
- **›** Durch Betätigen der entsprechenden Taste neben dem Bildschirm (z. B. im Menü Medien durch Betätigen der Taste **MEDIA**).

# **Funktion mit "Checkbox" ein-/ausschalten**

- **›** - Funktion ist eingeschaltet
- **>** $\Box$  Funktion ist ausgeschaltet

# **Menüpunkt/Funktionswert auswählen**

- **›** - ausgewählter Menüpunkt/Funktionswert
- **›** - abgewählter Menüpunkt/Funktionswert

# **Wert einstellen**

**›** Durch Betätigen der Funktionstaste mit einem der folgenden Symbole  $\vee$ ,  $\wedge$ ,

 $\langle . \rangle, -, +$ .

- **›** Durch Berührung oder Fingerbewegung über die Skala.
- **›** Durch Drehen des Reglers  $\odot$ .

# **Alphanumerische Tastatur**

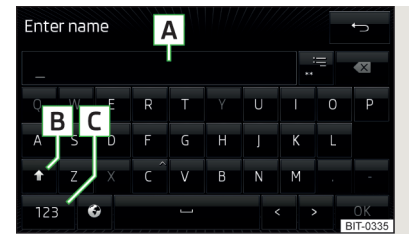

 $Ahh<sub>5</sub>$ **Beispiel der Tastaturdarstellung**

Die alphanumerische Tastatur dient zur Zeicheneingabe.

Das Gerät bietet die Möglichkeit an, die Tastaturdarstellung in alphabetischer Reihenfolge (ABC) bzw. im QWERTZ-System zu wählen » [Seite 16,](#page-18-0) *Einstel[lung der Tastaturanordnung](#page-18-0)*.

# **Beschreibung der alphanumerischen Tastatur** » Abb. 5

- Eingabezeile **A**
- Kontextabhängig: **B**
	- **›**  $\hat{P}$  Wechsel zu Großbuchstaben
	- **›**  $$4$  Wechsel zu Sonderzeichen
	- **› 123** Wechsel zu Ziffern
- Kontextabhängig: **C**
	- **› 123** Wechsel zu Ziffern
	- **› ABC** Wechsel zu lateinischen Buchstaben
	- **> AGB** Wechsel zu kyrillischen Buchstaben
- Anzeige ausgesuchter Einträge (in der Taste wird die Anzahl der ausge suchten Einträge angezeigt)
- Löschen der eingegebenen Zeichen
- Wechsel zwischen Tastaturen mit spezifischen Zeichen der gewählten Sprachen » Seite 16, *[Einstellung der zusätzlichen Tastatursprachen](#page-18-0)*
- Leerzeicheneingabe
- Verschieben des Cursors innerhalb der Eingabezeile nach links  $\lt$
- <span id="page-13-0"></span>Verschieben des Cursors innerhalb der Eingabezeile nach rechts  $\geq$
- Bestätigung der eingegebenen Zeichen 0K

#### **Suchen**

Während der Zeicheneingabe erfolgt die Suche nach entsprechenden Einträgen.

Der zu suchende Eintrag (z. B. ein Telefonkontakt) ist einschließlich der Sonderzeichen (Diakritika) einzugeben.

Durch Betätigen der Funktionstaste . ≡ wird eine Liste der entsprechenden Einträge geöffnet. Bei 5 und weniger gefundenen Einträgen wird automatisch eine Liste mit den gefundenen Einträgen geöffnet.

# **Sprachbedienung**

# **Einleitung zum Thema**

In diesem Kapitel finden Sie Informationen zu folgenden Themen:

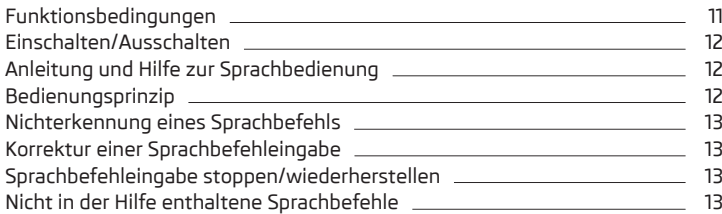

Einige Gerätefunktionen können mittels Sprachbefehlen bedient werden.

Die Sprachbedienung kann vom Fahrer sowie vom Beifahrer verwendet werden.

Dieses Kapitel behandelt die Prinzipien sowie Bedingungen der Sprachbedienung.

Die Sprachbedienung steht in den folgenden Menüs zur Verfügung.

- **› Radio**
- **› Medien**
- **› Telefon**
- **› Navigation**

# **ACHTUNG**

Die Funktion der Telefon-Sprachbedienung nicht im Notfall verwenden. Ihre Sprachbefehle können in Stresssituationen möglicherweise nicht erkannt werden. Die Telefonverbindung kann möglicherweise nicht aufgebaut werden oder der Verbindungsaufbau kann dementsprechend zu viel Zeit in Anspruch nehmen. Die Notrufnummer ist manuell zu wählen!

# **VORSICHT**

Die Meldungen werden vom Gerät generiert. Es kann nicht immer die einwandfreie Verständlichkeit (z. B. Straßen- oder Stadtnamen) gewährleistet werden.

# **Funktionsbedingungen**

**CQL** Lesen und beachten Sie zuerst **H** und H auf Seite 11.

# **Funktionsbedingungen der Sprachbedienung**

- Das Gerät ist eingeschaltet.  $\checkmark$
- Es erfolgt kein Telefongespräch. ✓
- Die Einparkhilfe ist nicht aktiv.  $\checkmark$

# **Bedingungen für die optimale Verständlichkeit der Sprachbefehle**

- **›** Die Sprachbefehle sind nur dann auszusprechen, wenn im Gerätebildschirm bzw. im Display des Kombi-Instruments das Symbol & angezeigt wird.
- **›** Mit der normalen Lautstärke sprechen, ohne Betonung und überflüssige Pausen.
- **›** Eine schlechte Aussprache vermeiden.
- **›** Die Türen, Fenster und das Schiebe-/Ausstelldach schließen, dadurch werden störende Einflüsse der Umgebung auf die Funktion der Sprachbedienung vermieden.
- **›** Bei höherer Geschwindigkeit wird empfohlen, lauter zu sprechen, damit die Sprachbefehle nicht durch erhöhte Umgebungsgeräusche übertönt werden.
- **›** Während der Sprachbedienung die Nebengeräusche im Fahrzeug, z. B. gleichzeitig sprechende Mitfahrer, begrenzen.

# **L** VORSICHT

■ Für einige Gerätesprachen steht keine Sprachbedienung zur Verfügung. Auf diese Tatsache weist das Gerät durch eine Textmeldung hin, die nach der Einstellung der Gerätesprache im Bildschirm angezeigt wird.

#### <span id="page-14-0"></span>**Hinweis**

Während der Sprachbedienung werden keine Navigationsansagen sowie Verkehrsdurchsagen wiedergegeben.

#### **Einschalten/Ausschalten**

 $\Box$  Lesen und beachten Sie zuerst <mark>H</mark> und <mark>H</mark> auf Seite [11.](#page-13-0)

#### **Sprachbedienung einschalten**

Die Sprachbedienung kann auf eine der folgenden Arten eingeschaltet werden.

**›** Die Taste (VOCE) am Gerät betätigen.

#### **oder**

**›** Die Symboltaste  $\Omega$  am Multifunktionslenkrad betätigen.

Das Einschalten der Sprachbedienung wird durch ein akustisches Signal signalisiert, im Bildschirm wird eine Auflistung mit Grundsprachbefehlen für das gegebene Menü angezeigt.

#### **Sprachbedienung ausschalten**

Die Sprachbedienung kann auf eine der folgenden Arten ausgeschaltet werden.

**›** Die Taste (vock) am Gerät halten oder zweimal betätigen.

**›** Die Symboltaste  $\Omega$  am Multifunktionslenkrad halten oder zweimal betätigen. **›** Den Sprachbefehl **Sprachbedienung beenden** aussprechen.

Die Sprachbedienung schaltet sich aus, indem bestimmte Gerätetasten (bspw. (RADIO), (MEDIA) usw.) betätigt werden.

#### **Anleitung und Hilfe zur Sprachbedienung**

**CQI** Lesen und beachten Sie zuerst <mark>H</mark> und <mark>H</mark> auf Seite [11.](#page-13-0)

Das Gerät ermöglicht die Wiedergabe einer Anleitung zur Sprachbedienung, welche Sie mit der Gerätebedienung mittels der Sprachbedienung vertraut macht, oder einer Hilfe mit der Information, welche Sprachbefehle für das aktuell ausgewählte Menü erwartet werden.

#### **Anleitung zur Sprachbedienung**

Nach dem Aussprechen des Sprachbefehls **Einführung starten** wird der erste von den sieben Teilen der Anleitung zur Sprachbedienung abgespielt. Nach erneutem Aussprechen des Befehls erfolgt die Wiedergabe des nächsten Teils usw.

Einzelne Teile der Anleitung können separat durch das Aussprechen des Befehls **Einführung Teil ...** und der Nummer 1 bis 7 aufgerufen werden.

#### **Hilfe zur Sprachbedienung**

Nach dem Aussprechen des Sprachbefehls **Hilfe** steht ein Menü mit Sprachbefehlen für das aktuell ausgewählte Menü zur Verfügung. In einigen Fällen wird nach erneutem Aussprechen des Sprachbefehls **Hilfe** ein weiterer Teil der Hilfe wiedergegeben.

#### **Bedienungsprinzip**

**CQL** Lesen und beachten Sie zuerst **H** und **H** auf Seite [11.](#page-13-0)

**Die Sprachbefehle sind nur dann auszusprechen, wenn im Gerätebildschirm bzw. im Display des Kombi-Instruments das Symbol angezeigt wird**.

Die Sprachbedienung kann überwiegend nach der Art "**Sag, was du siehst**" bedient werden.

Z. B. die Funktionstaste **Nummer wählen** kann mit dem Sprachbefehl "**Nummer wählen**" gewählt werden.

Nach dem Einschalten der Sprachbedienung werden Funktionstasten, die mit einem Sprachbefehl gewählt werden können, grün hervorgehoben.

Während der Sprachbedienung werden im Bildschirm die folgenden Symbole angezeigt.

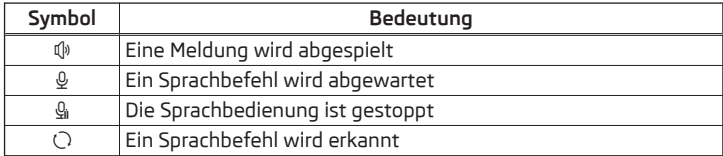

Solange das Gerät eine Meldung abspielt, ist es nicht nötig, das Ende der Meldungswiedergabe abzuwarten. Die Gerätemeldung kann durch Betätigen der Taste oder durch Betätigen der Symboltaste am Multifunktionslenkrad beendet werden. Anschließend kann ein Sprachbefehl ausgesprochen werden. Die Sprachbedienung wird hiermit deutlich schneller.

#### <span id="page-15-0"></span>**Bedingungen im Menü Navigation**

Die Zieladresse kann durch das Aussprechen der Stadt, der Straße und der Hausnummer (sofern diese in den Navigationsdaten enthalten ist) in einem Schritt eingegeben werden.

Es kann die Hausnummer ggf. ein weiterer Adresszusatz in Form einer Zahl ausgesprochen werden. Sollte die Hausnummer ggf. der weitere Adresszusatz in der eingegebenen Straße vorhanden sein, bietet das Gerät anschließend die gefundenen Nummernkombinationen an.

Es ist erforderlich, Stadt- und Straßennamen zu buchstabieren, sofern das einzugebende Ziel sich in einem Land befindet, für dessen Sprache keine Sprachbedienung zur Verfügung steht. Auf diese Tatsache weist das Gerät durch eine Meldung sowie einen Texthinweis im Bildschirm hin.

# **Nichterkennung eines Sprachbefehls**

 $\Box$  Lesen und beachten Sie zuerst **H** und H auf Seite [11](#page-13-0).

Wird ein Sprachbefehl nicht erkannt, antwortet das Gerät mit *Wie bitte?* und ermöglicht damit eine neue Eingabe.

Wenn das Gerät den zweiten Sprachbefehl nicht erkennt, erklingt die Hilfe erneut und es wird eine neue Eingabe ermöglicht.

Wenn der dritte Sprachbefehl nicht erkannt wird, antwortet das Gerät mit *Abbruch.* und die Sprachbedienung wird beendet.

# **Korrektur einer Sprachbefehleingabe**

# $\Box$  Lesen und beachten Sie zuerst **H** und H auf Seite [11](#page-13-0).

Ein Sprachbefehl kann korrigiert, geändert oder neu eingegeben werden, indem die Taste (voor) oder die Symboltaste , am Multifunktionslenkrad betätigt wird. Dies ist jedoch nur dann möglich, solange das Symbol & im Bildschirm angezeigt wird.

Es muss also nicht der Zeitpunkt abgewartet werden, zu dem der Sprachbefehl vom Gerät erkannt wird.

# **Sprachbefehleingabe stoppen/wiederherstellen**

 $\Box$  Lesen und beachten Sie zuerst <mark>H</mark> und <mark>H</mark> auf Seite [11](#page-13-0).

#### **Stoppen**

In einigen Menüs kann der Vorgang für die Sprachbefehleingabe durch Drehen des Reglers ⊙ gestoppt werden.

Dadurch kann mehr Zeit für die Sprachbefehleingabe gewonnen werden.

Beim Stoppen wechselt das Symbol von  $Q$  auf  $Q_{\text{in}}$ .

# **Wiederherstellen**

Der Vorgang für die Sprachbefehleingabe kann auf eine der folgenden Arten wiederhergestellt werden.

- **›** Durch Betätigen der Funktionstaste  $Q_i$ .
- **›** Durch Betätigen der Taste **WOCE** am Gerät.
- **›** Durch Betätigen der Symboltaste  $\Omega$  am Multifunktionslenkrad.

# **Nicht in der Hilfe enthaltene Sprachbefehle**

# $\Box$  Lesen und beachten Sie zuerst **H** und H auf Seite [11](#page-13-0).

Dieses Modul behandelt einige Sprachbefehle, welche nicht in den Hilfethemen enthalten sind.

#### **Alle Menüs**

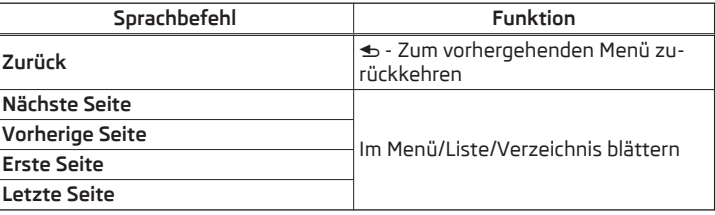

**Menü Radio**

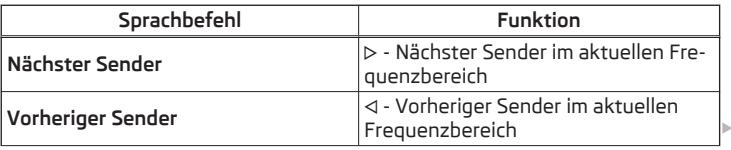

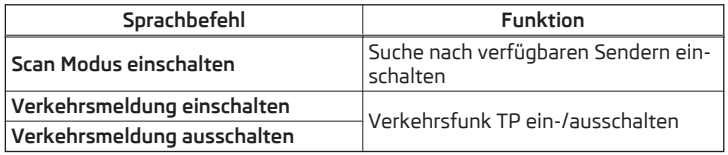

#### **Menü Medien**

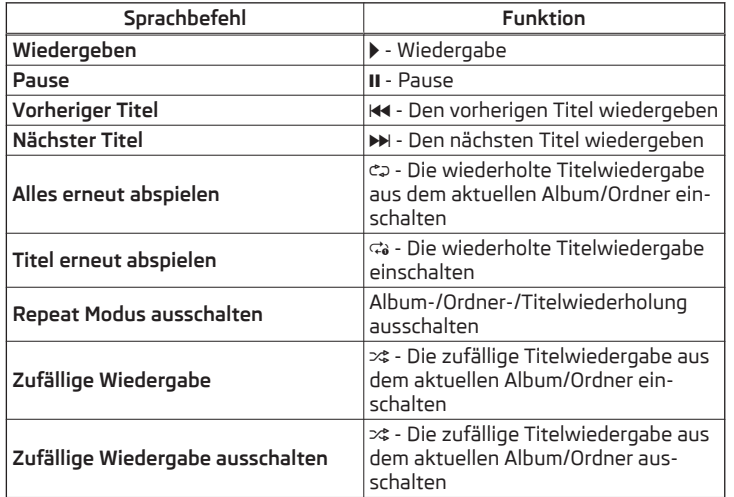

**Menü Navigation - Navigationsparameter**

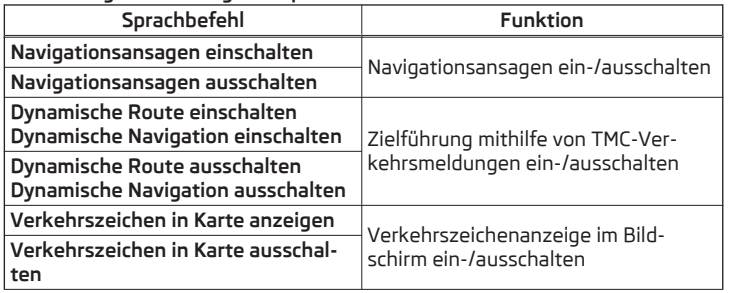

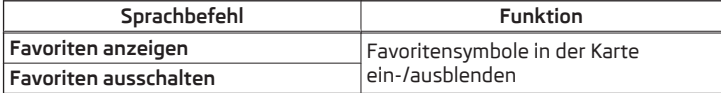

# **Menü Navigation - Routeninformationen**

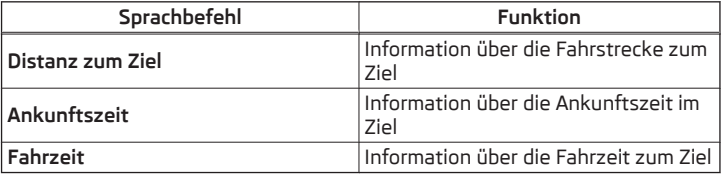

#### **Menü Navigation - Symbole im Menü mit den Einstellungen der Kartendarstellung**

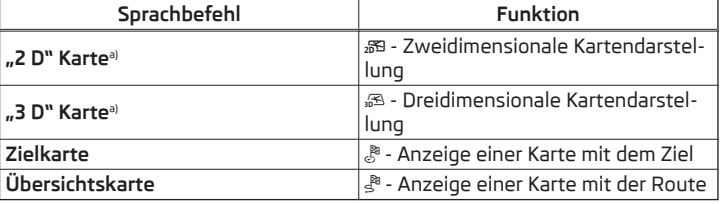

a) Der in den Klammern stehende Teil des Sprachbefehls muss bei der Eingabe buchstabiert werden.

# **Menü Navigation - Symbole für die Bedienung des Kartenmaßstabs**

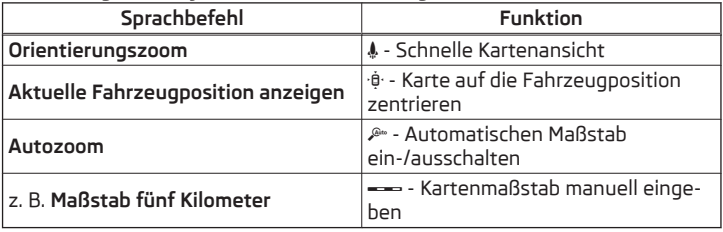

#### <span id="page-17-0"></span>**Geräteeinstellungen**

# **Einleitung zum Thema**

In diesem Kapitel finden Sie Informationen zu folgenden Themen:

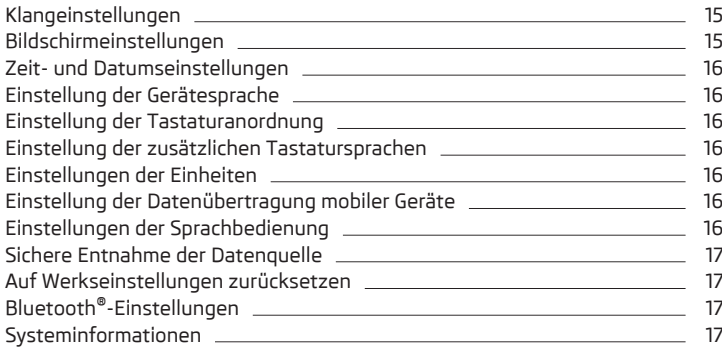

Dieses Kapitel behandelt die Geräteeinstellungen.

# **Klangeinstellungen**

Der Umfang des folgenden Menüs ist von der Fahrzeugausstattung mit dem Soundsystem abhängig.

**>** Die Taste <del>MENU</del> →  $\frac{60}{2}$  betätigen.

#### **oder**

- **›** Die Taste (souw) betätigen (Bolero).
- **Lautstärke** Lautstärkeeinstellung
- **Verkehrsmeldungen** Lautstärkeeinstellung der Verkehrsfunkmeldungen (TP)
- **Navigationsansagen** Lautstärkeeinstellung der Navigationsansagen
- **Sprachbedienung** Lautstärkeeinstellung der Sprachausgabe
- **Maximale Einschaltlautstärke** Einstellung der maximalen Lautstärke nach dem Einschalten des Geräts
- **Lautstärkeanpassung (GALA)** Lautstärkenerhöhung bei Geschwindigkeitserhöhung
- **AUX-Lautstärke:** Lautstärkeeinstellung des über AUX angeschlossenen Geräts
- **Bluetooth-Audio:** Lautstärkeeinstellung des über das Bluetooth®-Audioprofil angeschlossenen Geräts
- **Entertainmentabsenkung (Einparken)** Absenkung der Audiolautstärke (z. B. Radiolautstärke) bei aktivierter Einparkhilfe
- **Aus** Absenkung ist nicht aktiv
- **Skala 1 5** Einstellung der Absenkung (1 die geringste, 5 die höchste) ■ **Voll** - Stummschaltung
- **Entertainmentabsenkung (Nav.ansagen)** Absenkung der Audiolautstärke (z. B. Radiolautstärke) bei aktiver Navigationsansage
- **Aus** Absenkung ist nicht aktiv
- **Skala 1 5** Einstellung der Absenkung (1 die geringste, 5 die höchste)
- **Voll** Stummschaltung
- **Tiefen Mitten Höhen** Einstellung des Equalizers
- **Balance Fader** Einstellung des Klangschwerpunkts zwischen links und rechts, vorn und hinten
- **CANTON Optimierung** Einstellung der Raumoptimierung des Klangs (alles, vorn, Fahrer)
- **E CANTON Surround** Einstellung des Raumklangniveaus im Bereich ("-9" Stereo / "+9" voller Surround)
- **CANTON Equalizer** Einstellung des Equalizers
	- **Individual** Einstellung von Höhen, Mitten und Tiefen
	- **Profil** Einstellung des Profils (z. B. **Rock**, **Klassik** usw.)
- **Subwoofer** Einstellung der Basstönerlautstärke
- **ŠKODA Surround** Ein-/Ausschalten des Raumklangs
- **Virtual Subwoofer** Ein-/Ausschalten des virtuellen Basstöners
- **Touchscreen-Ton** Ein-/Ausschalten des akustischen Signals bei Bildschirmberührung
- **Keine Navigationsansagen bei Anruf** Aus-/Einschalten der Navigationsansagen während eines Telefongesprächs

#### **Bildschirmeinstellungen**

- **›** Die Taste <sup>→</sup> <sup>→</sup>**Bildschirm** betätigen.
- **Bildschirm aus (in 10 s)** Aktivierung/Deaktivierung der automatischen Bildschirmabschaltung
- **Helligkeitsstufe:** Einstellung der Helligkeitsstufe des Bildschirms
- **Touchscreen-Ton** Ein-/Ausschalten des akustischen Signals bei Bildschirmberührung
- <span id="page-18-0"></span>■ **Annäherungssensorik** - Ein-/Ausschalten der Annäherungssensoren (Ausblendung einiger Funktionstasten)
- **Zeit anzeigen im Standby-Modus** Zeit- und Datumsanzeige im Bildschirm bei eingeschalteter Zündung und ausgeschaltetem Gerät

# **Zeit- und Datumseinstellungen**

**>** Die Taste MENU →  $\circledcirc^{\bullet}$  → Zeit und Datum betätigen.

- **Zeitquelle:** Einstellungen der Zeitquelle: manuell/GPS (Amundsen)
- **Zeit:** Zeiteinstellungen
- **Sommerzeit** Ein-/Ausschalten der Sommerzeit (Amundsen)
- **Zeitzone:** Wahl der Zeitzone
- **Zeitformat:** Einstellung des Zeitformats
- **Datum:** Datumseinstellungen
- **Datumsformat:** Einstellung des Datumsformats

# **Einstellung der Gerätesprache**

**>** Die Taste **MENU**) →  $\circledcirc^{\circ}$  → **Sprache/Language** betätigen.

Es wird das folgende Menü der Sprachen angezeigt: Bei einigen Sprachen wird nach der Bestätigung eine Funktionstaste für die Wahl der weiblichen bzw. männlichen Stimme für die Geräteansagen angezeigt.

Für einige Sprachen kann durch Betätigen der Funktionstaste **Weiblich** bzw. **Männlich** der Stimmentyp für akustische Meldungen des Geräts gewählt werden.

Die Meldungen werden vom Gerät generiert. Es kann nicht immer die einwandfreie Verständlichkeit (z. B. Straßen- oder Stadtnamen) gewährleistet werden.

# **Hinweis**

Das Gerät weist durch eine Meldung im Bildschirm darauf hin, wenn eine Sprache gewählt wird, welche keine Sprachbedienung unterstützt.

# **Einstellung der Tastaturanordnung**

**›** Die Taste **MENU** →  $\circledcirc^{\bullet}$  → Tastatur: betätigen.

- **ABC** Tastaturzeichenanordnung in alphabetischer Reihenfolge
- **QWERTZ** Tastaturzeichenanordnung im QWERTZ-System

# **Einstellung der zusätzlichen Tastatursprachen**

**›** Die Taste **MENU** →  $\circledcirc^{\bullet}$  → Zusätzliche Tastatursprachen betätigen.

In diesem Menü kann ein Tastatursprachenset hinzugefügt werden, um hiermit die Eingabe von Zeichen einer anderen als der aktuell eingestellten Sprache zu ermöglichen (Funktionstaste  $\odot$ ).

# **Einstellungen der Einheiten**

**>** Die Taste **MENU**) →  $\circledcirc^{\bullet}$  → **Einheiten** betätigen.

- **Abstand:** Entfernungseinheiten
- **Geschwindigkeit:** Geschwindigkeitseinheiten
- **Temperatur:** Temperatureinheiten
- **Volumen:** Volumeneinheiten
- **Verbrauch:** Verbrauchseinheiten
- **Druck:** Druckeinheiten für Reifendruck

# **Einstellung der Datenübertragung mobiler Geräte**

- **>** Die Taste **MEN**  $\rightarrow \circledS^{\circ} \rightarrow$  Datenübertragung mobile Geräte betätigen.
- **Datenübertragung für ŠKODA-Apps aktivieren** Aktivierung/Deaktivierung der Datenübertragung des angeschlossenen Geräts für ŠKODA-Anwendungen

Eine aktive Datenübertragung ermöglicht die Datenübertragung zwischen dem Gerät und dem angeschlossenen Gerät (bspw. MirrorLink™-Anwendung).

# **Einstellungen der Sprachbedienung**

**>** Die Taste **MEN**  $\rightarrow \circledcirc^{\circ} \rightarrow$  **Sprachbedienung** betätigen.

- **Dialogstil:** Einstellung des Meldungsstils (lang/kurz)
- **Mögliche Kommandos anzeigen** Ein-/Ausschalten der Anzeige des Menüs mit Grundsprachbefehlen beim Einschalten der Sprachbedienung
- **Startton Sprachbedienung** Ein-/Ausschalten des akustischen Signals beim Einschalten der Sprachbedienung
- **Endton Sprachbedienung** Ein-/Ausschalten des akustischen Signals beim Ausschalten der Sprachbedienung
- **Eingabeton im Sprachdialog** Ein-/Ausschalten des akustischen Signals für die Sprachbefehleingabe

#### <span id="page-19-0"></span>**Sichere Entnahme der Datenquelle**

**›** Die Taste  **MENU** →  $\circledcirc$ <sup>\*</sup> → Sicher entfernen: betätigen und die zu entnehmende Datenquelle auswählen.

# **Auf Werkseinstellungen zurücksetzen**

**>** Die Taste **MENU**) →  $\circledcirc$ <sup>0</sup> → Werkseinstellungen betätigen.

In diesem Menü können alle oder nur einige Einstellungen wiederhergestellt werden.

# **Bluetooth®-Einstellungen**

- **>** Die Taste **MENU** →  $\mathbb{S}^2 \rightarrow$  **Bluetooth** betätigen.
- **Bluetooth** Ein-/Ausschalten der Bluetooth®-Funktion
- **Sichtbarkeit:**  Ein-/Ausschalten der Sichtbarkeit der Bluetooth®-Einheit für andere Geräte
- **Name:** Änderung des Gerätenamens
- **Gekoppelte Geräte** Anzeige der Liste gekoppelter Bluetooth®-Geräte
- **Geräte suchen** Suche nach verfügbaren Geräten
- **Bluetooth-Audio (A2DP/AVRCP)** Ein-/Ausschalten der Anschlussmöglichkeit eines Audiogeräts (z. B. MP3-Player, Tablet u. Ä.)

# **Systeminformationen**

- **›** Die Taste **MENU** →  $\circledcirc^{\bullet}$  → Systeminformationen betätigen.
- *Teilenummer Gerät: ...* Teilenummer des Geräts
- *Hardware: ...* Version der verwendeten Hardware
- *Software: ...* Version der verwendeten Software
- *Navigationsdatenbank: ...* Version der Navigationsdaten
- *Medien-Codec: ...* Version der Medien-Codecs
- **Software aktualisieren** Software-Aktualisierung (z. B. Bluetooth® oder Senderlogos)

Die Informationen zu verfügbaren Software-Aktualisierungen sind bei einem ŠKODA Partner zu erfragen oder den folgenden ŠKODA-Internetseiten zu entnehmen.

#### **http://infotainment.skoda-auto.com**

# <span id="page-20-0"></span>**Radio**

# **Bedienung**

# **Einleitung zum Thema**

In diesem Kapitel finden Sie Informationen zu folgenden Themen:

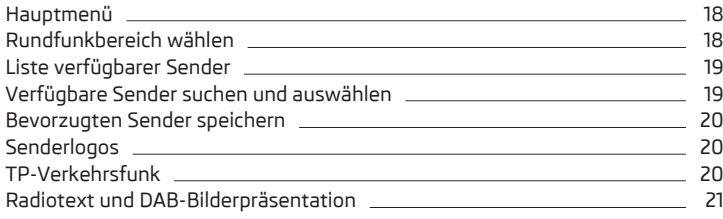

Das Gerät ermöglicht den analogen Radioempfang der FM- und AM-Frequenzbereiche sowie den digitalen Radioempfang DAB.

# **L** VORSICHT

■ Bei Fahrzeugen mit Scheibenantennen die Scheiben nicht mit Folien oder metallbeschichteten Aufklebern versehen - dies kann zu Empfangsstörungen führen.

■ Parkhäuser, Tunnel, Hochhäuser oder Berge können das Radiosignal insofern stören, dass es zu einem völligen Ausfall kommen kann.

# **Hauptmenü**

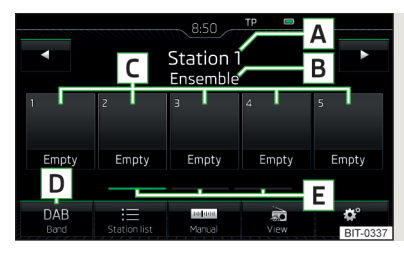

 $A$ h<sub>b</sub>.  $6$ **Anzeige des DAB-Hauptmenüs** LCD Lesen und beachten Sie zuerst <mark>+ auf Seite 18.</mark>

#### **Hauptmenü anzeigen**

**›** Die Taste **RADIO** betätigen.

#### **Hauptmenü - Informationen und Funktionstasten** » Abb. 6

- Der gewählte Sender (Bezeichnung oder Frequenz) **A**
- Radiotext (AM, FM) / Bezeichnung der Gruppe (DAB) **B**
- Stationstasten für bevorzugte Sender **C**
- Wahl des Rundfunkbereichs (FM / AM / DAB) **D**
- Wahl der Speichergruppe der bevorzugten Sender **E**
- Senderwechsel
- Liste der verfügbaren Sender
- Manuelle/halbautomatische Sendersuche
- Radiotextanzeige und Bilderpräsentation (DAB)
- Einstellungen des Menüs **Radio**

#### **Informationssymbole in der Statuszeile**

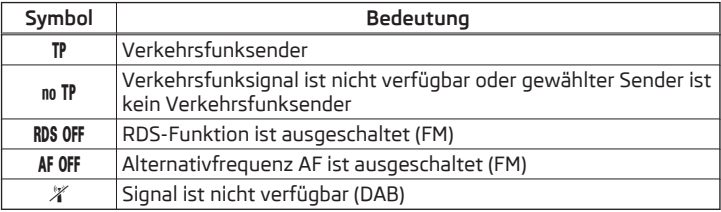

Erfolgt ein durchgehender Wechsel eines angezeigten Sendernamens, dann besteht die Möglichkeit, den aktuellen Text zu fixieren, indem ein Finger auf dem Bildschirm im Bereich des Sendernamens gehalten wird. Der Sendername wird komplett angezeigt, indem im Bereich des Sendernamens ein Finger erneut gehalten wird.

# **Rundfunkbereich wählen**

**Lesen und beachten Sie zuerst auf Seite 18.**

**›** Wiederholt die Taste (RADIO) betätigen.

**oder**

<span id="page-21-0"></span>**›** Die Funktionstaste **<sup>D</sup>** » Abb. 6 *[auf Seite 18](#page-20-0)* betätigen und den gewünschten Bereich wählen.

# **Liste verfügbarer Sender**

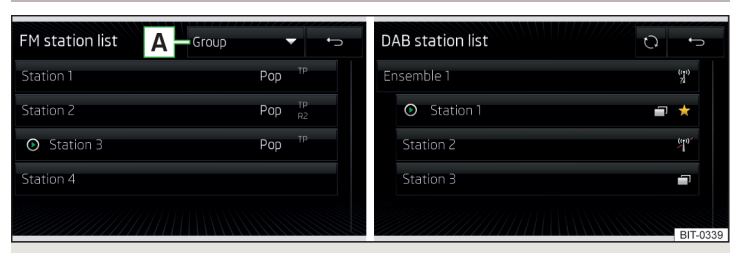

Abb. 7 **Beispiel der Liste verfügbarer Sender: FM/DAB**

 $\square\hspace{-.05cm}\square$  Lesen und beachten Sie zuerst <mark>+ </mark> auf Seite [18.](#page-20-0)

In der **Liste verfügbarer Sender** befinden sich Sender des aktuell ausgewählten Rundfunkbereichs.

#### **Liste verfügbarer Sender anzeigen**

**›**Im Menü **Radio** die Funktionstaste betätigen.

#### **Senderliste aktualisieren**

Im FM-Bereich wird die Senderliste durchgehend automatisch aktualisiert.

Im AM- und DAB-Bereich ist eine manuelle Aktualisierung durch Betätigen der Funktionstaste » Abb. 7 durchzuführen.

#### **Informationssymbole**

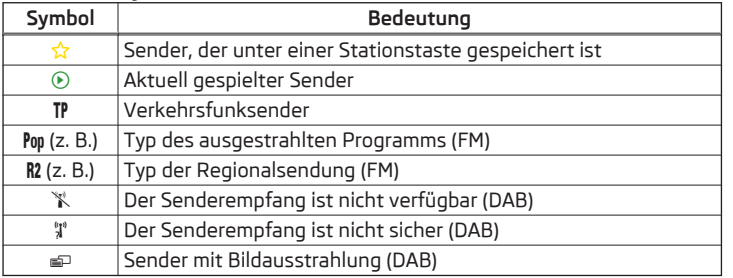

# **Sender in der Senderliste (FM) sortieren**

Die Sender im FM-Bereich können mittels der Funktionstaste **A** » Abb. 7 sortiert werden.

- **› Alphabet** alphabetische Sortierung laut Sendernamen
- **› Gruppe** Sortierung laut Programm-Identifikation des ausgestrahlten Programms
- **› Genre** Gruppensortierung der Sender laut Genre (bei eingeschalteten RDSund AF-Funktionen sichtbar » Seite 21, *[Erweiterte Einstellungen \(FM\)](#page-23-0)*)

# **Verfügbare Sender suchen und auswählen**

 $\square\hspace{-0.25cm}\square$  Lesen und beachten Sie zuerst <mark>+ </mark> auf Seite [18.](#page-20-0)

# **Sender manuell suchen**

**›**Im Menü **Radio** die Funktionstaste betätigen.

Es wird die Skala des aktuellen Rundfunkbereichs angezeigt.

Den gewünschten Sender (AM, FM) / die gewünschte Gruppe (DAB) auf eine der folgenden Arten einstellen.

- **›** Die Funktionstaste < oder  $\triangleright$  im oberen Bildschirmbereich (Wechsel zum/zur nächsten verfügbaren Sender/Gruppe) betätigen.
- **›** Die Funktionstaste oder im unteren Bildschirmbereich betätigen und den gewünschten Wert des Rundfunkbereichs einstellen.
- **›** Den Regler ⊙ drehen.
- **›** Durch Fingerberührung den Schieberegler über die Skala bewegen.

Das Menü für die manuelle Suche durch Drücken des Reglers (·) schließen.

#### **Sender aus der Liste verfügbarer Sender wählen**

**›**Im Menü **Radio** die Funktionstaste oder im oberen Bildschirmbereich betätigen.

#### **oder**

- **›**Im Menü **Radio** die Funktionstaste betätigen die Liste verfügbarer Sender wird geöffnet.
- **›** Den gewünschten Sender wählen.

#### **Verfügbare Sender wiedergeben (Scan)**

**›**Im Menü **Radio** den Regler betätigen.

Der Suchlauf wird gestartet.

Die Funktion spielt nacheinander alle verfügbaren Sender für jeweils einige Sekunden an.

<span id="page-22-0"></span>Durch Drücken des Reglers  $\odot$  wird der Suchlauf beendet, der aktuelle Sender bleibt eingestellt.

# **Bevorzugten Sender speichern**

 $\square\hspace{-.05cm}\square$  Lesen und beachten Sie zuerst <mark>+ </mark>auf Seite [18](#page-20-0).

Für jeden Rundfunkbereich stehen jeweils 15 Stationstasten zum Speichern bevorzugter Sender zur Verfügung. Diese Stationstasten sind in drei Speichergruppen unterteilt.

Ein Sender kann im Gerätespeicher auf eine der folgenden Arten gespeichert werden.

#### **Sender aus dem Menü Radio speichern**

**›**Im Menü **Radio** einen Sender wählen und die gewünschte Stationstaste **<sup>C</sup>** » Abb. 6 *[auf Seite 18](#page-20-0)* so lange halten, bis ein akustisches Signal ertönt.

War unter der gewünschten Position ein Sender bereits gespeichert, dann wird dieser durch den aktuell eingestellten Sender ersetzt.

#### **Sender aus der Senderliste speichern**

**›**In der Liste verfügbarer Sender » [Seite 19](#page-21-0) die Funktionstaste des gewünschten Senders halten.

Es werden die folgenden Stationstasten angezeigt.

**›** Die Stationstaste betätigen.

# **Senderlogos**

# $\square\hspace{-0.25cm}\square$  Lesen und beachten Sie zuerst <mark>+ auf Seite [18](#page-20-0).</mark>

Im Gerätespeicher sind Senderlogos gespeichert, welche vom Gerät beim Speichern der Sender unter den Stationstasten automatisch zugeordnet werden.

#### **Automatische Speicherung eines Senderlogos (FM / DAB) deaktivieren/aktivieren**

- **›**Im Menü Radio die Funktionstaste  $\mathcal{C}^{\bullet}$  → Erweiterte Einstellungen betätigen.
- **›** Den Menüpunkt **Automatische Speicherung Senderlogos** einschalten bzw. ausschalten » Seite 21, *[Erweiterte Einstellungen \(FM\)](#page-23-0)* bzw. » [Seite 22,](#page-24-0) *Er[weiterte Einstellungen \(DAB\)](#page-24-0)*.

# **Senderlogo manuell zuordnen**

Dem bevorzugten Sender kann ein Logo manuell zugeordnet werden.

**›**Im Menü Radio die Funktionstaste  $\circledcirc^{\bullet}$  → Senderlogos betätigen.

Es wird ein Menü mit Stationstasten für Sender angezeigt.

**›** Die Stationstaste für den Sender betätigen, dem man ein Logo zuordnen möchte.

Es wird ein Menü mit Datenträgern (SD-Karte, USB) angezeigt.

**›**Im jeweiligen Datenträger ist das gewünschte Logo auszuwählen.

#### **Senderlogo entfernen**

**›**Im Menü **Radio** die Funktionstaste  $\circledast^{\bullet} \rightarrow$  **Senderlogos** betätigen.

Es wird ein Menü mit Stationstasten für Sender angezeigt.

**›** Die Stationstaste für den Sender betätigen, von dem man ein Logo entfernen möchte.

# **Hinweis**

- Folgende Bildformate werden unterstützt: jpg, gif, png, bmp.
- Wir empfehlen eine Bildauflösung bis zu 500x500 Pixel.

# **TP-Verkehrsfunk**

# $\Box$  Lesen und beachten Sie zuerst <mark>+</mark> auf Seite [18](#page-20-0).

Diese Funktion ermöglicht den Empfang von Verkehrsmeldungen.

# **Verkehrsfunkempfang ein-/ausschalten**

- **›** Im Menü Radio die Funktionstaste  $\mathcal{P}$  betätigen.
- **›** Den Menüpunkt **Verkehrsfunk (TP)** aktivieren bzw. deaktivieren.

#### **Aktuelle Verkehrsmeldungen**

Während einer Verkehrsdurchsage wird das folgende Menü angezeigt.

- **› Abbrechen** Unterbrechung der aktuellen Verkehrsmeldung, die TP-Funktion bleibt weiterhin aktiviert
- **› Deaktivieren** Unterbrechung der aktuellen Verkehrsmeldung und Ausschalten der TP-Funktion

# **Hinweis**

- Sollte der aktuell eingestellte Sender keine Verkehrsmeldungen ausstrahlen oder ist dessen Signal nicht verfügbar, dann sucht das Gerät im Hintergrund automatisch nach einem anderen Verkehrsfunksender.
- Während der Wiedergabe im Menü **Medien** oder eines Senders im AM-Rundfunkbereich wird der Verkehrsfunk vom zuletzt gewählten Sender im FM-Rundfunkbereich empfangen.

# <span id="page-23-0"></span>**Radiotext und DAB-Bilderpräsentation**

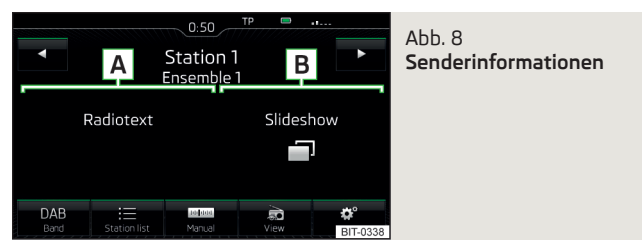

#### $\square\hspace{-0.25cm}\square$  Lesen und beachten Sie zuerst <mark>+ </mark> auf Seite [18.](#page-20-0)

Der Radioempfang DAB ermöglicht die Übertragung von mehreren Sendern in einer Gruppe (Ensemble) auf einer Frequenz. Weiter ermöglicht dieser die Übertragung von Zusatzdaten und Informationen.

Die Anzeigevarianten für diese Informationen im Bildschirm können eingestellt werden.

**›**Im Menü **Radio** im **DAB**-Bereich die Funktionstaste betätigen.

- **Speicherliste** Anzeige des DAB-Hauptmenüs
- **Senderinfo** Anzeige von Informationen zum DAB-Sender, von Begleittext (Radiotext) **A** und Bilderpräsentation **B** » Abb. 8
- **Radiotext** nur eine Begleittexteinblendung in der Vollbilddarstellung
- **Slideshow** nur eine Darstellung der Bilderpräsentation in der Vollbilddarstellung (gilt nicht, wenn der Sender nur ein Logo ausstrahlt)

#### **Einstellungen**

#### **Einleitung zum Thema**

In diesem Kapitel finden Sie Informationen zu folgenden Themen:

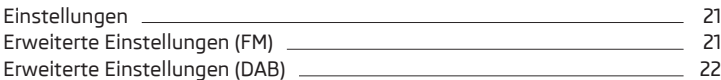

Die Grundeinstellung der Funktionen des Menüs **Radio** ist für alle Rundfunkbereiche gleich.

#### **Einstellungen**

- **›** Im Menü Radio die Funktionstaste  $\mathcal{D}^*$  betätigen.
- **Klang** Klangeinstellungen
- **Scan** Anspielautomatik aller verfügbaren Sender des aktuellen Frequenzbereichs für jeweils etwa 5 Sekunden
- **Pfeiltasten:** Einstellung der Funktion des Senderwechsels (Funktionstasten  $\triangleleft$ 
	- **Speicherliste** Wechsel zwischen den unter den Stationstasten gespeicherten Sendern
- **Senderliste** Wechsel zwischen allen verfügbaren Sendern des gewählten Rundfunkbereichs
- **Verkehrsfunk (TP)** Ein-/Ausschalten des TP-Verkehrsfunkempfangs
- **Speicher löschen** Löschen der Stationstasten
- **Senderlogos** manuelle Zuordnung/Entfernung des Senderlogos
- **Radiotext** Ein-/Ausschalten der Radiotexteinblendung (gilt für FM und DAB)
- **Erweiterte Einstellungen** weitere Einstellungen, die abhängig vom gewählten Rundfunkbereich unterschiedlich sind (gilt für FM und DAB)

# **Erweiterte Einstellungen (FM)**

- **›** Im Menü Radio den FM-Bereich wählen und die Funktionstaste <sup>®</sup> → Erwei**terte Einstellungen** betätigen.
- **Automatische Speicherung Senderlogos** automatische Speicherung des Senderlogos
- **Region Senderlogo** Präzisierung der Region der Senderlogos
- **Automatischer Frequenzwechsel (AF)** Ein-/Ausschalten der Suche alternativer Frequenzen des aktuell gespielten Senders
- **Radiodatensystem (RDS)** Ein-/Ausschalten der RDS-Funktion (Empfang von zusätzlichen Informationen des Senders)
- **RDS Regional:** Ein-/Ausschalten der automatischen Verfolgung von regional verwandten Sendern
	- **Fix** der gewählte regionale Sender wird stetig beibehalten. Bei Signalverlust ist ein anderer Regionalsender manuell einzustellen.
- **Automatisch** automatische Wahl des Senders mit dem aktuell besten Empfang. Bei Signalverlust in der gegebenen Region wird automatisch eine andere verfügbare Region eingestellt.

# <span id="page-24-0"></span>**Erweiterte Einstellungen (DAB)**

- **›**Im Menü **Radio** den DAB-Bereich wählen und die Funktionstaste <sup>→</sup>**Erweiterte Einstellungen** betätigen.
- **Automatische Speicherung Senderlogos** automatische Speicherung des Senderlogos
- **DAB-Verkehrsdurchsagen** Ein-/Ausschalten der DAB-Verkehrsdurchsagen
- **Andere DAB-Durchsagen** Ein-/Ausschalten von anderen Durchsagen (z. B. Warnungen, Regionalwetter, Sportreportagen, Finanznachrichten)
- **DAB DAB Programmverfolgung** Ein-/Ausschalten der automatischen DAB-Programmverfolgung auf einer anderen Frequenz oder in anderen Sendergruppen
- **Automatischer Wechsel DAB FM** Ein-/Ausschalten der automatischen Umschaltung von DAB in den FM-Rundfunkbereich bei DAB-Signalverlust
- **L-Band** Ein-/Ausschalten der Verfügbarkeit des L-Bands

#### **DAB-Programmverfolgung**

Ist ein DAB-Sender Teil von mehreren Sendergruppen und ist die aktuelle Sendergruppe auf keiner anderen Frequenz verfügbar, dann wird bei schlechtem Empfangssignal automatisch der gleiche Sender in einer anderen Sendergruppe gesucht.

#### **Automatischer Wechsel von DAB auf FM**

Bei schlechtem DAB-Empfang versucht das Gerät, einen FM-Sender zu finden.

Während der Sender über den FM-Bereich empfangen wird, wird (FM) hinter dem Sendernamen angezeigt. Wenn der korrespondierende DAB-Sender wieder empfangbar ist, verschwindet die Anzeige (FM).

Wenn ein DAB-Sender bei schlechtem Empfang auch im FM-Bereich nicht wiedergefunden werden kann, wird das Gerät stummgeschaltet.

#### **L-Band**

Für den Radioempfang DAB werden in verschiedenen Ländern unterschiedliche Rundfunkbereiche verwendet. In einigen Ländern ist der Radioempfang DAB nur im sogenannten L-Band verfügbar.

Wenn im jeweiligen Land kein Radioempfang DAB im L-Band erfolgt, dann empfehlen wir, das L-Band auszuschalten. Der Sendersuchlauf erfolgt dadurch schneller.

# <span id="page-25-0"></span>**Medien**

# **Bedienung**

# **Einleitung zum Thema**

In diesem Kapitel finden Sie Informationen zu folgenden Themen:

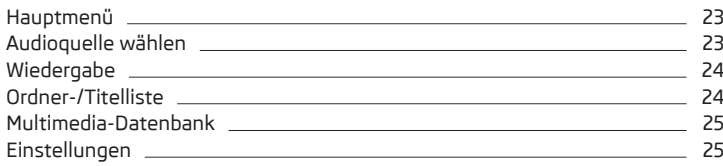

Das Gerät ermöglicht die Wiedergabe der Audiodateien von verschiedenen Datenträgern und angeschlossenen Geräten (nachstehend nur als "Audioquellen").

# **Hauptmenü**

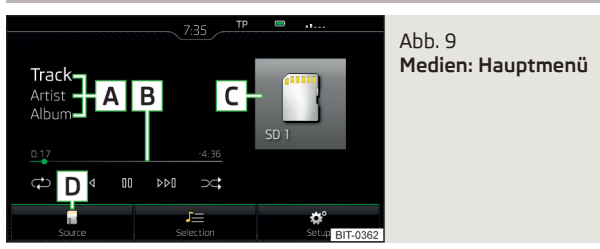

**Hauptmenü anzeigen**

**>** Die Taste (MEDIA) betätigen.

# **Hauptmenü - Informationen und Funktionstasten** » Abb. 9

- Informationen zum wiedergegebenen Titel **A**
- Wiedergabe-Zeitachse mit einem Schieberegler **B**
- Ausgewählte Audioquelle / Anzeige des Albumbilds **C**
- Auswahl der Audioquelle **D**
- In Abhängigkeit vom Audioquellentyp:
	- **›** Ordner-/Titelliste
	- **›** Multimedia-Datenbank
- Einstellungen des Menüs **Medien**

# **Hinweis**

■ Die Informationen zum wiedergegebenen Titel werden im Bildschirm angezeigt, wenn diese als sog. ID3-Tag auf der Audioquelle gespeichert sind. Steht kein ID3-Tag zur Verfügung, wird nur der Titelname angezeigt.

■ Bei Titeln mit variabler Bitrate (VBR) muss die angezeigte restliche Wiedergabezeit nicht der tatsächlichen restlichen Wiedergabezeit entsprechen.

# **Audioquelle wählen**

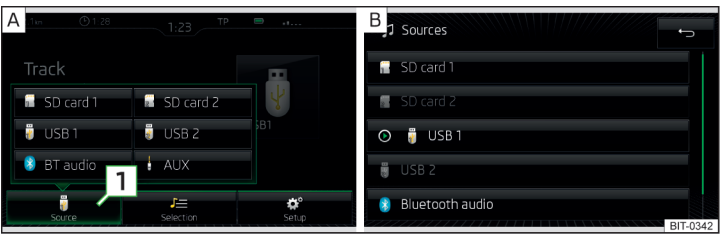

# Abb. 10 **Anzeigebeispiele der Auswahl der Audioquelle**

**›** Die Taste wiederholt betätigen, das Gerät wechselt zwischen verfügbaren Audioquellen.

#### **oder**

**>** Die Taste **MEDIA** → 1 » Abb. 10 - A betätigen und die gewünschte Audioquelle auswählen.

#### **oder**

**›**In der Ordner-/Titelliste bzw. in der Multimedia-Datenbank die Funktionstaste *p* betätigen und die gewünschte Audioquelle auswählen » Abb. 10 - B.

#### **Audioquellen**

- **SD-Karte** eingesteckte SD-Karte ∩
- **USB** am USB-Eingang angeschlossene Audioquelle ę
- **BT-Audio** gekoppelter Bluetooth®-Player 阑
- **AUX** am AUX-Eingang angeschlossene Audioquelle Å

# <span id="page-26-0"></span>**Wiedergabe**

Das Gerät spielt den Inhalt der angeschlossenen Audioquelle nach alphabetisch geordneten Ordner- und Titelnamen ab.

#### **Bedienungsarten**

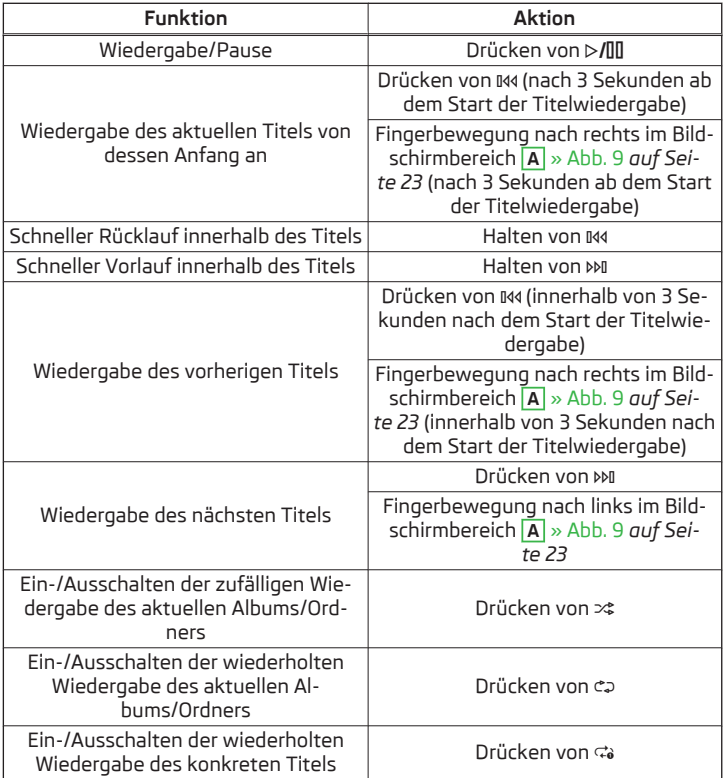

Die Bewegung innerhalb des Titels ist durch Fingerberührung der Zeitachse **B** » Abb. 9 *[auf Seite 23](#page-25-0)* möglich.

# **Ordner-/Titelliste**

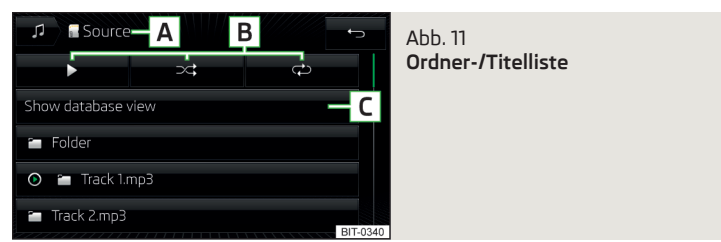

#### **Liste anzeigen**

**>** Die Taste **MEDIA** → J= betätigen.

Der Inhalt einer Audioquelle wird in der Ordner-/Titelliste in alphabetischer Reihenfolge dargestellt.

#### **Ordner-/Titelliste - Informationen und Funktionstasten**

- **A** Ausgewählte Audioquelle / Ordner der Audioquelle (die Bewegung innerhalb der Ordner erfolgt durch Betätigen der Funktionstaste für den Ordner)
- **B** Optionen der Ordner-/Titelwiedergabe
- **C** Anzeige der Multimedia-Datenbank (nur für die Anzeige des Hauptverzeichnisses der Quelle verfügbar)
- Auswahl der Audioquelle
- Ordner
- **の Wiedergabeliste**
- / Aktuell wiedergegebener Titel / Gestoppte Titelwiedergabe
- Der Titel kann nicht wiedergegeben werden (durch Betätigen der Funktionstaste wird die Ursache angezeigt).

#### **Hinweis**

■ Bei mehr als 1000 Titeln im Ordner werden nur die ersten 1000 Titel mit dem ältesten Erstellungsdatum angezeigt.

■ Die Einlesegeschwindigkeit der Ordner-/Titelliste ist von der Verbindungsgeschwindigkeit sowie vom Datenvolumen abhängig.

# <span id="page-27-0"></span>**Multimedia-Datenbank**

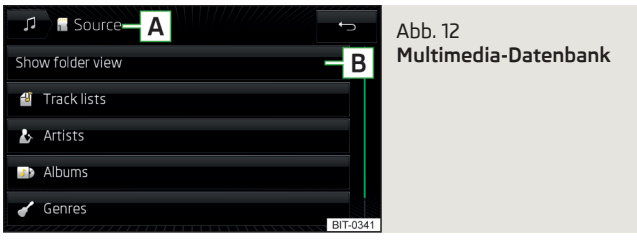

In der Multimedia-Datenbank sind die Titel in einzelne Kategorien sortiert.

#### **Multimedia-Datenbank anzeigen**

**>** Die Taste **MEDIA** → J= betätigen.

#### **oder**

**>** Die Taste **MEDIA**) →  $\text{J} \equiv \rightarrow \boxed{\text{C}}$  » Abb. 11 *[auf Seite 24](#page-26-0)* betätigen.

# **Multimedia-Datenbank - Informationen und Funktionstasten** » Abb. 12

- Ausgewählte Audioquelle / Ausgewählte Kategorie / Ordner der Audio-**A** quelle (die Bewegung innerhalb der Ordner erfolgt durch Betätigen der Funktionstaste für den Ordner)
- Anzeige der Ordner-/Titelliste (nur für die Anzeige des gesamten Quellen-**B** inhalts - Quellenverzeichnisses verfügbar)
- Auswahl der Audioquelle
- Sortierung laut der Titellistennamen 円
- Sortierung laut der Interpretennamen Ŀ
- Sortierung laut der Albumnamen  $\Box$
- Sortierung laut der Titelnamen 月
- Sortierung laut der Podcastnamen ၜ
- Sortierung laut des Genretyps ✔
- Sortierung laut der Komponistennamen Rs
- Sortierung laut der Hörbüchernamen 砌

Für die Wiedergabe ist die Kategorie und anschließend der Titel auszuwählen.

#### **Einstellungen**

**>** Die Taste **MEDIA** →  $\circledcirc$ <sup>*\**</sup> betätigen.

- **Klang** Klangeinstellungen
- **Mix/Repeat inklusive Unterordner** Ein-/Ausschalten der Titelwiedergabe **inklusive Unterordner**
- **Bluetooth** Einstellungen der Bluetooth®-Funktion
- **Sicher entfernen:** sichere Entnahme der Audioquelle
- **Verkehrsfunk (TP)** Ein-/Ausschalten des Verkehrsfunkempfangs
- **Externes AUX-Gerät** Aktivierung/Deaktivierung des AUX-Eingangs

#### **Audioquellen**

#### **Einleitung zum Thema**

In diesem Kapitel finden Sie Informationen zu folgenden Themen:

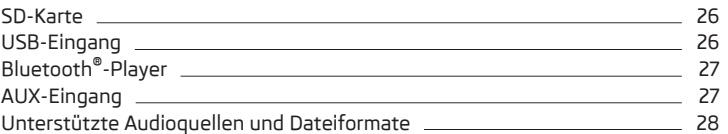

Das Gerät ermöglicht es, Audiodateien verschiedener Formate abzuspielen und verschiedene Audioquellentypen anzuschließen » [Seite 28.](#page-30-0)

# **ACHTUNG**

■ Audioquellen niemals in der Nähe der Airbags ablegen. Diese könnten beim Auslösen der Airbags in den Fahrgastraum zurückgeschleudert werden und die Insassen verletzen.

- Audioquellen niemals auf der Schalttafel ablegen, in der Hand oder auf den Knien halten. Diese könnten bei einem plötzlichen Fahrmanöver in den Fahrgastraum zurückgeschleudert werden und die Insassen verletzen.
- Das Anschlusskabel der Audioquelle immer so verlegen, dass dieses Sie während der Fahrt keineswegs einschränkt.

# *VORSICHT*

Keine wichtigen Daten auf angeschlossenen Audioquellen speichern. ŠKODA übernimmt für verloren gegangene oder beschädigte Dateien bzw. angeschlossene Audioquellen keine Verantwortung.

# <span id="page-28-0"></span>**SD-Karte**

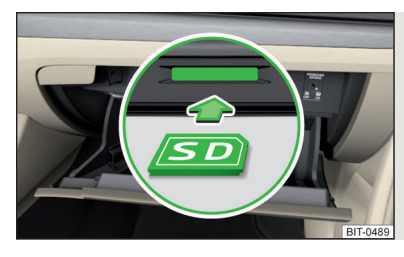

Abb. 13 **SD-Karte einstecken (gilt nicht für das Modell Fabia)**

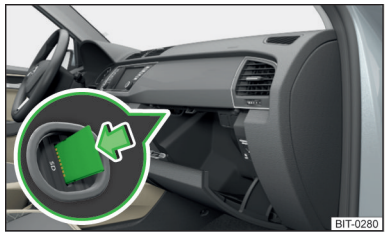

Ahh 14 **SD-Karte einstecken (gilt für das Modell Fabia)**

# $\Box$  Lesen und beachten Sie zuerst <mark>H</mark> und <mark>H</mark> auf Seite [25.](#page-27-0)

Der SD-Kartenschacht befindet sich in einem externen Modul im Handschuhfach auf der Beifahrerseite.

#### **SD-Karte einstecken (gilt nicht für das Modell Fabia)**

- **›** Die SD-Karte (mit der abgeschrägten Ecke nach rechts gerichtet) in den jeweiligen Schacht einstecken, bis diese "einrastet".
- **›**Im Menü **Medien** die Wiedergabe von der angeschlossenen SD-Karte starten.

#### **SD-Karte einstecken (gilt für das Modell Fabia)**

- **›** Die SD-Speicherkarte, mit der abgeschrägten Ecke nach unten (Linkslenker) / nach oben (Rechtslenker) gerichtet, in den jeweiligen Schacht einstecken, bis diese "einrastet".
- **›**Im Menü **Medien** die Wiedergabe von der angeschlossenen SD-Karte starten.

#### **SD-Karte entnehmen**

- **›**Im Menü Medien die Taste  $\circledcirc^{\bullet}$  → Sicher entfernen: betätigen und die gewünschte SD-Karte auswählen.
- **›** Auf die eingesteckte SD-Karte drücken.

Die SD-Karte "springt" in die Ausgabeposition.

# **VORSICHT**

Bei Verwendung von SD-Karten mit dem Adapter kann die SD-Karte während der Fahrt durch Fahrzeugerschütterungen aus dem Adapter herausfallen.

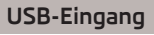

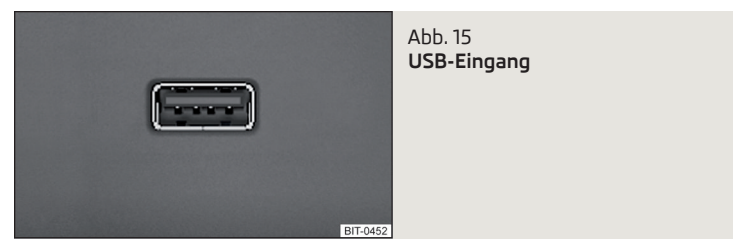

# $\Box$  Lesen und beachten Sie zuerst **H** und H auf Seite [25](#page-27-0).

Der USB-Eingang befindet sich in der Mittelkonsole und ist mit dem Symbol  $\leftarrow$ gekennzeichnet. Der genaue Einbauort des Eingangs » *Fahrzeug-Betriebsanleitung*.

Am USB-Eingang kann eine Audioquelle direkt oder über ein Verbindungskabel angeschlossen werden.

#### **Wiedergabe von der USB-Audioquelle**

- **›** Die USB-Audioquelle in den entsprechenden Eingang einstecken.
- **›**Im Menü **Medien** die Wiedergabe von der angeschlossenen USB-Audioquelle starten.

Ist ein Apple-Gerät als Bluetooth®-Player verbunden und wird dieses am USB-Eingang angeschlossen, dann wird die Wiedergabe über Bluetooth® gestoppt.

Wird die Audioquelle vom Bluetooth®-Player auf USB umgeschaltet, dann erfolgt eine automatische Unterbrechung der Bluetooth®-Verbindung. Es erscheint die folgende Hinweismeldung im Bildschirm **Bluetooth-Audio (A2DP) … Verbindung wurde abgebrochen.**

#### **USB-Audioquelle trennen**

- **›**Im Menü Medien die Taste  $\circledcirc^{\bullet}$  → Sicher entfernen: betätigen und die gewünschte USB-Quelle auswählen.
- **›** Die Audioquelle vom entsprechenden USB-Eingang abziehen.

#### <span id="page-29-0"></span>**USB-Audioquelle laden**

Bei eingeschaltetem Gerät wird nach dem Anschluss der USB-Audioquelle der Ladevorgang automatisch gestartet (gilft für Audioquellen, bei denen der Ladevorgang über den USB-Stecker möglich ist).

Einige angeschlossene Audioquellen können möglicherweise nicht erkennen, geladen zu werden.

# **VORSICHT**

USB-Verlängerungskabel oder Reduktionsstücke können die Funktion der angeschlossenen Audioquelle beeinträchtigen.

#### **Hinweis**

Wir empfehlen, Verbindungskabel aus dem ŠKODA Original Zubehör zu verwenden.

# **Bluetooth®-Player**

# $\Box$  Lesen und beachten Sie zuerst <mark>H</mark> und H auf Seite [25](#page-27-0).

Das Gerät ermöglicht es, Audiodateien von einem angeschlossenen Bluetooth®-Player mithilfe des A2DP- bzw. AVRCP-Audioprofils abzuspielen.

#### **Bluetooth®-Player anschließen**

- **›** Den Player mit dem Gerät verbinden es sind die gleichen Anweisungen wie für die Kopplung des Geräts mit einem Telefon zu befolgen » [Seite 33.](#page-35-0)
- **›** Die Audioquelle **BT-Audio** wählen » Seite 23, *[Audioquelle wählen](#page-25-0)* und den gewünschten Player auswählen.

#### **Bluetooth®-Player trennen**

**›** Die Verbindung in der Liste der gekoppelten Geräte beenden » [Seite 35](#page-37-0).

Ist ein Apple-Gerät als Bluetooth®-Player verbunden und wird dieses am USB-Eingang angeschlossen, dann wird die Wiedergabe über Bluetooth® gestoppt.

Wird die Audioquelle vom Bluetooth®-Player auf USB umgeschaltet, dann erfolgt eine automatische Unterbrechung der Bluetooth®-Verbindung. Es erscheint die folgende Hinweismeldung im Bildschirm **Bluetooth-Audio (A2DP) … Verbindung wurde abgebrochen.**

Wenn man ein Telefon, welches mit dem Gerät auch als Audio-Player verbunden ist, ersetzen möchte, dann erscheint im Bildschirm die folgende Meldung.

**Es sind bereits 2 Geräte verbunden. Bitte trennen Sie zunächst mindestens eines dieser Geräte, um … verbinden zu können.**

Die Verbindung zum zu ersetzenden Telefon beenden und den Kopplungsvorgang wiederholen » Seite 35, *[Verwaltung gekoppelter Geräte](#page-37-0)*.

#### **Hinweis**

Ist mit dem Gerät ein Gerät mittels Apple CarPlay verbunden, dann ist kein Verbindungsaufbau mittels Bluetooth® möglich.

# **AUX-Eingang**

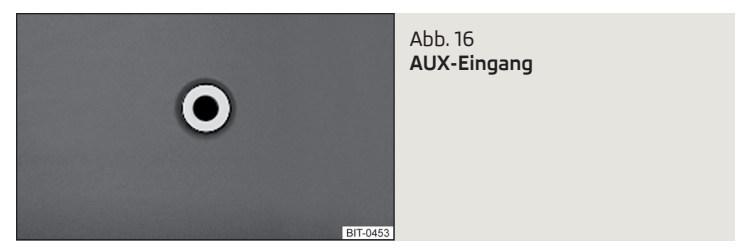

# $\Box$  Lesen und beachten Sie zuerst <mark>H</mark> und <mark>H</mark> auf Seite [25.](#page-27-0)

Der AUX-Eingang befindet sich in der Mittelkonsole vorn und ist mit dem Schriftzug AUX gekennzeichnet. Der genaue Einbauort des Eingangs » Fahr*zeug-Betriebsanleitung*.

#### **AUX-Audioquelle anschließen**

- **›** Den Stecker der Audioquelle in den entsprechenden Schacht einstecken.
- **›** Die Audioquelle **AUX** auswählen » Seite 23, *[Audioquelle wählen](#page-25-0)*.
- **›** Die Wiedergabe an der angeschlossenen Audioquelle starten.

#### **AUX-Audioquelle trennen**

**›** Den Stecker der Audioquelle abziehen.

# **VORSICHT**

- Der AUX-Eingang darf nur für Audiogeräte verwendet werden!
- Ist die am AUX-Eingang angeschlossene Audioquelle mit einem Adapter zur externen Stromversorgung ausgestattet, kann es vorkommen, dass der Klang gestört wird.

#### <span id="page-30-0"></span>**Hinweis**

■ Für den AUX-Eingang wird der Klinkenstecker 3,5 mm (Stereo Jack) verwendet.

■ Wir empfehlen, Verbindungskabel aus dem ŠKODA Original Zubehör zu verwenden.

# **Unterstützte Audioquellen und Dateiformate**

 $\Box$  Lesen und beachten Sie zuerst <mark>H</mark> und <mark>H</mark> auf Seite [25.](#page-27-0)

#### **Unterstützte Audioquellen**

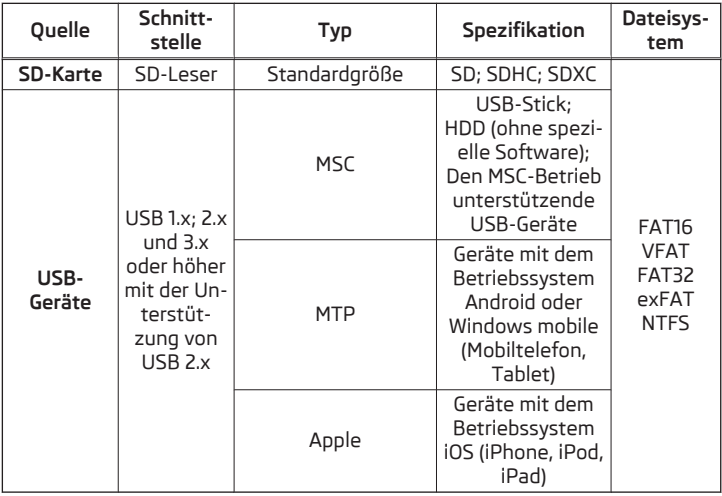

# **Unterstützte Audiodateiformate**

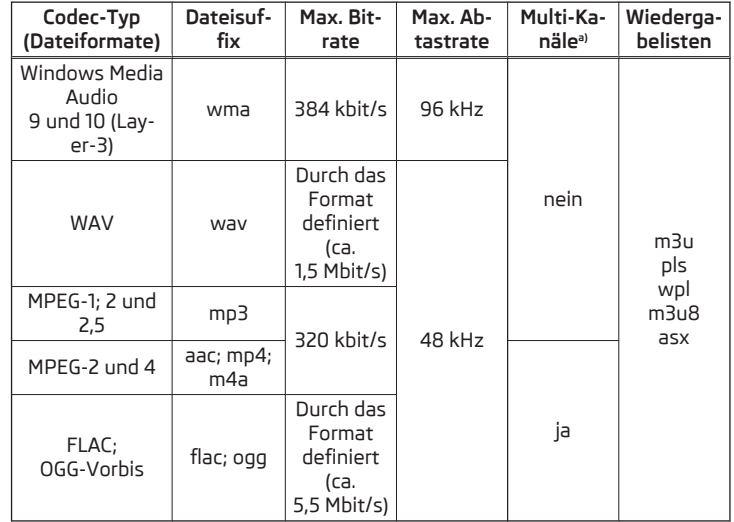

a) Gilt für das CANTON-Soundsystem.

Die mittels des GPT-Standards (GUID Partition Table) in Bereiche unterteilten Audioquellen werden vom Gerät nicht unterstützt.

Dateien, die über das **DRM**-Verfahren geschützt sind, werden vom Gerät nicht unterstützt.

# <span id="page-31-0"></span>**Bilder**

#### **Bildbetrachter**

# **Einleitung zum Thema**

In diesem Kapitel finden Sie Informationen zu folgenden Themen:

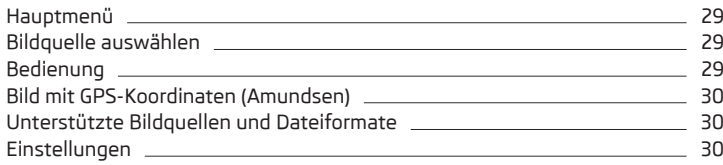

#### H. **Hinweis**

Das Durchsehen von Bildern im Gerätebildschirm wird von angeschlossenen Apple-Geräten nicht unterstützt.

# **Hauptmenü**

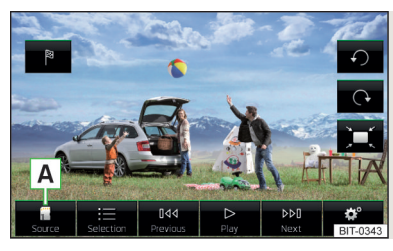

 $Ahh$  17 **Bilder: Hauptmenü**

**Hauptmenü anzeigen ›** Die Taste **MENU** → B betätigen.

#### **Hauptmenü - Informationen und Funktionstasten**

- Wahl der Bildquelle **A**
- Auswahl der Bilder bzw. des Ordners aus der Liste
- Anzeige des vorherigen Bilds 044
- Einschalten der Slideshow  $\triangleright$
- Ausschalten der Slideshow m
- Anzeige des nächsten Bilds  $DPI$
- Bildeinstellungen
- Umdrehen des Bilds um 90° nach links
- Umdrehen des Bilds um 90° nach rechts
- Darstellung der Ausgangsbildgröße (unter Beibehaltung des Seitenverhältnisses) 冥
- Zielführung zu GPS-Koordinaten (Amundsen; die Anzeige erfolgt nur, solange das Bild die GPS-Koordinaten enthält) 陶

# **Bildquelle auswählen**

**›** Die Taste **MEN** →  $\mathcal{D}$  →  $\boxed{A}$  » Abb. 17 *auf Seite 29* betätigen und die Datenquelle auswählen.

#### **Bildquellen**

- **SD-Karte** eingesteckte SD-Karte
- **USB** am USB-Eingang angeschlossene Datenquelle Ø

Sollte die Quelle kein Bild des unterstützten Formats enthalten, erscheint im Bildschirm die folgende Meldung **Bitte wählen Sie eine Quelle mit Bilddateien aus.**

# **Bedienung**

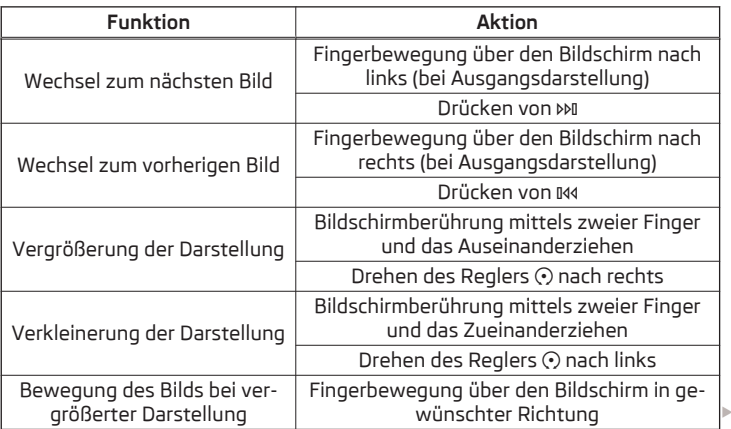

<span id="page-32-0"></span>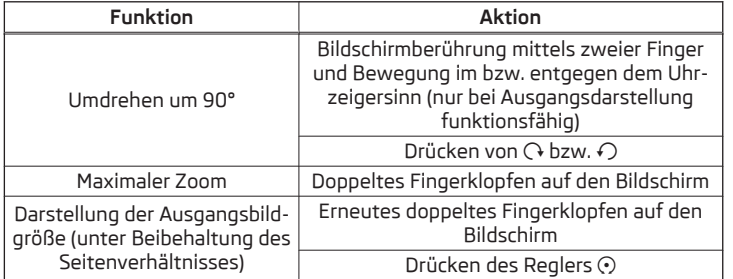

Wird beim Durchsehen des Ordners das letzte bzw. erste Bild erreicht, erscheint im Bildschirm die Meldung **Anfang/Ende des Ordners ist erreicht.** Das Durchsehen wird von Anfang bzw. von Ende an fortgesetzt.

#### **Bild mit GPS-Koordinaten (Amundsen)**

Das Gerät ermöglicht die Zielführung zu den im Bild gespeicherten GPS-Koordinaten.

- **›**Im Menü **Bilder** in der angeschlossenen Quelle ein Bild mit GPS-Koordinaten öffnen.
- **›** Die Funktionstaste betätigen, es wird ein Menü mit der Option, die Zielführung zu starten, geöffnet.

Ein Bild mit GPS-Koordinaten kann in der Anwendung "MyDestination" erstellt und importiert werden. Nähere Informationen sind den ŠKODA-Internetseiten **http://infotainment.skoda-auto.com** zu entnehmen.

# **Unterstützte Bildquellen und Dateiformate**

#### **Unterstützte Bildquellen**

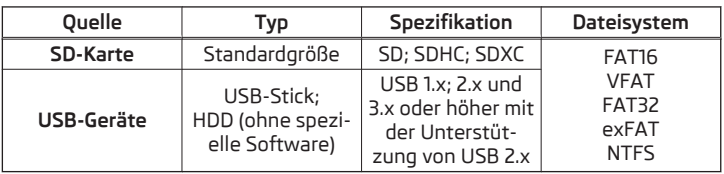

#### **Unterstützte Dateiformate**

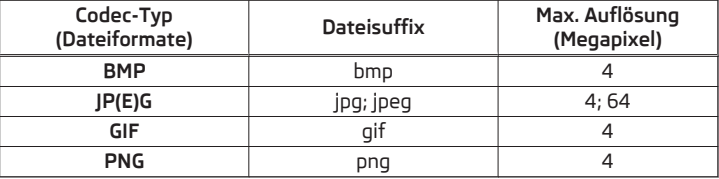

#### **Hinweis**

■ Die max. unterstützte Bildgröße beträgt 20 MB.

■ Die mittels des GPT-Standards (GUID Partition Table) in Bereiche unterteilten Bildquellen werden vom Gerät nicht unterstützt.

#### **Einstellungen**

**›** Im Menü Bilder die Funktionstaste  $\mathcal{P}$  betätigen.

- **Bildanzeige:** Einstellung der Bildanzeige
- **Vollständig** Darstellung der maximalen Bildgröße unter Beibehaltung des Seitenverhältnisses
- **Automatisch** Vollbilddarstellung
- **Anzeigedauer:** Einstellung der Bildanzeigedauer in der Slideshow
- **Slideshow wiederholen** Ein-/Ausschalten der Slideshow-Wiederholung

# <span id="page-33-0"></span>**Telefon**

# **Einleitende Informationen**

# **Einleitung zum Thema**

In diesem Kapitel finden Sie Informationen zu folgenden Themen:

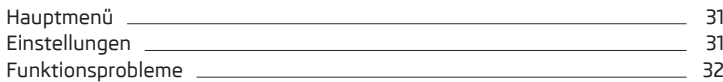

Dieses Kapitel behandelt die Bedienung eines mit dem Gerät über Bluetooth® verbundenen Telefons.

In Abhängigkeit des verwendeten Bluetooth®-Profils besteht die Möglichkeit, mit dem Gerät ein Telefon oder zwei Telefone gleichzeitig zu verbinden.

Sind mit dem Gerät Telefone mit mehreren SIM-Karten verbunden, dann können Anrufe mittels aller SIM-Karten der verbundenen Telefone angenommen werden.

Für abgehende Anrufe besteht in Abhängigkeit vom Typ des verbundenen Telefons die Möglichkeit, nur die primäre SIM-Karte zu verwenden oder eine der SIM-Karten des Telefons auszuwählen.

Das Gerät ermöglicht die Arbeit mit Textmitteilungen des Haupttelefons, wenn dies vom Telefon unterstützt wird.

#### **ACHTUNG**

Die nationalen gesetzlichen Bestimmungen für die Verwendung von Mobiltelefonen im Fahrzeug sind zu beachten.

#### **Hauptmenü**

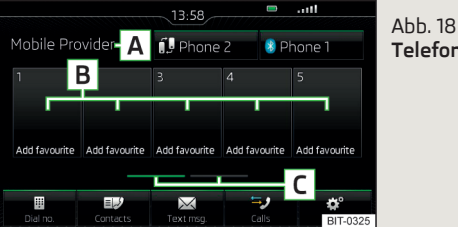

**Telefon: Hauptmenü**

LCD Lesen und beachten Sie zuerst <mark>11</mark> auf Seite 31.

**>** Die Taste **PHONE** betätigen.

#### **Hauptmenü - Informationen und Funktionstasten** » Abb. 18

- Name des Telefondienstanbieters (bei aktivem Roaming erscheint vor dem **A** Namen das Symbol >)
- Funktionstasten bevorzugter Kontakte **B**
- Wahl der Speichergruppe der bevorzugten Kontakte **C**
- Anzeige der Liste der gekoppelten Telefone (in der Taste erscheint der Name des Haupttelefons)  $\circledR$
- Wechsel des Haupttelefons gegen das Zusatztelefon (in der Taste er scheint der Name des Zusatztelefons)
- Eingabe der Telefonnummer 囲
- Anzeige der Telefonkontaktliste
- Anzeige einer Auflistung von Textmitteilungen (SMS) (bei neuen Textmit teilungen erscheint bei der Funktionstaste die Anzahl der Mitteilungen)
- Anzeige der Anrufliste (bei Anrufen in Abwesenheit wird neben der Funkti onstaste die Anzahl der Anrufe in Abwesenheit angezeigt)
- Einstellungen des Menüs **Telefon**

#### **Informationen in der Statuszeile**

- **....** Signalstärke des Telefondienstnetzes
- Ladezustand des Telefonakkus (III)
- Anruf in Abwesenheit  $\Rightarrow$
- Laufender Anruf  $\overline{\phantom{a}}$
- Eingehende SMS

# **Einstellungen**

- **CQI** Lesen und beachten Sie zuerst <mark>H</mark> auf Seite 31.
- > Die Taste **PHONE** → @<sup>®</sup> betätigen.
- **Freisprechtelefon** Umschaltung eines Anrufs zum Telefon / zurück zum Gerät (der Menüpunkt wird während eines Telefongesprächs angezeigt)
- **Telefon auswählen** Suche nach verfügbaren Telefonen / Liste gekoppelter Telefone / Auswahl des Telefons
	- **Telefon suchen** Suche nach verfügbaren Telefonen
- **Bluetooth** Bluetooth®-Einstellungen » [Seite 17](#page-19-0)
- <span id="page-34-0"></span>■ **Benutzerprofil** - Einstellungen des Benutzerprofils
- **Favoriten verwalten** Einstellung der Funktionstasten für bevorzugte Kontakte
- **Mailbox-Nummer: Hier eingeben** Eingabe der Telefonnummer der Mailbox
- **Vorwahl:** Ein-/Ausschalten der Option, die Vorwahl einer Telefonnummer zuzuordnen (nach dem Einschalten dieser Funktion wird in einigen Menüs die Funktionstaste  $\mathcal{C}_1$  für das Hinzufügen einer Vorwahl zu einer Rufnummer angezeigt)
- **Hier eingeben** Vorwahleingabe einer Telefonnummer (wenn die Funktion **Vorwahl:** eingeschaltet ist)
- **Sortieren nach:** Anordnung der Telefonkontaktliste
	- **Name** Anordnung laut der Kontaktnamen
	- **Vorname** Anordnung laut der Kontaktvornamen
- **Kontakte importieren** Import der Telefonkontakte
- **Andere Benutzerprofile löschen** Löschen von anderen Benutzerprofilen
- **Anrufton auswählen** Auswahl des Anruftons
- **Erinnerung: Mobiltelefon nicht vergessen** Ein-/Ausschalten der Warnung vor dem Vergessen des Telefons im Fahrzeug (sofern das Telefon mit dem Gerät verbunden war)
- **Bilder für Kontakte anzeigen** Ein-/Ausschalten der Anzeige der den Kontakten zugeordeten Bilder

# **Funktionsprobleme**

**Lesen und beachten Sie zuerst auf Seite [31](#page-33-0).**

Sollten Probleme mit der Mobilfunknetzverfügbarkeit oder mit der Bluetooth®- Funktion auftreten, kann im Bildschirm eine der folgenden Meldungen angezeigt werden.

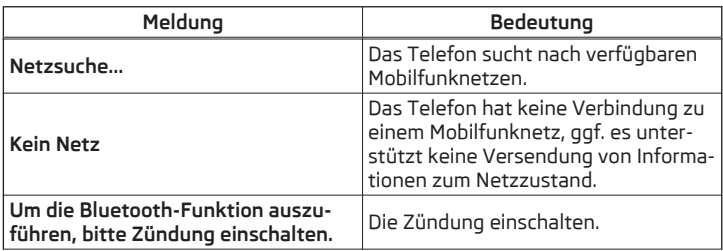

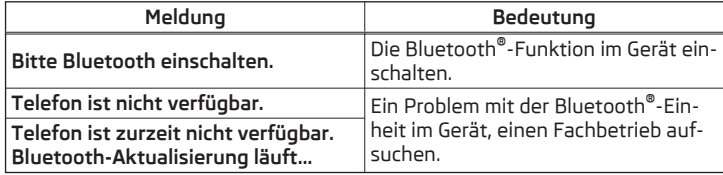

# **Kopplung und Verbindung**

# **Einleitung zum Thema**

In diesem Kapitel finden Sie Informationen zu folgenden Themen:

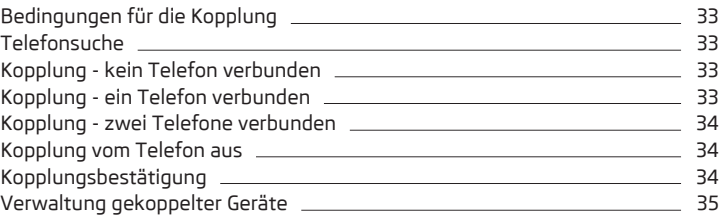

Um ein Telefon mit dem Gerät zu verbinden, ist es notwendig, die beiden Geräte miteinander über Bluetooth® zu koppeln.

Der Kopplungsvorgang ist von der Anzahl der bereits verbundenen Telefone abhängig.

Die Verbindung mit einem bereits gekoppelten Telefon bedarf keiner Kopplung. Es reicht, das Telefon in der Liste der gekoppelten Telefone aufzusuchen und die Verbindung herzustellen.

Ist mit dem Gerät ein Gerät mittels Apple CarPlay verbunden, dann ist kein Verbindungsaufbau mittels Bluetooth® möglich.

# **Hinweis**

■ Die Reichweite der Verbindung des Telefons zum Gerät ist auf den Fahrgastraum beschränkt.

■ Die maximale Anzahl der gekoppelten Telefone ist 20. Durch die Kopplung eines neuen Telefons nach dem Erreichen der maximalen Anzahl wird das am längsten nicht verwendete gekoppelte Telefon automatisch ersetzt.

# <span id="page-35-0"></span>**Bedingungen für die Kopplung**

Das Telefon kann mit dem Gerät unter den folgenden Bedingungen gekoppelt werden.

- Die Zündung ist eingeschaltet.  $\checkmark$
- Die Bluetooth®-Funktion des Geräts » [Seite 17](#page-19-0) und des Telefons ist eingeschaltet.  $\checkmark$
- Die Sichtbarkeit des Geräts » [Seite 17](#page-19-0) und des Telefons ist eingeschaltet.
- Das Telefon befindet sich in Reichweite des Bluetooth®-Signals des Geräts.  $\overline{1}$
- Das Telefon ist mit dem Gerät kompatibel.  $\checkmark$
- Mit dem Gerät ist kein Gerät mittels Apple CarPlay verbunden.  $\checkmark$

Die Kopplung kann sowohl vom Gerät aus, als auch vom Telefon aus durchgeführt werden.

Das Gerät kann während des Kopplungs- und Verbindungsvorgangs die Bestätigung der Bluetooth®-Profile (z. B. Freigabe des Kontaktimports, Freigabe der Textmitteilungen oder Verbindung eines Audio-Players u. Ä.) verlangen. Das Telefondisplay ist zu beobachten, um die evtl. Anforderung zu quittieren.

Informationen zur Kompatibilität der Telefone sowie verfügbare Aktualisierungen für das Bluetooth®-Gerät, sind den folgenden ŠKODA-Internetseiten zu entnehmen.

#### **http://infotainment.skoda-auto.com**

# **Telefonsuche**

#### **Das Telefon befindet sich nicht in der Liste gekoppelter Geräte**

Das Telefon kann auf eine der folgenden Arten herausgesucht werden.

- > Ist mit dem Gerät kein Telefon verbunden, dann die Taste 
<del>MONE</del> → Telefon **suchen** betätigen.
- **→** Ist mit dem Gerät ein Telefon verbunden, dann die Taste **PHONE** → <sup>®</sup> → Telefon **suchen** betätigen.

Es wird die Suche nach verfügbaren Geräten gestartet. Ungefähr nach 30 s erscheint eine Auflistung von gefundenen Geräten, welche bis zu 1 Minute ab dem Start der Suche aktualisiert wird.

- **›** Wenn man die Anzeige der Auflistung nicht abwarten möchte, ist die Funktionstaste **Ergebnisse** zu betätigen.
- **›** Das gewünschte Telefon wählen.

#### **Das Telefon befindet sich in der Liste gekoppelter Geräte**

Ist mit dem Gerät ein Telefon verbunden, dann ist auf eine der folgenden Arten vorzugehen.

**>** Die Taste **PHONE** → 8 betätigen und das gewünschte Telefon auswählen.

**oder**

> Die Taste (PHONE) →  $\mathcal{D}^{\bullet} \rightarrow$  Telefon auswählen betätigen und das gewünschte Telefon wählen.

#### **oder**

**>** Die Taste  $\overline{P}$   $\overline{P}$   $\overline{P}$   $\rightarrow$   $\widehat{C}$   $P$   $\rightarrow$  **Bluetooth**  $\rightarrow$  **Gekoppelte Geräte** betätigen, das gewünschte Telefon und ein Bluetooth®-Verbindungsprofil auswählen » [Sei](#page-37-0)[te 35.](#page-37-0)

#### **Kopplung - kein Telefon verbunden**

**>** Die Taste (PHONE) → Telefon suchen betätigen.

Es erfolgt die Suche nach verfügbaren Bluetooth®-Geräten.

- **›** Das gewünschte Telefon auswählen.
- **›** Die Kopplung bestätigen.

Nach der Kopplungsbestätigung verbindet sich das Telefon mit dem Gerät als Haupttelefon.

# **Kopplung - ein Telefon verbunden**

**>** Die Taste  $MPONE \rightarrow ∅ →$  Telefon suchen betätigen.

Es erfolgt die Suche nach verfügbaren Bluetooth®-Geräten.

**›** Das gewünschte Telefon auswählen.

Im Bildschirm erscheint das folgende Menü.

- **Abbrechen** Abbruch der Kopplung
- **Ersetzen** Kopplung und Ersetzung des Haupttelefons
- **Hinzufügen** Kopplung als Zusatztelefon
- **›** Den gewünschten Verbindungstyp auswählen.
- **›** Die Kopplung bestätigen.

Nach der Kopplungsbestätigung verbindet sich das Telefon mit dem Gerät.
# **Kopplung - zwei Telefone verbunden**

**>** Die Taste **MONE** → 8 → Telefon suchen betätigen.

Es erfolgt die Suche nach verfügbaren Bluetooth®-Geräten.

**›** Das gewünschte Telefon auswählen.

Im Bildschirm erscheint das folgende Menü.

- **Abbrechen** Abbruch der Kopplung
- **Haupttelefon** Ersetzung des Haupttelefons
- **Zus. Telefon** Ersetzung des Zusatztelefons
- **›** Den gewünschten Verbindungstyp auswählen.
- **›** Die Kopplung bestätigen.

Nach der Kopplungsbestätigung verbindet sich das Telefon mit dem Gerät.

# **Kopplung vom Telefon aus**

Beim Kopplungsvorgang vom Telefon aus ist die Bedienungsanleitung des Telefons zu beachten.

- **›** Verfügbare Bluetooth®-Geräte im Telefon aufsuchen.
- **›** Die Bluetooth®-Geräteeinheit auswählen.

Das Gerät wird im zu verbindenden Telefon als SKODA BT .... angezeigt.

An der Position **...** werden die letzten vier Symbole der Fahrzeug-Identifizierungsnummer (VIN) angezeigt.

- **›** Die Kopplungsanforderung bestätigen.
- **›** Die Kopplung bestätigen » Seite 34, *Kopplungsbestätigung*.

Nach der Kopplungsbestätigung verbindet sich das Telefon mit dem Gerät wie folgt.

**Kein Telefon verbunden** - das Telefon verbindet sich als Haupttelefon.

**Ein Telefon verbunden** - das Telefon verbindet sich als Zusatztelefon.

**Zwei Telefone verbunden** - das Telefon wird lediglich gekoppelt und als Audio-Player verbunden (bei freiem Audioprofil).

# **Hinweis**

Der Name der Bluetooth®-Geräteeinheit kann geändert werden » [Seite 17](#page-19-0).

# **Kopplungsbestätigung**

In Abhängigkeit vom Telefontyp erfolgt die Kopplungsbestätigung auf eine der folgenden Arten.

# **Bestätigung bei der Kopplung vom Gerät aus**

Variante 1

**›**Im Gerät sowie im Telefon innerhalb von 30 Sekunden den im Gerätebildschirm sowie im Telefondisplay angezeigten 6-stelligen PIN-Code bestätigen.

# Variante 2

- **›**Im Telefon die Kopplungsanforderung bestätigen.
- **›**Im Telefon innerhalb von 30 Sekunden den im Gerätebildschirm angezeigten 4-stelligen PIN-Code eingeben<sup>1)</sup>.

#### **Bestätigung bei der Kopplung vom Telefon aus** Variante 1

- **›**Im Gerät die Kopplungsanforderung bestätigen.
- **›**Im Gerät sowie im Telefon innerhalb von 30 Sekunden den im Gerätebildschirm sowie im Telefondisplay angezeigten 6-stelligen PIN-Code bestätigen.

# Variante 2

- **›**Im Telefon den 4 16-stelligen PIN-Code eingeben.
- **›**Im Gerät die Kopplungsanforderung bestätigen.
- **›** Im Gerät den im Telefon eingegebenen PIN-Code eingeben und bestätigen<sup>1)</sup>.

# Variante 3

- **›**Im Gerät die Kopplungsanforderung bestätigen.
- **›** Das Gerät generiert einen 4-stelligen PIN-Code.
- **›**Im Telefon den durch das Gerät generierten PIN-Code eingeben und bestätigen<sup>1)</sup>.

<sup>1)</sup> Die Eingabe und Bestätigung des PIN-Codes ist während der Fahrt nicht möglich.

# **Verwaltung gekoppelter Geräte**

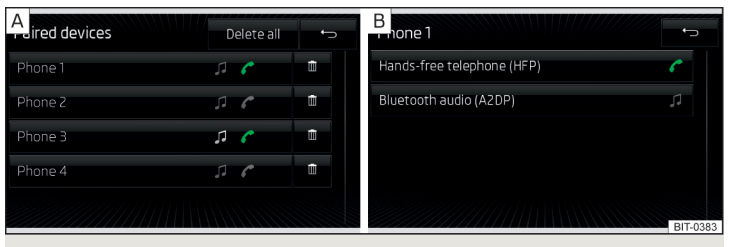

Abb. 19 **Liste gekoppelter Geräte / Bluetooth®-Profile**

### **Anzeige der Liste gekoppelter Geräte**

**›** Im Menü Telefon die Funktionstaste  $\circledcirc^{\bullet} \rightarrow$  Bluetooth → Gekoppelte Geräte betätigen.

In der angezeigten Liste können bei den einzelnen Geräten folgende Symbole der Bluetooth $^{\circ}$ -Profile » Abb. 19 -  $\overline{A}$  erscheinen.

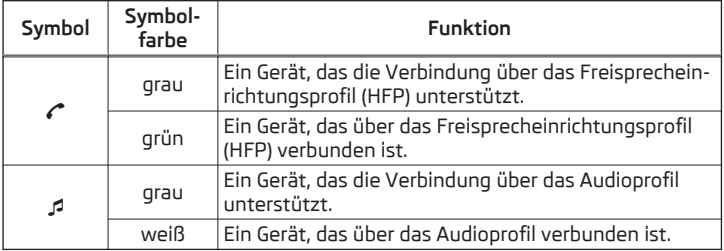

### **Verbindungsaufbau**

- **›** Das gewünschte Gerät in der Liste der gekoppelten Geräte auswählen.
- **›** Das gewünschte Profil in der Liste verfügbarer Bluetooth®-Profile » Abb. 19 auswählen.

Die anschließende Verbindung wird dadurch beeinflusst, ob ein anderes Gerät mittels des gewünschten Profils verbunden oder nicht verbunden ist.

#### **Verbindungstrennung**

- **›** Das gewünschte Gerät in der Liste der gekoppelten Geräte auswählen.
- **›** Das gewünschte Profil in der Liste verfügbarer Bluetooth®-Profile » Abb. 19 auswählen.
- **›** Die Funktionstaste **Trennen** betätigen.

### **Löschen des gekoppelten Geräts**

**›** Das gewünschte Gerät in der Liste der gekoppelten Geräte auswählen.

**面 Alle löschen** - Löschen aller Geräte

- Löschen des gewünschten Geräts m

**›** Den Löschvorgang durch Betätigen der Funktionstaste **Löschen** bestätigen.

# **Hinweis**

Das Audio Bluetooth®-Profil kann durch Betätigen der Taste → → **Bluetooth** → **Bluetooth-Audio (A2DP/AVRCP)** aus-/eingeschaltet werden.

# **Telefonfunktionen**

## **Einleitung zum Thema**

In diesem Kapitel finden Sie Informationen zu folgenden Themen:

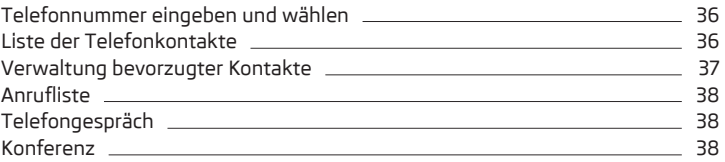

# <span id="page-38-0"></span>**Telefonnummer eingeben und wählen**

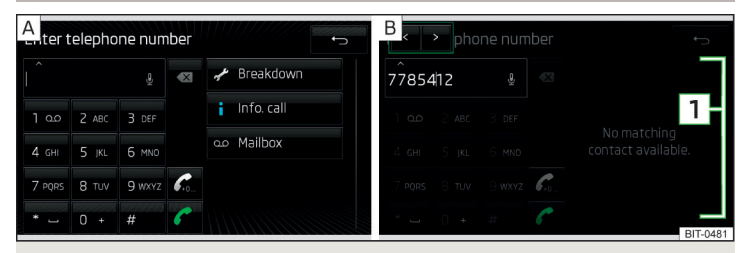

Abb. 20 **Numerische Tastatur / Bearbeitung der Telefonnummer**

### **Telefonnummer eingeben und wählen**

- **›**Im Menü **Telefon** die Funktionstaste betätigen.
- **›** Die Telefonnummer mithilfe der numerischen Tastatur » Abb. 20 A eingeben.
- **›** Die eingegebene Nummer durch das Betätigen der Funktionstaste wählen bzw. die eingegebene Nummer mit der Vorwahl durch das Betätigen der Funktionstaste wählen.

#### **Funktionstasten der numerischen Tastatur**

- Eingabezeile **A**
- Eingabe der zuletzt gewählten Nummer / Wahl der eingegebenen Telefonnummer C
- Eingabe der zuletzt gewählten Nummer / Wahl der eingegebenen Telefonnummer mit der Vorwahl  $\mathscr{C}$
- Wahl der Pannenrufnummer im Pannenfall  $\overline{\mathscr{J}}$
- Wahl der Inforufnummer (Informationen bezüglich der Produkte und Dienstleistungen der Marke ŠKODA) ň
- Wahl der Mailbox-Nummer  $\infty$
- Eingabe einer Nummer mithilfe der Sprachbedienung Q

### **Eingegebene Telefonnummer bearbeiten**

Die eingegebene Telefonnummer kann noch vor der Wahl bearbeitet werden, indem eine der folgenden Funktionstasten betätigt wird.

- **›** - Löschen der zuletzt eingegebenen Nummer.
- **>**  $\land$  Anzeige der Funktionstasten < / > für die Bewegung des Cursors in der Eingabezeile » Abb. 20 -  $B$ .

#### **Vorwahl**

Besitzt die eingegebene Telefonnummer keine Vorwahl, dann kann die Vorwahlnummer durch das Betätigen der Funktionstaste  $\mathcal{C}_k$  vor die eingegebene Nummer hinzugefügt werden.

Die Funktionstaste « wird nur bei aktiver Vorwahlfunktion angezeigt » [Sei](#page-33-0)te 31, *[Einstellungen](#page-33-0)*.

Die Vorwahl kann z. B. für internationale Gespräche verwendet werden.

#### **Pannen- und Inforuf**

Der Pannen- und Inforuf ist gebührenfrei. Es wird nur ein Telefongespräch gemäß den Tarifbedingungen Ihres Telefondienstanbieters abgerechnet.

Die Rufnummern sind bereits ab Werk eingestellt. Möchte man die Nummern ändern, dann ist ein ŠKODA Servicepartner aufzusuchen.

Wenn kein Pannen- bzw. Inforuf getätigt werden kann, dann ist ein ŠKODA Servicepartner aufzusuchen.

### **Kontakt mithilfe der numerischen Tastatur suchen**

Die numerische Tastatur kann auch für eine Kontaktsuche verwendet werden.

Werden z. B. die Ziffern 32 eingegeben, dann werden neben der numerischen Tastatur im Bereich **1** » Abb. 20 Kontakte mit der Buchstabenreihenfolge DA, FA, EB u. Ä. angezeigt.

# **Liste der Telefonkontakte**

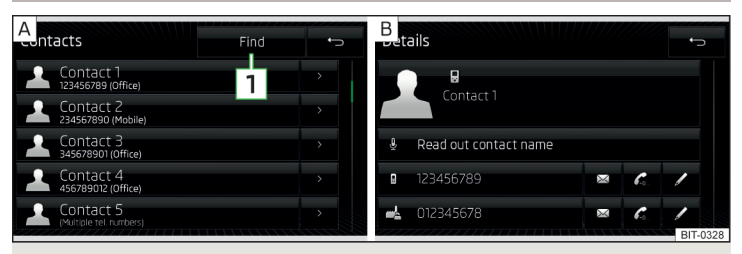

# Abb. 21 **Liste der Telefonkontakte / Kontaktdetails**

Die Kontaktliste enthält Telefonkontakte des Haupttelefons.

### **Liste anzeigen**

**›** Im Menü Telefon die Funktionstaste *D* betätigen.

#### <span id="page-39-0"></span>**Kontakt wählen**

**›** Den gewünschten Kontakt auswählen.

Enthält ein Telefonkontakt mehrere Telefonnummern, dann wird nach der Auswahl des Kontakts ein Menü mit den zu diesem Kontakt zugeordneten Telefonnummern angezeigt.

**›** Die gewünschte Telefonnummer auswählen.

#### **Kontaktdetails**

**›**In der Liste der Telefonkontakte die Funktionstaste neben dem gewünsch-ten Kontakt » [Abb. 21](#page-38-0) - [A] betätigen.

Es werden die Kontaktdetails » [Abb. 21](#page-38-0) - B angezeigt.

In den Kontaktdetails kann der Verbindungsaufbau gestartet oder eine der folgenden Funktionen gewählt werden.

- Vorlesen des Kontaktnamens mittels der generierten Gerätestimme Q
- Öffnen des Menüs für die Versendung einer Textmitteilung (SMS) ⊠
- Start des Verbindungsaufbaus mit der Vorwahl (das Symbol wird nur bei aktiver Vorwahlfunktion in den Einstellungen angezeigt)
- $\mathscr P$   $\;$  Öffnen des Menüs für die Bearbeitung der Telefonnummer des Kontakts vor der Wahl
- Start der Zielführung zur Kontaktadresse (Amundsen) 陶

### **Kontakt in der Kontaktliste suchen**

**›** Die Funktionstaste **Suchen** betätigen.

**›** Den Kontakt suchen.

#### **Liste importieren**

Nach der ersten Verbindung des Haupttelefons bzw. der SIM-Karte mit dem Gerät startet der Import der Telefonkontakte in den Gerätespeicher. Der Import kann auch mehrere Minuten dauern.

Im Telefonbuch des Geräts stehen 2000 freie Speicherplätze für importierte Telefonkontakte zur Verfügung. Jeder Kontakt kann max. 5 Telefonnummern beinhalten.

Für die 4 zuletzt verbundenen Telefone erfolgt der Import von maximal 1000 den Kontakten zugeordeten Bildern in den Gerätespeicher.

Die Anzahl der importierten Kontakte kann im Menüpunkt **Kontakte importieren** ermittelt werden » Seite 31, *[Einstellungen](#page-33-0)*.

Tritt während des Imports ein Fehler auf, erscheint im Bildschirm die Meldung **Import fehlgeschlagen. Bitte versuchen Sie es erneut und prüfen Sie, ob das BT-Gerät … Verbindungen zulässt.**

### **Liste aktualisieren**

Bei erneuter Verbindung des Telefons mit dem Gerät erfolgt eine automatische Aktualisierung der Liste.

Die Aktualisierung kann auch manuell wie folgt durchgeführt werden.

# **>** Die Taste  $\boxed{PHONE} \rightarrow \textcircled{S}^{\circ} \rightarrow$  Benutzerprofil → Kontakte importieren betätigen.

Während der Aktualisierung wird die Anzahl der in den Gerätespeicher importierten Kontakte / die Anzahl der Kontakte im Telefon angezeigt.

# **Verwaltung bevorzugter Kontakte**

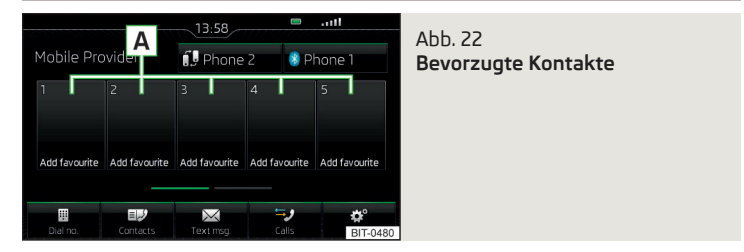

Die Funktionstasten **A** » Abb. 22 ermöglichen eine sofortige Wahl der Telefonnummer des bevorzugten Kontakts.

Es stehen 10 Vorwahltasten in zwei Speichergruppen zur Verfügung.

### **Bevorzugten Kontakt zuordnen**

- **›**Im Menü **Telefon** die gewünschte freie Funktionstaste **<sup>A</sup>** » Abb. 22 betätigen.
- **›** Den gewünschten Kontakt (ggf. eine der Kontaktnummern) wählen.

### **Zugeordneten bevorzugten Kontakt ändern**

- **›**Im Menü **Telefon** die gewünschte Funktionstaste **<sup>A</sup>** » Abb. 22 halten.
- **›** Den gewünschten Kontakt (ggf. eine der Kontaktnummern) wählen.

### **Bevorzugten Kontakt löschen**

- **>** Die Taste  $\binom{PHONE}{P}$  →  $\circledS^P \rightarrow$  **Benutzerprofil** → **Favoriten verwalten** betätigen.
- **›** Die gewünschte Funktionstaste des bevorzugten Kontakts betätigen und den Löschvorgang bestätigen.

<span id="page-40-0"></span>Alle bevorzugten Kontakte können durch Betätigen der Funktionstaste m Alle **löschen** gelöscht werden.

### **Anrufliste**

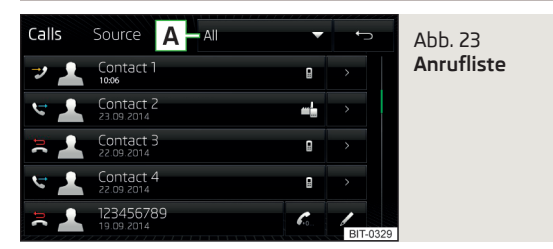

### **Liste anzeigen**

**›**Im Menü **Telefon** die Funktionstaste betätigen.

### **Unterscheidung der Anrufarten**

In der Anrufliste werden die Anrufarten mittels der folgenden Symbole unterschieden » Abb. 23.

- Angenommener Anruf
- Abgehender Anruf G
- Anruf in Abwesenheit

### **Filter für die Anzeige der Anrufarten**

Durch Betätigen der Funktionstaste **A** » Abb. 23 wird das folgende Menü angezeigt.

- **› Alle** Liste aller Anrufe
- **›In Abwesenheit** Liste der Anrufe in Abwesenheit
- **› Gewählte Nrn.** Liste der gewählten Nummern
- **› Angenommene** Liste der angenommenen Anrufe

### **Funktionstasten in der Anrufliste**

- Start des Verbindungsaufbaus
- Start des Verbindungsaufbaus mit der Vorwahl b.
- Bearbeitung der Telefonnummer vor der Wahl (die Nummer ist keinem Telefonkontakt zugeordnet) D
- Anzeige der Anrufdetails

# **Telefongespräch**

Abhängig vom Gesprächskontext können die folgenden Funktionen ausgeführt werden.

- Wahl beenden / Eingehenden Anruf abweisen / Anruf beenden  $\sim$
- Eingehenden Anruf annehmen / Zum gehaltenen Anruf zurückkehren  $\epsilon$
- Rufton stummschalten  $\gamma$
- Rufton wiederherstellen  $\wedge$
- Anruf halten  $\mathscr{E}$
- Mikrofon ausschalten  $\overline{D}$
- Mikrofon einschalten  $\omega$
- Anruferdetails anzeigen (sofern der Kontakt in der Liste gespeichert ist)  $\mathbf{r}$

### **Anruf zum Telefon umschalten**

**›** Im Menü **Telefon** die Funktionstaste  $\circledS^{\bullet} \rightarrow$  **Freisprechtelefon** Ø betätigen.

### **Anruf zurück zum Gerät umschalten**

**›** Im Menü Telefon die Funktionstaste  $\Omega$  betätigen.

#### **Tonwahl (DTMF)**

Während eines laufenden Anrufs ist die Versendung der Tonwahl (DTMF) möglich.

**›** Im Menü Telefon die Funktionstaste **ill betätigen und die Tonwahlnummern** eingeben.

### **Hinweis**

Wird der eingehende Anruf mittels des Zusatztelefons angenommen und befindet sich der Anrufer in der aus dem Haupttelefon importierten Kontaktliste, dann werden die Anruferdetails angezeigt.

### **Konferenz**

Die Konferenz stellt ein gemeinsames Telefongespräch mit mind. drei und max. sechs Teilnehmern dar.

### **Konferenz einleiten / Zusätzliche Teilnehmer einberufen**

**›** Während eines Anrufs bzw. einer Konferenz den nächsten Anruf durchführen.

- <span id="page-41-0"></span>**>** Einen neuen eingehenden Anruf annehmen, indem die Funktionstaste *←* betätigt wird.
- **›** Die Funktionstaste  $R+R$  betätigen, um die Konferenz einzuleiten bzw. den Teilnehmer zur Konferenz zurückzuschalten.

### **Laufende Konferenz**

Während eines laufenden Konferenzgesprächs wird im Bildschirm die Gesprächsdauer angezeigt. Kontextabhängig können die folgenden Funktionen gewählt werden.

- Konferenz halten Konferenz vorübergehend verlassen (diese wird im Hintergrund fortgesetzt)  $\mathscr{C}_{\mathbb{X}}$
- Zur gehaltenen Konferenz zurückkehren C
- Mikrofon ausschalten ۵۶.
- Mikrofon einschalten  $\theta$
- Konferenz beenden  $\blacksquare$
- Konferenzdetails anzeigen  $2.1$

## **Konferenzdetails**

**›** Während der laufenden Konferenz die Funktionstaste betätigen.

Es wird eine Liste der anderen Konferenzteilnehmer angezeigt. In Abhängigkeit vom Telefontyp können die folgenden Funktionen gewählt werden.

- Teilnehmerdetails anzeigen  $\blacktriangle$
- Gespräch mit einem Teilnehmer außerhalb der Konferenz  $R > R$
- Gespräch mit einem Konferenzteilnehmer beenden  $\rightarrow$

# **Textmitteilungen (SMS)**

# **Einleitung zum Thema**

In diesem Kapitel finden Sie Informationen zu folgenden Themen:

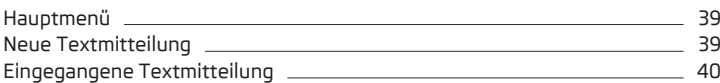

# **Hauptmenü**

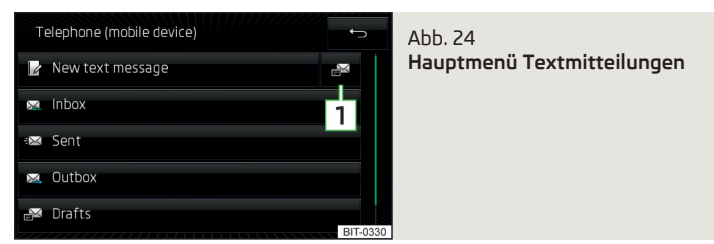

**›**Im Hauptmenü **Telefon** die Funktionstaste betätigen.

Es wird das Hauptmenü für Textmitteilungen angezeigt » Abb. 24.

- Öffnen einer Liste für schnelle Antworten vorgesehener Kurzmitteilungen **1** (sog. Vorlagen)
- Erstellung und Versendung der Mitteilung  $\mathbb{R}$
- Öffnen einer Liste eingegangener Mitteilungen  $\boxtimes$
- Öffnen einer Liste versandter Mitteilungen  $\overline{\mathbf{z}}$
- Öffnen einer Liste nicht versandter Mitteilungen ⊠
- Öffnen einer Liste der Entwürfe (Mitteilungen in Bearbeitung) ₽
- Öffnen einer Liste gelöschter Mitteilungen Ť

# **Neue Textmitteilung**

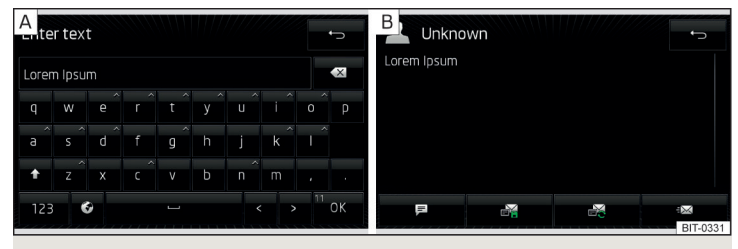

Abb. 25 **Eingabe einer Textmitteilung / Ansicht einer Textmitteilung**

<span id="page-42-0"></span>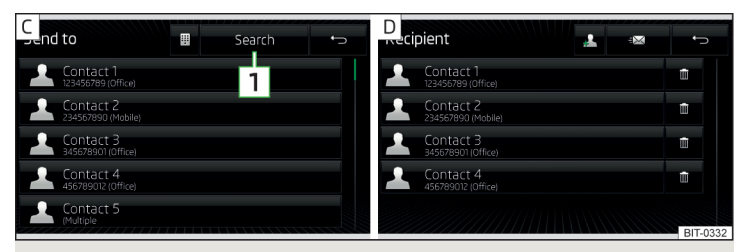

Abb. 26 **Kontaktliste / Empfängerliste**

# **Erstellung und Versendung der Mitteilung**

- **›** Im Hauptmenü der Textmitteilungen die Funktionstaste <sup>2</sup> betätigen » Abb. 24 *[auf Seite 39](#page-41-0)*.
- **>** Eine Mitteilung schreiben und die Funktionstaste OK betätigen » [Abb. 25](#page-41-0)  A.
- **›** Die Funktionstaste **i**⊠ betätigen » [Abb. 25](#page-41-0)  B.
- **›** Den Empfänger der Mitteilung eingeben.

Durch Betätigen der Funktionstaste & können der zu versendenden Mitteilung weitere Empfänger beigefügt werden.

**›** Die Funktionstaste  $\equiv$  betätigen.

Die Mitteilung wird versandt.

### **Zeichenanzahl der Textmitteilung**

Die Anzahl der eingegebenen Zeichen wird während der Erstellung der Mitteilung in der Funktionstaste  $\overline{0}$  angezeigt » [Abb. 25](#page-41-0) - A.

Die max. Anzahl der eingegebenen Zeichen einer Mitteilung beträgt 440. Enthält eine Mitteilung mehr als 70 Zeichen, dann wird diese in mehrere Mitteilungen aufgeteilt.

### **Ansicht der Textmitteilung**

Nachdem die Ansicht der Mitteilung geöffnet worden ist » [Abb. 25](#page-41-0) - B, können folgende Funktionen ausgeführt werden.

- Vorlesen des Textes mittels der generierten Gerätestimme
- **图 Abspeicherung des Textes als Entwurf**
- **☞** Öffnen einer Liste der Vorlagen mit der Möglichkeit, den verzeichneten Text durch die gewählte Vorlage zu ersetzen
- Öffnen der Kontaktliste

Die Mitteilung kann bearbeitet werden, sofern der Textbereich innerhalb der Ansicht angetippt wird.

## **Kontaktliste / Empfängerliste**

Nachdem die Kontaktliste geöffnet worden ist, können folgende Funktionen ausgeführt werden » Abb.  $26 - c$ .

- **1** Einfügen eines Kontakts in die Empfängerliste
- Kontaktsuche **1**
- Eingabe der Telefonnummer 囲
- Rückkehr zur Ansicht der Mitteilung

Nach der Auswahl der Kontaktnummer oder Eingabe der Telefonnummer wird im Bildschirm die Empfängerliste angezeigt » Abb. 26 -  $\overline{p}$ .

Durch das Betätigen einer der Funktionstasten können folgende Funktionen ausgeführt werden.

- Anzeige der Kontaktliste mit der Möglichkeit, weitere Empfänger der Mit teilung hinzuzufügen/zu entnehmen
- Entnahme des gewählten Kontakts aus der Empfängerliste m
- Versendung der Mitteilung
- Rückkehr zur Ansicht der Mitteilung

# **Eingegangene Textmitteilung**

Beim Eingang einer neuen Mitteilung wird neben der Funktionstaste  $\boxtimes$  die Anzahl der neu eingegangenen Mitteilungen und gleichzeitig in der Statuszeile  $das$  Symbol  $\boxtimes$  angezeigt.

**>** Die Taste (PHONE) →  $\boxtimes$  →  $\boxtimes$  betätigen.

Es wird eine Liste eingegangener Mitteilungen geöffnet.

**›** Eine Mitteilung auswählen.

Es wird der Mitteilungsinhalt sowie das folgende Menü angezeigt.

- Vorlesen des Textes mittels der generierten Gerätestimme (更
- Öffnen eines Menüs mit weiteren Optionen  $\ddotsc$ 
	- **› Mit Vorlage antworten** Beantwortung mittels einer Vorlage
	- **› Nummern anzeigen** Erkennung der Telefonnummern in der Mitteilung inkl. der Kontaktnummer (erkannte Nummern können direkt gewählt bzw. vor der Wahl bearbeitet werden oder es kann an diese eine Mitteilung versandt werden)
- Öffnen der Kontaktliste für die Weiterleitung einer Mitteilung
- Antwort an den Absender mittels einer Mitteilung

# **SmartLink**

### **Einleitende Informationen**

## **Einleitung zum Thema**

In diesem Kapitel finden Sie Informationen zu folgenden Themen:

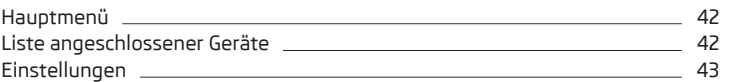

Die SmartLink-Funktion bietet die Möglichkeit an, zertifizierte Anwendungen eines angeschlossenen Geräts (z. B. eines Telefons) im Gerätebildschirm anzuzeigen und zu bedienen.

Abhängig vom angeschlossenen Gerät können einige Anwendungen mittels der Stimme, über den Gerätebildschirm, mittels der Bedienungselemente des Geräts oder mittels der Tasten am Multifunktionslenkrad bedient werden.

Die Sprachbedienung des angeschlossenen Geräts kann durch langes Betätigen der Taste (VOCCE) oder durch langes Betätigen der Symboltaste  $\Omega_{\theta}$  am Multifunktionslenkrad aktiviert werden.

Aus Sicherheitsgründen ist die Bedienung einiger Anwendungen während der Fahrt nur bedingt oder gar nicht möglich.

Mittels der Anwendungen im angeschlossenen Gerät besteht bspw. die Möglichkeit, Navigation zu verwenden, zu telefonieren, Musik zu hören u. Ä.

Die SmartLink-Funktion unterstützt die folgenden Verbindungstypen.

- **›** Android Auto™
- **›** Apple CarPlay
- **›** MirrorLink™

Das Gerät ermöglicht lediglich eine aktive Verbindung.

# <span id="page-44-0"></span>**VORSICHT**

■ ŠKODA trägt keine Verantwortung für Schäden am Gerät oder am Fahrzeug durch die Verwendung von fehlerhaften oder fehlerhaft programmierten Anwendungen im angeschlossenen Gerät.

■ Aufgrund geringer Ladeintensität über den USB-Eingang kann eine intensive Verwendung der SmartLink-Funktion zur Entladung des Akkus des angeschlossenen Geräts führen.

■ Für den Verbindungsaufbau ist es erforderlich, dass die Datums- und Uhrzeitwerte im Gerät korrekt eingestellt sind. Erfolgt die Einstellung der Datumsund Uhrzeitwerte anhand des GPS-Signals, dann kann es bei schlechtem Signalempfang möglicherweise zu keinem Verbindungsaufbau kommen. Bei ausreichendem Signalempfang kann die Synchronisation des Geräts mit dem GPS-Signal auch zehn Minuten in Anspruch nehmen.

### **Hinweis**

■ Wir empfehlen, Verbindungskabel aus dem ŠKODA Original Zubehör zu verwenden.

■ Das Gerät speichert 10 zuletzt angeschlossene Geräte.

■ Bei einigen angeschlossenen Geräten ist es für eine problemlose SmartLink-Funktion erforderlich, dass das angeschlossene Gerät über die gesamte Verbindungsdauer "entriegelt" ist.

# **Hauptmenü**

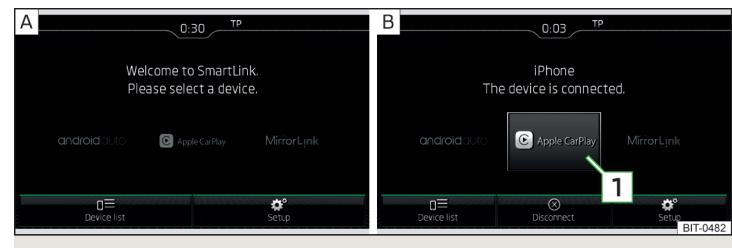

Abb. 27 **Hauptmenü: keine Verbindung / Beispiel einer aktiven Verbindung**

**Lesen und beachten Sie zuerst auf Seite 42.**

**>** Die Taste (MENU) → SmartLink betätigen.

Wenn **keine aktive** Verbindung besteht, dann wird das Hauptmenü SmartLink » Abb. 27 - A angezeigt.

Wenn **eine aktive** Verbindung besteht, dann wird das Hauptmenü SmartLink » Abb. 27 - **B** angezeigt.

### **Hauptmenü - Funktionstasten**

<sup>n≡ Liste angeschlossener Geräte</sup>

- Verbindungstrennung (erscheint bei aktiver Verbindung)  $\circledR$
- Einstellungen des Menüs SmartLink ్రస్థితి
- Funktionstaste der aktiven Verbindung (nach dem Betätigen erscheint das Hauptmenü der aktiven Verbindung) **1**

## **Liste angeschlossener Geräte**

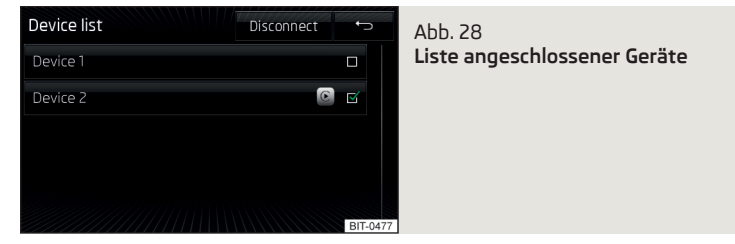

**Lesen und beachten Sie zuerst Hauf Seite 42.** 

### **Öffnen der Liste angeschlossener Geräte**

**›**Im Hauptmenü SmartLink die Funktionstaste betätigen » Abb. 27 *auf Seite 42*.

Es wird eine Liste angeschlossener Geräte angezeigt » Abb. 28.

### **Verbindungsaufbau/-wechsel**

**›** Das gewünschte Gerät in der Liste der angeschlossenen Geräte auswählen.

Bei aktiver Verbindung wird in der Funktionstaste des verbundenen Geräts eines der folgenden Symbole bzw. eine der folgenden Verbindungsbezeichnungen angezeigt.

androidauto Android Auto<sup>™</sup> Apple CarPlay MirrorLink™ → MirrorLink™ → MirrorLink™ → MirrorLink™ → MirrorLink™ → MirrorLink™ → MirrorLink™ → MirrorLink™ → MirrorLink™ → MirrorLink™ → MirrorLink™ → MirrorLink™ → MirrorLink™ → MirrorLink™ → MirrorLink™ → MirrorLink™

#### <span id="page-45-0"></span>**Auswahl des bevorzugten Verbindungstyps**

Wird von einem externen Gerät der Verbindungstyp Android Auto™ sowie MirrorLink™ unterstützt, dann kann ein Verbindungstyp als bevorzugt eingestellt werden.

- **›**Im Hauptmenü SmartLink die Funktionstaste <sup>→</sup>**Bevorzugte Verbindg.:** betätigen.
- **›** Den bevorzugten Verbindungstyp auswählen.

Der Wechsel des bevorzugten Verbindungstyps wirkt sich erst nach erneutem Anschluss des externen Geräts aus.

## **Verbindungstrennung**

Die folgende Vorgehensweise für die Verbindungstrennung gilt nicht für  $Mirr$ orl $\overline{I}$ ink™.

**›**Im Hauptmenü SmartLink die Funktionstaste betätigen.

**›**In der Liste angeschlossener Geräte die Funktionstaste **Trennen** betätigen.

# **Einstellungen**

**Lesen und beachten Sie zuerst auf Seite [42.](#page-44-0)**

- **>** Die Taste **MENU** → SmartLink →  $\circledS^{\bullet}$  betätigen.
- **Gerät auswählen** Anzeige der Liste angeschlossener Geräte
- **Bevorzugte Verbindg.:** Auswahl des bevorzugten Verbindungstyps (wenn unterschiedliche Verbindungstypen vom Gerät unterstützt werden)
- **Android Auto** Verbindung mittels der Android Auto™-Funktion
- **MirrorLink™** Verbindung mittels der MirrorLink™-Funktion
- **Datenübertragung für ŠKODA-Apps aktivieren** Aktivierung/Deaktivierung der Datenübertragung des angeschlossenen Geräts für ŠKODA-Anwendungen
- *MirrorLink™* Einstellung der Anzeige der MirrorLink™-Verbindung
	- **Ausrichtung Bildschirm** Bildschirmdarstellung
	- **Querformat** Breitendarstellung
	- **Hochformat** Höhendarstellung
	- **Um 180 Grad gedreht** Bildumkehrung um 180°
- **Tastatur Infotainment-System bevorzugen** Ein-/Ausschalten der Gerätetastatur

# **Android Auto™**

# **Einleitung zum Thema**

In diesem Kapitel finden Sie Informationen zu folgenden Themen:

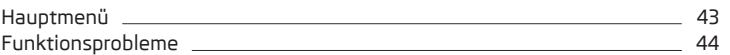

Die Android Auto™-Verbindung kann unter den folgenden Bedingungen aufgebaut werden.

- Die Zündung ist eingeschaltet.
- Das Gerät ist eingeschaltet.  $\checkmark$
- Das anzuschließende Gerät ist eingeschaltet.  $\checkmark$

Einige Anwendungen erfordern, dass die Datenverbindung im angeschlossenen Gerät eingeschaltet ist.

Durch den Aufbau der Android Auto™-Verbindung werden alle bestehenden Bluetooth®-Verbindungen zum Gerät beendet und eine Bluetooth®-Verbindung zum mittels Android Auto™ verbundenen Gerät wird aufgebaut.

Ein mittels Android Auto™ verbundenes Gerät kann nicht als Audioquelle im Menü **Medien** verwendet werden.

Sollte gerade eine Zielführung mittels des Geräts erfolgen, dann wird diese durch den Start der Zielführung in der Android Auto™-Anwendung beendet. Dies gilt auch reziprok.

Eine Liste von Geräten und Anwendungen, die die Android Auto™-Verbindung unterstützen, ist den Google-Internetseiten zu entnehmen.

# **Hauptmenü**

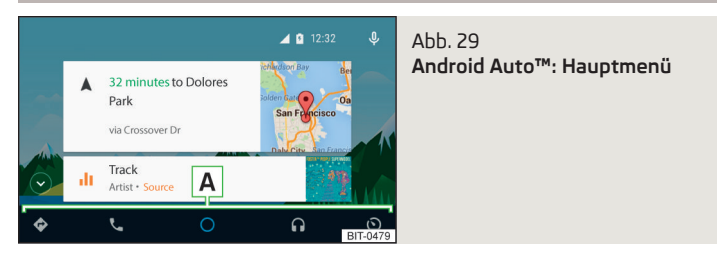

#### <span id="page-46-0"></span>**Verbindungsaufbau**

Das Gerät speichert 10 zuletzt angeschlossene Geräte.

**›** Das Gerät am USB-Eingang anschließen » *Fahrzeug-Betriebsanleitung*.

Es wird das Hauptmenü der Android Auto™-Verbindung angezeigt » [Abb. 29.](#page-45-0)

Die erste Verbindung des Geräts mit dem Gerät hat bei stehendem Fahrzeug zu erfolgen.

Während des ersten Verbindungsaufbaus ist es erforderlich, im Gerätebildschirm die Verbindungsanforderung und im anzuschließenden Gerät die Verbindungsfreigabe zu bestätigen.

Während des Verbindungsaufbaus kann ebenfalls eine Aufforderung des Geräts erfolgen, benötigte Anwendungen zu installieren oder zu aktualisieren. Ggf. können weitere Bestätigungen, bspw. zwecks Herunterladen der Telefonkontakte, verlangt werden.

### **Hauptmenü - Funktionstasten und Informationen**

- Navigationsanwendungen ◈
- Telefonanwendungen
- Übersicht bezüglich laufender Anwendungen, Telefongespräche, angenommener Textmitteilungen, Aufgaben im Arbeitsverzeichnis, Wetter u. Ä. О
- $\,\Omega$  Musikanwendungen
- Liste der ŠKODA-Anwendungen

Erscheint neben der Funktionstaste der Anwendung das Symbol v, dann wird durch erneutes Betätigen der Funktionstaste der Anwendung eine Liste weiterer Anwendungen angezeigt.

### **Rückkehr zum Hauptmenü der Android Auto™-Verbindung aus einem anderen Gerätemenü**

**›** Um zum Hauptmenü der Android Auto™-Verbindung (bspw. aus dem Menü **Radio**) zurückzukehren, die Taste **MENU** → **Android Auto** betätigen.

#### **Start der Anwendung**

**›**Im Hauptmenü der Android Auto™-Verbindung die gewünschte Anwendung im Bereich **A** » [Abb. 29](#page-45-0) auswählen.

## **Verbindungstrennung**

**›** Das Gerät vom USB-Eingang trennen.

### **oder**

**›**Im Hauptmenü der Android Auto™-Verbindung die Funktionstaste <sup>→</sup> Return to Skoda  $\rightarrow \otimes$  betätigen.

# **Funktionsprobleme**

Sollten Probleme mit der Android Auto™-Verbindung auftreten, dann kann im Bildschirm eine der folgenden Meldungen angezeigt werden.

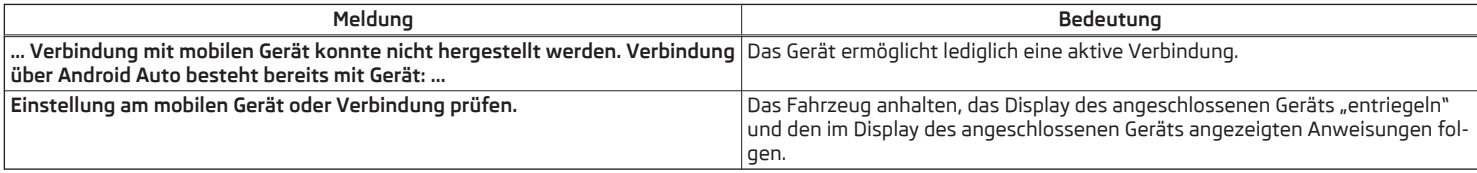

# **Apple CarPlay**

### **Einleitung zum Thema**

In diesem Kapitel finden Sie Informationen zu folgenden Themen:

Hauptmenü 45 [Funktionsprobleme](#page-48-0) [46](#page-48-0)

Die Apple CarPlay-Verbindung kann unter den folgenden Bedingungen aufgebaut werden.

- Die Zündung ist eingeschaltet.  $\checkmark$
- Das Gerät ist eingeschaltet.  $\checkmark$
- Das anzuschließende Gerät ist eingeschaltet.  $\checkmark$
- Die Datenverbindung ist im anzuschließenden Gerät eingeschaltet.  $\checkmark$
- Die Siri-Sprachbedienung ist im anzuschließenden Gerät eingeschaltet.  $\checkmark$

Durch den Aufbau der Apple CarPlay-Verbindung werden alle bestehenden Bluetooth®-Verbindungen zum Gerät beendet und eine Verbindung zum mittels Apple CarPlay verbundenen Gerät wird aufgebaut. Während der Apple CarPlay-Verbindung ist keine Verwendung des Menüs Telefon möglich.

Ein mittels Apple CarPlay verbundenes Gerät kann nicht als Audioquelle im Menü **Medien** verwendet werden.

Sollte gerade eine Zielführung mittels des Menüs **Navigation** erfolgen, dann wird die Zielführung im Gerät durch den Start der Zielführung in der Apple CarPlay-Anwendung beendet. Dies gilt auch reziprok.

Eine Liste von Geräten, unterstützten Regionen und Anwendungen, die die Apple CarPlay-Verbindung unterstützen, ist den Apple-Internetseiten zu entnehmen.

### **Hauptmenü**

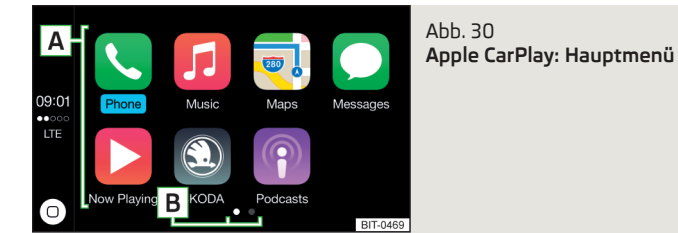

#### **Verbindungsaufbau**

**›** Das Gerät am USB-Eingang anschließen » *Fahrzeug-Betriebsanleitung*.

Es wird das Hauptmenü der Apple CarPlay-Verbindung angezeigt » Abb. 30.

Die erste Verbindung des Geräts mit dem Gerät hat bei stehendem Fahrzeug zu erfolgen.

Während des ersten Verbindungsaufbaus ist es erforderlich, im Gerätebildschirm die Verbindungsanforderung zu bestätigen.

### **Hauptmenü - Funktionstasten und Informationen**

- **Drücken** Rückkehr zum Hauptmenü der Apple CarPlay-Verbindung / **Halten** - Einschalten der Siri-Sprachbedienung  $^{\circ}$
- Liste verfügbarer Anwendungen **A**
- Weitere Seiten mit Anwendungen (Anzeige der nächsten Seite durch Fingerbewegung seitwärts über den Bildschirm oder durch Drehen des Reg $lers$   $()$ **B**

#### **Rückkehr zum Hauptmenü der Apple CarPlay-Verbindung aus einem anderen Gerätemenü**

**›** Um zum Hauptmenü der Apple CarPlay-Verbindung (bspw. aus dem Menü **Radio**) zurückzukehren, die Taste **MENU**→ Apple CarPlay betätigen.

### **Start der Anwendung**

**›**Im Hauptmenü der Apple CarPlay-Verbindung die gewünschte Anwendung im Bereich **A** » Abb. 30 auswählen.

### **Verbindungstrennung**

**›** Das Gerät vom USB-Eingang trennen.

**oder**

<span id="page-48-0"></span>**›**Im Hauptmenü der Apple CarPlay-Verbindung die Funktionstaste <sup>(2)</sup> → ⊗ betätigen.

### **Funktionsprobleme**

Sollten Probleme mit der Apple CarPlay-Verbindung auftreten, dann kann im Bildschirm eine der folgenden Meldungen angezeigt werden.

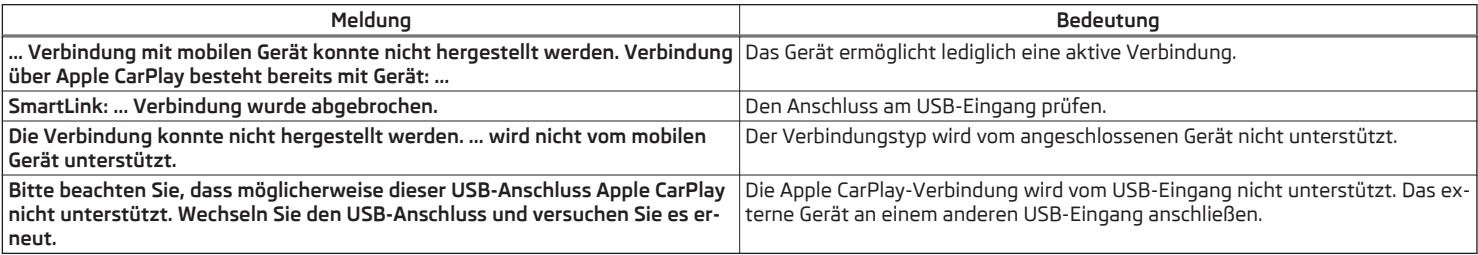

# **MirrorLink**

# **Einleitung zum Thema**

In diesem Kapitel finden Sie Informationen zu folgenden Themen:

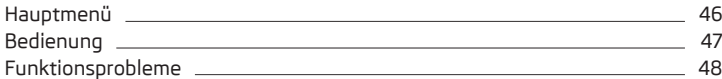

Die MirrorLink™-Verbindung kann unter den folgenden Bedingungen aufgebaut werden.

- Die Zündung ist eingeschaltet. ✓
- Das Gerät ist eingeschaltet.  $\checkmark$
- Das anzuschließende Gerät ist eingeschaltet.  $\checkmark$

Einige Anwendungen erfordern, dass die Datenverbindung im angeschlossenen Gerät eingeschaltet ist.

Möchte man das Gerätemenü **Telefon** verwenden, dann ist das Gerät noch vor dem Aufbau der MirrorLink™-Verbindung mit dem Gerät mittels Bluetooth® zu verbinden.

Ein mittels MirrorLink™ verbundenes Gerät kann nicht als Audioquelle im Menü **Medien** verwendet werden.

Sollte gerade eine Zielführung mittels des Geräts erfolgen, dann wird diese durch den Start der Zielführung in der MirrorLink™-Anwendung nicht beendet.

Die Liste verfügbarer Anwendungen und Geräte, welche die MirrorLink™-Funktion unterstützen, ist den ŠKODA-Internetseiten zu entnehmen.

# **Hauptmenü**

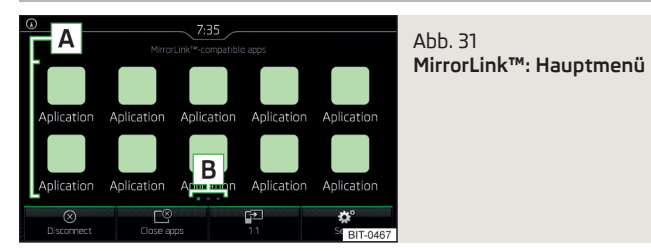

**Verbindungsaufbau**

Das Gerät speichert 10 zuletzt angeschlossene Geräte.

- <span id="page-49-0"></span>**›** Das Gerät am USB-Eingang anschließen » *Fahrzeug-Betriebsanleitung*.
- **>** Die Taste (MENU) → MirrorLink™ betätigen.

Es wird das Hauptmenü der MirrorLink™-Verbindung angezeigt » [Abb. 31](#page-48-0).

Während des ersten Verbindungsaufbaus ist wie folgt vorzugehen.

- **›** Das Gerät am USB-Eingang anschließen.
- **>** Die Taste **MENU**) → MirrorLink™ betätigen.
- **›**Im angezeigten Hauptmenü SmartLink die Funktionstaste betätigen.
- **›** Das gewünschte Gerät auswählen.
- **›** Die Hinweismeldung bezüglich der Verbindung im Gerätebildschirm bestätigen.

Es wird das Hauptmenü der MirrorLink™-Verbindung angezeigt » [Abb. 31](#page-48-0).

# **Hauptmenü - Funktionstasten und Informationen**

- Verbindungstrennung und Rückkehr zum Hauptmenü SmartLink ⊗
- Anzeige einer Liste laufender Anwendungen mit der Möglichkeit, diese zu beenden ≌
- Anzeige des Displayinhalts des angeschlossenen Geräts (solange eine An wendung läuft)
- ©<sup>®</sup> Einstellungen der MirrorLink™-Funktion
- Liste zertifizierter Anwendungen **A**
- Weitere Seiten mit Anwendungen (Anzeige der nächsten Seite durch Fin-**B** gerbewegung seitwärts über den Bildschirm oder durch Drehen des Reg $lers$   $()$

# **Rückkehr zum Hauptmenü der MirrorLink™-Verbindung aus einem anderen Gerätemenü**

**›** Um zum Hauptmenü der MirrorLink™-Verbindung (bspw. aus dem Menü **Ra**dio) zurückzukehren, die Taste **MENU** → MirrorLink™ betätigen.

# **Verbindungstrennung**

**›** Das Gerät vom USB-Eingang trennen.

# **oder**

**›**Im Hauptmenü der MirrorLink™-Verbindung die Funktionstaste betätigen.

Die Verbindung wird beendet und das Hauptmenü SmartLink wird angezeigt » Abb. 27 *[auf Seite 42](#page-44-0) -* A.

# **Bedienung**

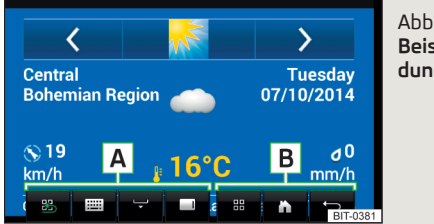

# Abb. 32 **Beispiel der laufenden Anwendung**

# **Start der Anwendung**

**›**Im Hauptmenü der MirrorLink™-Verbindung die gewünschte Anwendung auswählen.

Die Anwendung startet und die folgenden Funktionstasten werden angezeigt » Abb. 32.

Bei nur einer verfügbaren Anwendung wird diese nach dem Aufbau der MirrorLink™-Verbindung automatisch gestartet.

# **A - Bedienung der MirrorLink™-Verbindung**

- Rückkehr zum Hauptmenü der MirrorLink™-Verbindung
- **Tastaturanzeige**
- Ausblendung der Funktionstasten
- Anzeige der Funktionstasten rechts/links/unten

# **B - Bedienung des angeschlossenen Geräts sowie der laufenden Anwendung**

In Abhängigkeit vom Typ des angeschlossenen Geräts sowie von der aktuell laufenden Anwendung können diverse Funktionstasten des angeschlossenen Geräts (max. drei gleichzeitig) angezeigt werden.

# **Anzeige ausgeblendeter Funktionstasten**

**›** Wird bei ausgeblendeten Funktionstasten im Gerätebildschirm das Symbol angezeigt, dann den Regler  $\odot$  drücken.

# **Anzeige der laufenden Anwendung**

**›** In der Liste der Anwendungen die Funktionstaste  $\mathbb{P}$  » Abb. 31 *[auf Seite 46](#page-48-0)* betätigen.

### <span id="page-50-0"></span>**Beendigung der laufenden Anwendung**

**›** Die Funktionstaste  $\mathbb{B} \rightarrow \mathbb{C}$  betätigen.

**›** Die Funktionstaste der gewünschten Anwendung mit dem Symbol <sup>®</sup> betätigen.

## **Funktionsprobleme**

Sollten Probleme mit der MirrorLink™-Verbindung auftreten, dann kann im Bildschirm eine der folgenden Meldungen angezeigt werden.

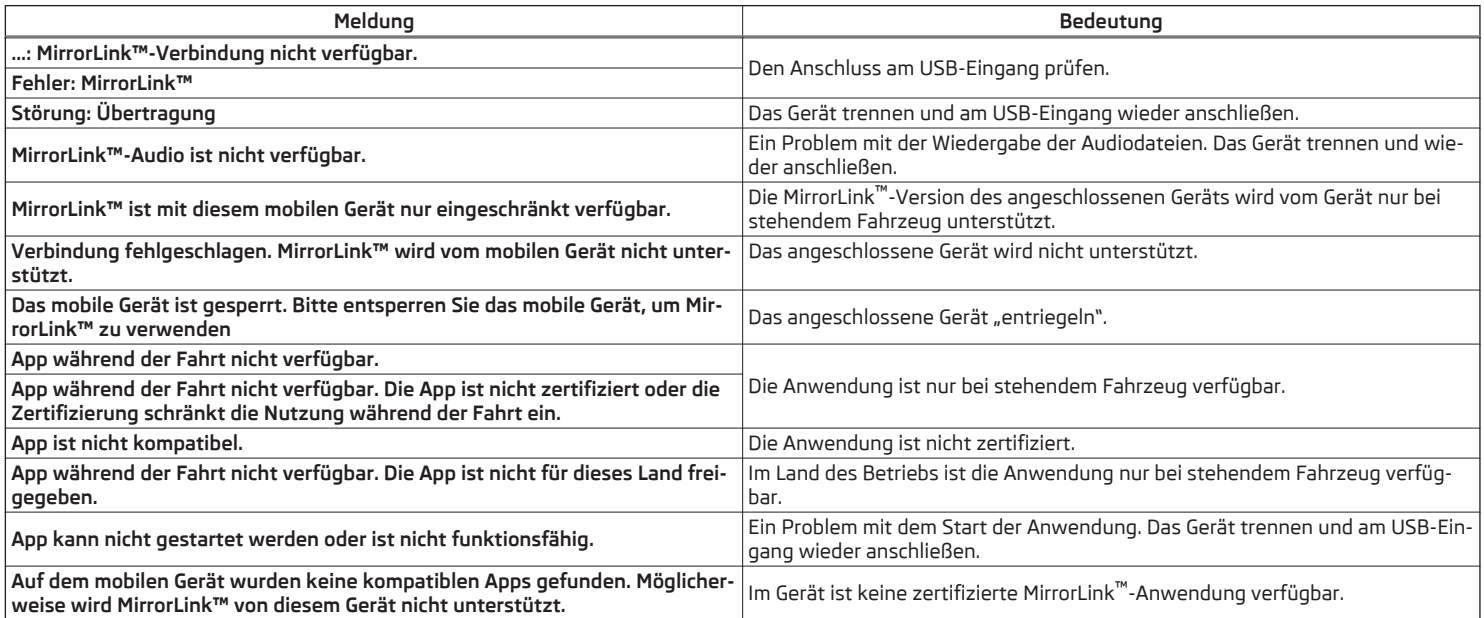

Durch Betätigen der Funktionstaste **Alle schließen** werden alle laufenden Anwendungen beendet.

# **Navigation (Amundsen)**

## **Navigationsbeschreibung**

## **Einleitung zum Thema**

In diesem Kapitel finden Sie Informationen zu folgenden Themen:

![](_page_51_Picture_259.jpeg)

# **GPS-Satellitensignal**

Das Gerät verwendet zur Zielführung das GPS-Satellitensignal (Global Positioning System).

Außerhalb der Reichweite des GPS-Satellitensignals (z. B. im dichten Bewuchs, in Tunneln, Tiefgaragen u. Ä.), führt das Gerät die Zielführung nur eingeschränkt, mithilfe von einigen am Fahrzeug befindlichen Sensoren (z. B. Geschwindigkeitsgeber, Lenkwinkelgeber u. Ä.) aus.

Das Gerät bietet die Möglichkeit an, im Zusatzfenster **Position** » [Abb. 34](#page-52-0) *auf [Seite 50](#page-52-0)* die folgenden Informationen zur aktuellen geografischen Fahrzeugposition sowie zum Satellitensignal anzuzeigen.

- Geografische Länge Չ
- Geografische Breite 参
- Meereshöhe  $\wedge$
- Anzahl der empfangenen/verfügbaren Satelliten Ŵ

Um die Informationen zur geografischen Länge und Breite der aktuellen Fahrzeugposition anzuzeigen, muss das GPS-Signal von mindestens drei Satelliten empfangen werden.

Um die Information zur Meereshöhe der aktuellen Fahrzeugposition anzuzeigen, muss das GPS-Signal von mindestens fünf Satelliten empfangen werden.

### **Navigationsdaten**

### **Navigationsdatenquelle**

Die Navigationsdaten sind auf einer **Original**-SD-Karte gespeichert.

Um die Funktion der Navigation zu gewährleisten, muss die **Original**-SD-Karte mit den Navigationsdaten im jeweiligen Schacht eingesteckt sein » [Seite 26](#page-28-0).

Sollte die Original-SD-Karte einmal beschädigt oder abhandengekommen sein, kann eine neue Original-SD-Karte aus dem ŠKODA Original Zubehör erworben werden.

Mit einer **Nicht-Original**-SD-Karte **funktioniert** die Navigation **nicht**.

### **Version der Navigationsdaten ermitteln**

**›** Im Menü Navigation die Funktionstaste  $\mathcal{C}^{\bullet}$  → Versionsinformationen betätigen.

### **Navigationsdaten aktualisieren**

Wir empfehlen, die Navigationsdaten in regelmäßigen Abständen zu aktualisieren (bspw. aufgrund neu ausgebauter Straßen, geänderter Verkehrsschilder u. Ä).

Informationen zur Aktualisierung der Navigationsdaten sind bei einem ŠKODA Partner zu erfragen oder den folgenden ŠKODA-Internetseiten zu entnehmen.

### **http://infotainment.skoda-auto.com**

### **Hauptmenü**

![](_page_51_Picture_28.jpeg)

# **>** Die Taste (MAV) betätigen.

Es wird das Hauptmenü **Navigation** angezeigt » Abb. 33.

Sollte keine Kartendarstellung erfolgen, dann ist die Taste (MAV) erneut zu betätigen.

# <span id="page-52-0"></span>**Beschreibung der Funktionstasten A**

- Eingabe eines neuen Ziels, Beendigung der Zielführung, Routeninformationen, Eingabe einer Verkehrsbehinderung 陶
- Speicherung eines Fähnchenziels, Liste der gespeicherten Ziele, Heimat adresse
- Toureingabe/Tourbearbeitung, Tourspeicher
- Sonderzieleingabe/Sonderzielsuche 儒
- Einstellungen der Kartendarstellung æ
- Bedienung der Radio-/Medienwiedergabe
- Navigationseinstellungen

# **Zusatzfenster**

![](_page_52_Picture_9.jpeg)

### **Anzeige ein-/ausschalten**

**›**Im Menü **Navigation** die Funktionstaste <sup>→</sup>**Zusatzfenst.** betätigen.

Das Zusatzfenster kann durch das Betätigen der Funktionstaste \* auch ausgeschaltet werden.

### **Zusatzfensterinhalt auswählen**

Im Zusatzfenster **A** » Abb. 34 ist die Anzeige von einigen zusätzlichen Informationen möglich.

- **›** Die Funktionstaste ▼ betätigen.
- **›** Eines der folgenden Zusatzfenstermenüs auswählen.
- **Audio** Bedienung der Radio-/Medienwiedergabe
- **Kompass** Anzeige der aktuellen Fahrzeugposition in Bezug zu den Himmelsrichtungen
- **Häuf. Routen** Anzeige von drei am häufigsten befahrenen Routen für die aktuelle Zeit und geografische Position
- **Manöver** Anzeige grafischer Fahrempfehlungen (es erfolgt eine Zielführung)
- **Position** Anzeige von geografischen Koordinaten der aktuellen Fahrzeugposition

# **Neues Ziel**

## **Einleitung zum Thema**

In diesem Kapitel finden Sie Informationen zu folgenden Themen:

![](_page_52_Picture_300.jpeg)

Dieses Kapitel behandelt die Eingabeoptionen eines neuen Ziels.

# **Zieladresse eingeben**

![](_page_52_Picture_28.jpeg)

- **›** Sollte **keine Zielführung** erfolgen, dann im Menü **Navigation** die Funktionstaste <sup>®</sup> betätigen.
- **›** Sollte **eine Zielführung** erfolgen, dann im Menü **Navigation** die Funktionstaste → **Neues Ziel/Zw.ziel** betätigen.
- **›** Die Adresse eingeben und bestätigen (während der Eingabe kann die Adresse in der Karte durch Betätigen der Funktionstaste **Karte** geprüft werden).
- **›** Die Funktionstaste **Starten** betätigen.

Ist in der Einstellung das Menü für Alternativrouten eingeschaltet, dann ist vor dem Start der Zielführung der Routentyp (wirtschaftlicher/schnellster/kürzester) auszuwählen.

<span id="page-53-0"></span>Erfolgt die Zieleingabe während der Zielführung, dann ist der Zielwechsel durch Betätigen der Funktionstaste **Starten** zusätzlich im folgenden angezeigten Menü zu bestätigen.

Während der Adresseingabe bietet das Gerät vorrangig Orte an, welche bereits früher eingegeben wurden. Die Liste dieser Orte kann wie folgt gelöscht werden.

**›** Im Menü Navigation die Funktionstaste  $@$  → Speicher verwalten → Benut**zerdaten löschen** → **Historie Orte** betätigen.

### **Ort auswählen**

Sollten im eingegebenen Land mehrere gleichnamige Orte vorhanden sein, dann kann während der Eingabe, in Abhängigkeit von der Anzahl der gefundenen Orte, eine Karte mit einer Liste dieser Orte angezeigt werden » [Abb. 35.](#page-52-0) Diese Karte kann auch durch Betätigen der Funktionstaste angezeigt werden.

In der Liste der gefundenen Orte werden maximal 6 Orte, mit einem Buchstaben gekennzeichnet, angezeigt. In der Karte sind dann diese Orte mit dem Symbol  $\varphi$  und einem Buchstaben gekennzeichnet, welcher mit dem Buchstaben in der Liste übereinstimmt.

Wurden mehr als 6 Orte gefunden, dann kann die Liste durchgeblättert werden, indem der Regler  $\odot$  gedreht oder der Schieberegler verschoben wird.

Eine Änderung der Maßstabsgröße der angezgeigten Karte, ggf. eine Verschiebung der Karte, ist lediglich durch Fingerberührung des Bildschirms möglich.

# **Sonderziel eingeben**

- **›** Sollte **keine Zielführung** erfolgen, dann im Hauptmenü **Navigation** die Funktionstaste → **Optionen** → **Sonderziel** betätigen.
- **›** Sollte **eine Zielführung** erfolgen, dann im Hauptmenü **Navigation** die Funktionstaste → **Neues Ziel/Zw.ziel** → **Optionen** → **Sonderziel** betätigen.
- **›** Das Ziel eingeben und bestätigen.
- **›** Die Funktionstaste **Starten** betätigen.

Erfolgt die Zieleingabe während der Zielführung, dann ist der Zielwechsel durch Betätigen der Funktionstaste **Starten** zusätzlich im folgenden angezeigten Menü zu bestätigen.

Weitere Optionen der Sonderzieleingabe » Seite 54, *[Sonderziel](#page-56-0)*.

# **Ziel in der Karte eingeben**

![](_page_53_Picture_16.jpeg)

### Abb. 36 **Ziel in der Karte eingeben**

- **›** Sollte **keine Zielführung** erfolgen, dann im Menü **Navigation** die Funktionstaste → **Optionen** → **In Karte** betätigen.
- **›** Sollte **eine Zielführung** erfolgen, dann im Menü **Navigation** die Funktionstaste → **Neues Ziel/Zw.ziel** → **Optionen** → **In Karte** betätigen.
- **›** Das Ziel in der Karte auf die Fadenkreuzposition verschieben.
- **>** Die Funktionstaste OK → Starten betätigen.

Ist in der Einstellung das Menü für Alternativrouten eingeschaltet, dann ist vor dem Start der Zielführung der Routentyp (wirtschaftlicher/schnellster/kürzester) auszuwählen.

Erfolgt die Zieleingabe während der Zielführung, dann ist der Zielwechsel durch Betätigen der Funktionstaste **Starten** zusätzlich im folgenden angezeigten Menü zu bestätigen.

### **Karte verkleinern/vergrößern**

- Kartendarstellung mit Vollbilddarstellung  $\mathcal{L}$
- Kartendarstellung mit Halbbilddarstellung ৰ⊟

# <span id="page-54-0"></span>**Ziel über GPS-Koordinaten eingeben**

![](_page_54_Picture_1.jpeg)

Abb. 37 **Ziel über GPS-Koordinaten eingeben**

- **›** Sollte **keine Zielführung** erfolgen, dann im Menü **Navigation** die Funktionstaste → **Optionen** → **In Karte** betätigen.
- **›** Sollte **eine Zielführung** erfolgen, dann im Menü **Navigation** die Funktionstaste → **Neues Ziel/Zw.ziel** → **Optionen** → **In Karte** betätigen.
- **›** Die gewünschte Funktionstaste betätigen, um den Breiten- bzw. Längengradwert einzustellen.
- **›** Den gewünschten Wert mit den Funktionstasten  $\vee$  /  $\wedge$  einstellen.
- **›** Den Bildschirm außerhalb der Funktionstasten berühren, die Eingabe der GPS-Koordinaten wird beendet.
- **>** Die Funktionstaste OK → Starten betätigen.

Ist in der Einstellung das Menü für Alternativrouten eingeschaltet, dann ist vor dem Start der Zielführung der Routentyp (wirtschaftlicher/schnellster/kürzester) auszuwählen.

Erfolgt die Zieleingabe während der Zielführung, dann ist der Zielwechsel durch Betätigen der Funktionstaste **Starten** zusätzlich im folgenden angezeigten Menü zu bestätigen.

### **Ziel in die Route einfügen**

- **›** Sollte **eine Zielführung** erfolgen, dann im Menü **Navigation** die Funktionstaste → **Neues Ziel/Zw.ziel** betätigen.
- **›** Das Ziel eingeben.
- **›** Die Funktionstaste **Starten** <sup>→</sup>**Zwischenziel** betätigen.

Im angezeigten Menü einer neuen Tour kann die Reihenfolge des Zwischenziels verändert werden, indem die Funktionstaste  $\equiv$  gehalten und das Ziel auf eine andere Position verschoben wird.

#### **›** Die Funktionstaste **Berechnen** betätigen.

Durch das Einfügen des Ziels in die Route entsteht eine Tour. Weitere Informationen zur Tour » [Seite 62](#page-64-0).

#### **Hinweis**

Es können bis zu 20 Ziele in die Tour eingefügt werden.

# **Meine Ziele**

### **Einleitung zum Thema**

In diesem Kapitel finden Sie Informationen zu folgenden Themen:

![](_page_54_Picture_298.jpeg)

Dieses Kapitel behandelt die Optionen der Eingabe und Auswahl der im Gerätespeicher gespeicherten Ziele.

# **Liste der gespeicherten Ziele**

![](_page_54_Picture_299.jpeg)

Abb. 38 **Liste der gespeicherten Ziele**

#### **Liste der gespeicherten Ziele anzeigen**

**›**Im Menü **Navigation** die Funktionstaste <sup>→</sup>**Ziele** betätigen.

Es wird die zuletzt ausgewählte Liste der gespeicherten Ziele angezeigt.

In der angezeigten Liste können folgende Funktionen ausgeführt werden.

- Zielsuche dem Namen nach (bei mehr als 4 vorhandenen Einträgen) **Suchen**

- Verwaltung des gespeicherten Ziels  $\rightarrow$ 

### <span id="page-55-0"></span>**Kategorie der gespeicherten Ziele anzeigen**

**›** Im Menü Navigation die Funktionstaste A<sup>®</sup> → Ziele →  $\blacktriangledown$  betätigen.

Es wird das folgende Menü mit den Kategorien der gespeicherten Ziele angezeigt » [Abb. 38.](#page-54-0)

- Letzte Ziele, zu denen die Zielführung erfolgte (automatisch gespeichert, max. 50)
- Zielspeicher (manuell gespeichert):
	- **›** Fähnchenziel (aktuelle Fahrzeugposition gespeichert)
	- **›** Gespeichertes Ziel (in den Zieldetails gespeichert / im vCard-Format importiert)
	- **›** Favorit (in den Zieldetails gespeichert)
- Favoriten (max. 50 Einträge). Die Favoritenposition wird in der Karte durch das Symbol dargestellt.
- Telefonkontakte des verbundenen Telefons, die eine Adresse enthalten. Sollte die Adresse im nicht unterstützten Format sein, dann wird ein Menü für deren Bearbeitung angezeigt.

# **Zielführung zum gespeicherten Ziel**

**›**In der Liste der gespeicherten Ziele das gewünschte Ziel auswählen.

**›** Die Funktionstaste **Starten** betätigen.

Ist in der Einstellung das Menü für Alternativrouten eingeschaltet, dann ist vor dem Start der Zielführung der Routentyp (wirtschaftlicher/schnellster/kürzester) auszuwählen.

Erfolgt die Zieleingabe während der Zielführung, dann ist der Zielwechsel durch Betätigen der Funktionstaste **Starten** zusätzlich im folgenden angezeigten Menü zu bestätigen.

# **Heimatadresse**

# **Heimatadresse definieren**

Bei nicht eingegebener Heimatadresse ist wie folgt vorzugehen.

- **›**Im Menü Navigation die Funktionstaste R<sup>®</sup> → Heimatadresse betätigen.
- **›** Die Heimatadresse mittels der aktuellen Fahrzeugposition oder durch die Adresseingabe definieren.

# **Zielführung zur Heimatadresse**

Bei eingegebener Heimatadresse ist wie folgt vorzugehen.

**›**Im Menü Navigation die Funktionstaste 
<sub> $w$ </sub> → Heimatadresse betätigen.

Ist in der Navigationseinstellung das Menü für Alternativrouten eingeschaltet, dann ist vor dem Start der Zielführung der Routentyp (wirtschaftlich/schnell/kurz) zu wählen.

Die Position der Heimatadresse wird in der Karte durch das Symbol @ dargestellt.

### **Heimatadresse ändern**

- **›** Im Menü Navigation die Funktionstaste <sup>2</sup> → Speicher verwalten → Hei**matadresse definieren** betätigen.
- **›** Bei **gespeicherter** Heimatadresse die Funktionstaste **Bearbeiten** betätigen.

Bei **nicht gespeicherter** Heimatadresse erfolgt vom Gerät eine Aufforderung zur Adresseingabe.

**›** Die Heimatadresse bearbeiten bzw. mittels der aktuellen Fahrzeugposition oder durch die Adresseingabe definieren.

## **Heimatadresse löschen**

- **›** Im Menü Navigation die Funktionstaste  $\mathbb{S}^2 \rightarrow$  Speicher verwalten  $\rightarrow$  Benut**zerdaten löschen** → **Heimatadresse** betätigen.
- **›** Die Funktionstaste **Löschen** betätigen und den Löschvorgang bestätigen.

# **Aktuelle Fahrzeugposition speichern (Fähnchenziel)**

Die aktuelle Fahrzeugposition kann als sog. "Fähnchenziel" gespeichert werden.

Durch die Speicherung des nächsten Fähnchenziels wird das zuletzt gespeicherte Fähnchenziel überschrieben.

Das Fähnchenziel kann im Gerätespeicher gespeichert werden, um dessen Überschreiben zu vermeiden.

# **Speichern**

**›**Im Menü **Navigation** die Funktionstaste <sup>→</sup>**Position speichern** betätigen.

# **Zielführung zum Fähnchenziel**

- **›** Im Menü Navigation die Funktionstaste A<sup>®</sup> → Ziele → ▼ → B betätigen.
- **›** Die Funktionstaste des Fähnchenziels betätigen, um die Zielführung zu starten.

Erfolgt die Zieleingabe während der Zielführung, dann ist der Zielwechsel durch Betätigen der Funktionstaste **Starten** zusätzlich im folgenden angezeigten Menü zu bestätigen.

#### <span id="page-56-0"></span>**Fähnchenziel als gespeichertes Ziel speichern**

**›**Im Menü Navigation die Funktionstaste <sub>®</sub>® → Ziele →  $\blacktriangledown$  →  $\stackrel{\textcircled{\tiny{\textsf{B}}}}{ }$  betätigen. **›** Am gewünschten Fähnchenziel die Funktionstaste <sup>→</sup>**Speichern** betätigen.

## **Sonderziel**

## **Einleitung zum Thema**

In diesem Kapitel finden Sie Informationen zu folgenden Themen:

![](_page_56_Picture_299.jpeg)

Sonderziele (z. B. Restaurants, Tankstellen u. Ä.) können direkt in der Karte gewählt oder im Menü weiterer Sonderziele ausgesucht werden.

Dieses Kapitel behandelt die Auswahloptionen eines Sonderziels mittels der Funktionstaste .

# **Kurzwahl eines Sonderziels**

Das Gerät ermöglicht die Schnellsuche eines Sonderziels in den folgenden Kategorien.

- Tankstellen  $\Box$
- Restaurants 41
- Parkplätze P

**›**Im Menü **Navigation** die Funktionstaste betätigen. **›** Die gewünschte Sonderzielkategorie auswählen.

Sollte **keine Zielführung** erfolgen, dann wird eine Liste der nächstgelegenen Sonderziele angezeigt.

Sollte **eine Zielführung** erfolgen, dann wird eine Liste der Sonderziele entlang der berechneten Route angezeigt.

- **›** Das gewünschte Sonderziel auswählen.
- **›** Die Funktionstaste **Starten** betätigen.

Ist in der Einstellung das Menü für Alternativrouten eingeschaltet, dann ist vor dem Start der Zielführung der Routentyp (wirtschaftlicher/schnellster/kürzester) auszuwählen.

Erfolgt die Zieleingabe während der Zielführung, dann ist der Zielwechsel durch Betätigen der Funktionstaste **Starten** zusätzlich im folgenden angezeigten Menü zu bestätigen.

# **Weitere Sonderziele**

![](_page_56_Picture_21.jpeg)

**›**Im Menü **Navigation** die Funktionstaste <sup>→</sup>**Weitere Sonderziele** betätigen.

Es wird das folgende Menü angezeigt » Abb. 39.

- Auswahl des Suchgebiets **A**
- Auswahl des Suchgebiets **B**
- Präzisierung der Adresse bzw. der Position **C**
- **Suchgebietadresse D**
- Sonderzielsuche nach der Kategorie **E**
- Sonderzielsuche nach dem Namen **F**

# **Suche und Wahl eines Sonderziels**

![](_page_56_Figure_31.jpeg)

Abb. 40 **Suchgebiet für Sonderziele**

#### **Sonderzielsuche**

- **›** Im Menü Navigation die Funktionstaste / $\approx$  → Weitere Sonderziele betätigen. **›** Die Funktionstaste **<sup>A</sup>** » [Abb. 40](#page-56-0) betätigen.
- **›** Das Suchgebiet auswählen.
- **›** Die Sonderzielsuche erfolgt nach der Kategorie durch Betätigen der Funktionstaste **B** .

#### **oder**

**›** Die Sonderzielsuche erfolgt nach dem Zielnamen durch Betätigen der Funktionstaste **C** sowie durch die Eingabe des Namens.

#### **Sonderzielauswahl**

Im Anschluss an die Suche wird eine Liste gefundener Sonderziele angezeigt (die Liste ist nach der Entfernung zum Ziel geordnet).

- **›** Das Sonderziel auswählen.
- **›** Die Funktionstaste **Starten** betätigen.

Erfolgt die Zieleingabe während der Zielführung, dann ist der Zielwechsel durch Betätigen der Funktionstaste **Starten** zusätzlich im folgenden angezeigten Menü zu bestätigen.

#### **Menü der Suchgebiete für Sonderziele** » [Abb. 40](#page-56-0)

- Im Umkreis der aktuellen Fahrzeugposition **D**
- Im Zielumkreis **E**
- Im Zwischenzielumkreis **F**
- Entlang der Route **G**
- Im Adressumkreis **H**
- Im Umkreis des Kartenpunkts **I**

Bei der Auswahl der Option **Adressumkreis** und **In Karte auswählen** wird die Funktionstaste **Bearbeiten** angezeigt. Das eingegebene Suchgebiet für Sonderziele kann bearbeitet werden, indem diese Funktionstaste betätigt wird.

### **Import eigener Ziele**

# **Einleitung zum Thema**

In diesem Kapitel finden Sie Informationen zu folgenden Themen:

![](_page_57_Picture_379.jpeg)

In diesem Kapitel sind Ziele beschrieben, die in den Gerätespeicher importiert werden können.

Eigene Ziele können mittels der ŠKODA-Anwendung "MyDestination" erstellt werden. Nähere Informationen sind den folgenden ŠKODA-Internetseiten zu entnehmen.

**http://infotainment.skoda-auto.com**

# **Eigenes Ziel im vCard-Format**

In den Gerätespeicher kann ein eigenes Ziel im vCard-Format (\*.vcf) von einer SD-Karte oder einer USB-Quelle importiert werden.

#### **Import**

- **›** Die SD-Karte ins Gerät einstecken bzw. eine USB-Quelle mit der Datei des eigenen Ziels anschließen.
- **›** Im Menü Navigation die Funktionstaste  $\mathcal{P}$  → Ziele importieren betätigen.
- **›** Die Quelle auswählen und den Import bestätigen.

### **Zielführung**

- **›** Im Menü Navigation die Funktionstaste <sub>®</sub> → Ziele →  $\blacktriangledown$  →  $\stackrel{\textcircled{\tiny{\textsf{R}}}}{\longrightarrow}$  betätigen.
- **›** Die Funktionstaste des vCard-Ziels betätigen, um die Zielführung zu starten.
- **›** Die Funktionstaste **Starten** betätigen.

Ist in der Einstellung das Menü für Alternativrouten eingeschaltet, dann ist vor dem Start der Zielführung der Routentyp (wirtschaftlicher/schnellster/kürzester) auszuwählen.

Erfolgt die Zieleingabe während der Zielführung, dann ist der Zielwechsel durch Betätigen der Funktionstaste **Starten** zusätzlich im folgenden angezeigten Menü zu bestätigen.

#### **Löschen**

- **›**Im Menü **Navigation** die Funktionstaste <sup>→</sup>**Ziele** <sup>→</sup> <sup>→</sup> betätigen.
- **›** Die Funktionstaste in der Zeile mit dem Namen des eigenen Ziels betätigen.
- **›**In den Zieldetails die Funktionstaste **Bearbeiten** <sup>→</sup>**Löschen** betätigen.
- **›** Den Löschvorgang bestätigen.

# **Eigene Sonderzielkategorien**

In den Gerätespeicher können eigene, mittels der ŠKODA-Anwendung "MyDestination" erstellte Sonderzielkategorien, von der SD-Karte importiert werden.

#### <span id="page-58-0"></span>**Import**

- **›** Die SD-Karte mit den Sonderzielkategorien ins Gerät einstecken.
- **›** Im Menü Navigation die Funktionstaste  $\circledcirc$  → Versionsinformationen → Ak**tualisierung** betätigen.
- **›** Die SD-Karte als Quelle auswählen und den Import bestätigen.

Sollte im Gerätespeicher eine gleichnamige Kategorie eigener Sonderziele bereits vorhanden sein, dann wird diese beim Import überschrieben.

Eigene Sonderzielkategorien können in der Karte angezeigt werden.

**›** Im Menü Navigation die Funktionstaste  $\circledS^{\circ} \rightarrow$  Karte  $\rightarrow$  Kategorien für Son**derziele auswählen** → **Meine Sonderziele (Personal POI)** betätigen.

### **Zielführung zum Ziel einer eigenen Kategorie**

- **›**Im Menü **Navigation** die Funktionstaste <sup>→</sup>**Weitere Sonderziele** betätigen.
- **›** Die Funktionstaste **<sup>A</sup>** » Abb. 40 *[auf Seite 54](#page-56-0)* betätigen.
- **›** Das Suchgebiet auswählen.
- **›** Die Funktionstaste **<sup>B</sup>** » Abb. 40 *[auf Seite 54](#page-56-0)* <sup>→</sup>**Meine Sonderziele (Personal POI)** betätigen.
- **›** Die gewünschte Kategorie eigener Ziele auswählen.
- **›** Die Funktionstaste **Starten** betätigen.

Ist in der Einstellung das Menü für Alternativrouten eingeschaltet, dann ist vor dem Start der Zielführung der Routentyp (wirtschaftlicher/schnellster/kürzester) auszuwählen.

Erfolgt die Zieleingabe während der Zielführung, dann ist der Zielwechsel durch Betätigen der Funktionstaste **Starten** zusätzlich im folgenden angezeigten Menü zu bestätigen.

### **Löschen**

**›**Im Menü Navigation die Funktionstaste  $\mathcal{D}^{\bullet} \rightarrow$  Speicher verwalten → Meine **Sonderziele löschen** → **Löschen** betätigen.

# **Karte**

# **Einleitung zum Thema**

In diesem Kapitel finden Sie Informationen zu folgenden Themen:

![](_page_58_Picture_354.jpeg)

![](_page_58_Picture_355.jpeg)

# **Kartenbeschreibung**

![](_page_58_Picture_24.jpeg)

In der Karte können folgende Informationen und Funktionstasten angezeigt werden.

- Fahrzeugposition **A**
- Zielposition **B**
- Route **C**
- Funktionstasten für die Kartenbedienung **D**
- Funktionstaste für das Sonderziel **E**
- Information über die maximal zulässige Geschwindigkeit **F**

### **Informationen in der Statuszeile**

- Straßenname / Straßennummer der aktuellen Fahrzeugposition  $\omega$
- Fahrstrecke zum Ziel  $\bigoplus$
- Voraussichtliche Ankunftszeit im Ziel / im Zwischenziel  $\odot$
- Voraussichtliche Restfahrzeit zum Ziel / zum Zwischenziel ◔

# <span id="page-59-0"></span>**Optionen der Kartendarstellung**

![](_page_59_Picture_1.jpeg)

Abb. 42 **Optionen der Kartendarstellung**

**›**Im Menü **Navigation** die Funktionstaste betätigen.

Es werden die folgenden Funktionstasten angezeigt » Abb. 42.

- 2D zweidimensionale Kartendarstellung 圈
- 3D dreidimensionale Kartendarstellung  $\mathbb{F}_a$
- Kartendarstellung mit der Route von der aktuellen Fahrzeugposition bis zum Ziel ₽
- Darstellung des Ziels bzw. des nächsten Zwischenziels in der Karte (abhängig von der Darstellungseinstellung » Seite 66, *[Erweiterte Einstellun](#page-68-0)[gen](#page-68-0)*) Š
- Automatische Kartendarstellung im Tag- bzw. Nachtbetrieb (abhängig von der aktuell eingeschalteten Fahrzeugbeleuchtung) **A**
- Kartendarstellung im Tagbetrieb **B**
- Kartendarstellung im Nachtbetrieb **C**
- Ein-/Ausschalten der Zusatzfensteranzeige **D**
- Ein-/Ausschalten der Anzeige ausgewählter Sonderzielkategorien **E**

Ist der Kartenmaßstab in der 2D- bzw. 3D-Darstellung kleiner als 10 km (5 Meilen), dann wird die Karte automatisch als 2D dargestellt und in Richtung Norden ausgerichtet. Wird der Maßstab über diesen Wert hinaus vergrößert, dann wird die Karte zur Ausgangsdarstellung zurückgeschaltet.

# **Sonderziele in der Karte**

Das Gerät bietet die Möglichkeit an, bis zu 10 Sonderzielkategorien in der Karte anzuzeigen.

#### **Anzeige ein-/ausschalten**

**›**Im Menü **Navigation** die Funktionstaste <sup>→</sup>**Sonderziele** betätigen.

#### **Angezeigte Kategorie auswählen**

- **›** Die Sonderzielanzeige einschalten.
- **>**Im Menü Navigation die Funktionstaste  $\mathcal{D}^{\bullet} \rightarrow$  Karte → Kategorien für Son**derziele auswählen** betätigen.
- **›** Die gewünschte Sonderzielkategorie auswählen.

#### **Zielführung zum Sonderziel**

**›** Die Funktionstaste mit dem Symbol eines Sonderziels in der Karte betätigen.

Es werden Sonderzieldetails angezeigt.

Umfasst die Funktionstaste mehrere Sonderziele, dann werden diese aufgelistet. Das gewünschte Ziel aus der Liste auswählen, es werden Sonderzieldetails angezeigt.

**›** Die Funktionstaste **Starten** betätigen.

Es erfolgt eine Berechnung der Route zum Ziel und die Zielführung startet.

Ist in der Navigationseinstellung das Menü für Alternativrouten eingeschaltet, dann ist vor dem Start der Zielführung der Routentyp (wirtschaftlich/schnell/kurz) zu wählen.

Erfolgt die Zieleingabe während der Zielführung, dann ist der Zielwechsel durch Betätigen der Funktionstaste **Starten** zusätzlich im folgenden angezeigten Menü zu bestätigen.

## **Verkehrszeichen**

Das Gerät bietet die Möglichkeit an, die in den Navigationsdaten gespeicherten oder von der Frontkamera erkannten Verkehrszeichen im Gerätebildschirm anzuzeigen **F** » Abb. 41 *[auf Seite 56](#page-58-0)*.

Einschalten/Ausschalten der Verkehrszeichenanzeige » [Seite 65.](#page-67-0)

Es besteht die Möglichkeit, für einige Fahrzeuge eine Warnung beim Überschreiten der zulässigen, durch ein Verkehrszeichen begrenzten Geschwindigkeit, einzustellen - *Verkehrszeichenerkennung* → **Warnung**.

Für den Anhängerbetrieb empfehlen wir, in den Assistenzsystemen die Option *Verkehrszeichenerkennung* → **Anhänger-Erkennung (Schilder anzeigen)** einzuschalten.

## **Kartenausrichtung**

Die Karte in der 3D-Darstellung wird nur in Bezug zur Fahrtrichtung ausgerichtet. <span id="page-60-0"></span>Die Karte in der 2D-Darstellung kann gegen Norden oder in Bezug zur Fahrtrichtung ausgerichtet werden.

Eine Änderung der Kartenausrichtung ist nur dann möglich, soweit die Karte zentriert ist (die Funktionstaste & bzw.  $\otimes$  wird nicht angezeigt).

## **Änderung der Kartenausrichtung**

**›** Im Menü Navigation die Funktionstaste  $\mathbf{\hat{P}}$  im Bereich  $\overline{D}$  » Abb. 41 *[auf Sei](#page-58-0)[te 56](#page-58-0)* betätigen.

Die Karte wird gegen Norden oder in Bezug zur Fahrtrichtung ausgerichtet.

Der Pfeil im Symbol @ zeigt stets gegen Norden.

### **Gegen Norden ausgerichtete Karte**

Die Karte dreht sich nicht, das Symbol @ der Fahrzeugposition dreht sich.

### **In Bezug zur Fahrtrichtung ausgerichtete Karte**

Die Karte dreht sich, das Symbol @ der Fahrzeugposition dreht sich nicht.

# **Kartenmaßstab**

Es besteht die Möglichkeit, den Kartenmaßstab manuell zu ändern oder die automatische Maßstabsänderung einzuschalten.

### **Symbole der Maßstab-Funktionstasten**

Im Kartenbereich **D** » Abb. 41 *[auf Seite 56](#page-58-0)* werden kontextabhängig folgende Funktionstasten und Informationen angezeigt.

- **-** Manuell eingestellter Maßstab
- **Automatisch eingestellter Maßstab**
- Einschalten/Ausschalten der automatischen Maßstabsänderung
- Kartenansicht in verkleinertem Maßstab A.
- Aktuelle Meereshöhe

# **Manuelle Maßstabsänderung**

Die Größe des Kartenmaßstabs kann auf eine der folgenden Arten geändert werden.

- **>** Den Regler ⊙ drehen.
- **›** Den Bildschirm mit zwei Fingern berühren und diese zueinander- bzw. auseinanderziehen.

# **Einschalten der automatischen Maßstabsänderung**

**›**Im Menü **Navigation** die Funktionstaste → → **Public betätigen**.

Die Funktionstaste  $\mathcal{P}^*$  wird grün hervorgehoben. Die manuelle Maßstabsänderung wechselt zur automatischen Maßstabsänderung.

Der automatische Maßstab ist nur dann aktiv, soweit die Karte auf die Fahrzeugposition zentriert ist (die Funktionstaste  $\dot{\theta}$  bzw.  $\dot{\varpi}$  wird nicht angezeigt).

Ist der automatische Maßstab aktiv, verändert sich der Kartenmaßstab automatisch, abhängig vom befahrenen Straßentyp (Autobahn - kleiner Kartenmaßstab / Ort - großer Kartenmaßstab) sowie vom bervorstehenden Manöver.

# **Ausschalten der automatischen Maßstabsänderung**

**›**Im Menü **Navigation** die Funktionstaste ® → A betätigen.

Die Funktionstaste  $\mathcal{P}$  wird weiß hervorgehoben. Die automatische Maßstabsänderung wechselt zur manuellen Maßstabsänderung.

Das Ausschalten erfolgt ebenfalls, indem die Karte verschoben ggf. der Kartenmaßstab manuell geändert wird.

# **Kartenansicht in verkleinertem Maßstab**

**›** Im Menü **Navigation** die Funktionstaste → → *A*bzw. ® → *A*betätigen.

Der Kartenmaßstab wird für einige Sekunden verkleinert und anschließend wiederhergestellt.

# **Kartenzentrierung**

Die verschobene Karte kann auf die Fahrzeug-, Ziel- oder Routenposition zentriert werden.

Im Kartenbereich **D** » Abb. 41 *[auf Seite 56](#page-58-0)* werden abhängig von der Kartendarstellung folgende Funktionstasten angezeigt.

- Zentrierung auf die Fahrzeugposition (in der 2D-Kartendarstellung oder 3D-Kartendarstellung - 3D) ٠ė
- Zentrierung auf die Zielposition (in der Zielpositionsanzeige ) Routenzentrierung (in der Routenanzeige - §)

# **Zielführung**

# **Einleitung zum Thema**

In diesem Kapitel finden Sie Informationen zu folgenden Themen:

![](_page_60_Picture_356.jpeg)

<span id="page-61-0"></span>![](_page_61_Picture_277.jpeg)

## **Die Zielführung erfolgt folgendermaßen.**

- **›** Durch grafische Fahrempfehlungen im Gerätebildschirm und im Display des Kombi-Instruments.
- **›** Durch Navigationsansagen.

Das Gerät versucht, eine Zielführung weiterhin zu ermöglichen, auch dann, wenn die Navigationsdaten unvollständig sind oder es gar keine Daten für den gegebenen Bereich gibt.

Die Route wird jedes Mal neu berechnet, wenn Fahrempfehlungen ignoriert werden oder von der Route abgewichen wird.

# **Zielführung im Demo-Modus**

Der Demo-Modus stellt eine Fahrsimulation zum eingegebenen Reiseziel dar. Die Funktion bietet die Möglichkeit an, die berechnete Route "als Modellsituation" zu durchfahren.

Bei eingeschaltetem Demo-Modus wird vor dem Start der Zielführung ein Menü für die Zielführung im Demo-Modus bzw. im Normalbetrieb angezeigt.

Aktivierung/Deaktivierung des Demo-Modus » Seite 66, *[Erweiterte Einstel](#page-68-0)[lungen](#page-68-0)*.

# **ACHTUNG**

Die ausgegebenen Navigationsansagen können von der aktuellen Situation abweichen, z. B. durch unaktuelle Navigationsdaten.

# **Zielverwaltung**

![](_page_61_Picture_13.jpeg)

# **CQI** Lesen und beachten Sie zuerst <mark>H</mark> auf Seite 59.

Nach der Eingabe eines neuen Ziels oder nach der Betätigung der Funktionstaste > in der Liste der gespeicherten Ziele wird ein Menü für die Ziel- und Routenverwaltung angezeigt » Abb. 43.

- Bereich mit Funktionstasten **A**
- Detailierte Zielinformationen **B**
- Zielposition in der Karte **C**
- Vergrößerung des Fensters mit Zielinformationen ۰ſ
- Verkleinerung des Fensters mit Zielinformationen Ъ

# **Funktionstasten im Bereich A**

- **› Starten** je nach Einstellung des Starts der Routenberechnung oder Routentypauswahl
- **› Beenden** Beendigung der Zielführung
- **› Routenoptionen** Anzeige eines Menüs für die Einstellung der Routenoptionen
- **› Speichern** Speicherung des Ziels im Zielspeicher
- **› Bearbeiten** Bearbeitung der Adresse des über den Kartenpunkt eingegebenen Ziels
- **› Nummer wählen** Start eines Telefongesprächs mit der Kontaktnummer des Sonderziels

# **Zielspeicherung**

- **›** Die Funktionstaste **Speichern** betätigen.
- **›** Das Ziel benennen und dessen Speicherung bestätigen.

# **Zielbearbeitung**

Durch Betätigen der Funktionstaste **Bearbeiten** wird das folgende Menü für die Zielbearbeitung angezeigt.

- <span id="page-62-0"></span>**› Löschen** - Löschen des Ziels
- **› Speichern als** Bearbeitung des Namens und anschießende Speicherung des Ziels
- **› Favorit** Hinzufügung bzw. Entnahme des Ziels als Favoriten

# **Routenberechnung**

![](_page_62_Picture_4.jpeg)

# $\square\hspace{-.05cm}\square$  Lesen und beachten Sie zuerst <mark>H</mark> auf Seite [59](#page-61-0).

Die Routenberechnung erfolgt aufgrund eingestellter Routenoptionen. Diese Routenoptionen können eingestellt werden » Seite 65, *[Routenoptionen](#page-67-0)*.

#### **Alternativrouten**

Bei eingeschalteter Auswahl der Alternativrouten wird nach der Routenberechnung das folgende Menü angezeigt » Abb. 44.

- A | た wirtschaftliche Route mit möglichst minimaler Fahrzeit und kürzester Fahrstrecke - die Route ist grün hervorgehoben
- B % schnellste Route zum Ziel, auch wenn dafür ein Umweg nötig ist die Route ist rot hervorgehoben
- kürzeste Route zum Ziel, auch wenn dadurch eine längere Fahrzeit be-**C** nötigt wird - die Route ist orange hervorgehoben

In den Funktionstasten der Alternativrouten werden Informationen über die Routenlänge sowie die voraussichtliche Fahrzeit angezeigt.

Es besteht die Möglichkeit, eine bereits berechnete Alternativroute auszuwählen, bevor die Berechnung der restlichen Routen beendet ist.

Durch die Auswahl eines Routentyps wird die Zielführung gestartet.

Erfolgt innerhalb von 30 s nach der Berechnung aller Routen keine Routenauswahl, dann wird die Zielführung entsprechend dem eingestellten Routentyp automatisch gestartet » Seite 65, *[Routenoptionen](#page-67-0)*.

# **Häufigste Routen**

# **Lesen und beachten Sie zuerst auf Seite [59](#page-61-0).**

Das Gerät zeigt automatisch bis zu drei am häufigsten befahrene Routen für die aktuelle Zeit und geografische Position an.

Eine Zielführung zu einer der Routen kann gestartet werden, solange **keine Zielführung erfolgt**.

#### **Routenauswahl**

- **›**Im Zusatzfenster die Taste **Häuf. Routen** <sup>→</sup>**In Karte anzeigen** betätigen.
- **›** Die gewünschte Route auswählen, indem die Funktionstaste mit dem Routennamen, der Länge sowie der Fahrzeit zum Ziel betätigt wird.

Es erfolgt eine Berechnung der ausgewählten Route und die Zielführung startet.

Gespeicherte häufigste Routen können gelöscht werden » [Seite 66,](#page-68-0) *Speicher [verwalten](#page-68-0)*.

# **Grafische Fahrempfehlungen**

![](_page_62_Figure_26.jpeg)

Abb. 45 **Fahrempfehlungen / Fahrempfehlungsdetail**

 $\Box$  Lesen und beachten Sie zuerst **H** auf Seite [59](#page-61-0).

Die Anzeige der grafischen Fahrempfehlungen erfolgt im Zusatzfenster **Manöver** sowie im Display des Kombi-Instruments.

Im Zusatzfenster **Manöver** werden folgende Fahrempfehlungen angezeigt » Abb. 45.

- <span id="page-63-0"></span>Straßenname bzw. Straßennummer der aktuellen Fahrzeugposition **A**
- **B** Bis zu drei nächste Fahrempfehlungen mit Straßennamen bzw. Straßennummern, mit der Fahrstrecke und der Fahrzeit zum Fahrempfehlungsort
- Detail der Fahrempfehlung, die in der Nähe des Manövers angezeigt wird **C**
- Spurempfehlung **D**

Das Gerät macht im Zusatzfenster **Manöver** auf über TMC empfangene Verkehrsbehinderungen, sowie auf Autobahnen auf Parkplätze, Tankstellen oder Restaurants aufmerksam.

Bei eingeschalteter Funktion <sup>®</sup> → **Erweiterte Einstellungen** → **Hinweis: Län**dergrenze überguert werden beim Übergueren der Ländergrenze die länderspezifischen Geschwindigkeitsbegrenzungen angezeigt. Diese Geschwindigkeitsbegrenzungen können im Menü **Navigation** durch Betätigen der Funktionstaste → **Höchstgeschwindigkeit** angezeigt werden.

#### **Navigationsansagen**

**Lesen und beachten Sie zuerst auf Seite [59.](#page-61-0)**

Das Gerät gibt Navigationsansagen aus.

Die Navigationsansagen werden vom Gerät generiert. Es kann nicht immer die einwandfreie Verständlichkeit der Ansage (z. B. Straßen- oder Stadtnamen) gewährleistet werden.

Die letzte Navigationsansage kann durch Drücken des Reglers  $\odot$  wiederholt werden.

Der Zeitpunkt der Navigationsansage ist vom befahrenen Straßentyp sowie von der Fahrgeschwindigkeit abhängig. Z. B. auf Autobahnen ertönt die erste Ansage etwa 2000 m (6000 ft) vor dem Ort, an dem die Autobahn verlassen wird.

Einstellung der Navigationsansagen » Seite 66, *[Navigationsansagen](#page-68-0)*.

#### **Routeninformationen**

# **Lesen und beachten Sie zuerst auf Seite [59.](#page-61-0)**

Während der Zielführung können detaillierte Routeninformationen angezeigt werden.

**›**Im Menü **Navigation** die Funktionstaste <sup>→</sup>**Routeninformationen** betätigen.

Kontextabhängig werden einige der folgenden Informationen angezeigt.

- **›**Informationen zum endgültigen Ziel
- **›** - Restfahrstrecke zum Ziel
- **›**  $\odot$  Ankunftszeit im Ziel<sup>11</sup>
- **>**  $\bullet$  Restfahrzeit zum Ziel<sup>11</sup>
- **›** Routentyp (wirtschaftliche, schnellste, kürzeste)
- **›** Aktuelle Fahrzeugposition (Koordinaten)

# **Beendigung der Zielführung**

# **Lesen und beachten Sie zuerst auf Seite [59.](#page-61-0)**

Die Zielführung kann auf eine der folgenden Arten beendet werden.

- **›** Das endgültige Reiseziel wird erreicht.
- **›**Im Menü **Navigation** die Funktionstaste <sup>→</sup>**Zielführung stoppen** betätigen.
- **›** Sollte gerade eine Zielführung erfolgen, dann ist eine neue Tour einzugeben und die Beendigung der Zielführung ist durch Betätigen der Funktionstaste **Beenden** zu bestätigen.
- **›** Die Zündung für länger als 120 min. ausschalten.

# **Abbruch der Zielführung**

# **Lesen und beachten Sie zuerst auf Seite [59.](#page-61-0)**

Wird die Zündung aus- und wieder eingeschaltet, dann wird die Zielführung, abhängig von der Abbruchdauer, auf eine der folgenden Arten fortgesetzt.

- **›**Innehrhalb von 15 min die Zielführung wird unter Berücksichtigung der berechneten Route fortgesetzt.
- **›** Von 15 min bis 120 min im Bildschirm erscheint die Meldung **Zielführung fortsetzen?**, nach dem Bestätigen wird die Zielführung unter Berücksichtigung der berechneten Route fortgesetzt.
- **›** Nach 120 min die Zielführung wird beendet.

<sup>1)</sup> Ist die Ankunftszeit im endgültigen Ziel bzw. Restfahrzeit höher als 24 Std., wird innerhalb des Symbols +d angezeigt.

#### <span id="page-64-0"></span>**Tour**

## **Einleitung zum Thema**

In diesem Kapitel finden Sie Informationen zu folgenden Themen:

![](_page_64_Picture_324.jpeg)

# **Tourerstellung**

![](_page_64_Picture_5.jpeg)

Abb. 46 **Neue Tour eingeben**

**Tourerstellung (es erfolgt keine Zielführung)**

**›**Im Menü Navigation die Funktionstaste  $\triangle \rightarrow$  Neue Tour betätigen.

Ein Reiseziel auf eine der folgenden Arten einfügen.

**›** Die Funktionstaste **<sup>A</sup>** » Abb. 46 betätigen und ein neues Ziel eingeben.

#### **oder**

**›** Die Funktionstaste **B** betätigen und ein Ziel in der Liste der gespeicherten Ziele auswählen » [Seite 52](#page-54-0).

Die erstellte Tour kann durch Betätigen der Funktionstaste **C** gespeichert oder die Zielführung durch Betätigen der Funktionstaste **D** gestartet werden.

#### **Tourerstellung (es erfolgt eine Zielführung)**

**›** Im Menü Navigation die Funktionstaste <sup>®</sup> → Neues Ziel/Zw.ziel betätigen. **›** Das Ziel eingeben.

**›** Die Funktionstaste **Starten** <sup>→</sup>**Zwischenziel** betätigen.

Die erstellte Tour kann durch Betätigen der Funktionstaste **C** gespeichert oder die Zielführung durch Betätigen der Funktionstaste **D** gestartet werden.

## **Tourbearbeitung**

![](_page_64_Picture_19.jpeg)

#### Abb. 47 **Tourbearbeitung**

**Tourbearbeitung öffnen (es erfolgt eine Zielführung) ›**Im Menü **Navigation** die Funktionstaste <sup>→</sup>**Tour bearbeiten** betätigen.

**Ziel in die Tour einfügen**

**›** Die Funktionstaste **<sup>A</sup>** » Abb. 47 betätigen und ein neues Ziel eingeben.

#### **oder**

**›** Die Funktionstaste **B** betätigen und ein Ziel in der Liste der gespeicherten Ziele auswählen.

Jedes weitere Ziel wird in die Liste als endgültiges Reiseziel eingefügt.

#### **Ziele untereinander auswechseln**

**›** Die Funktionstaste  $\equiv$  halten und das Ziel auf die gewünschte Position verschieben.

Bei auf der Tour bereits erreichten Zielen wird unter dem Zielnamen der Hinweis **Ziel erreicht** angezeigt. Es ist nicht mehr möglich, diese Ziele untereinander auszuwechseln.

#### **Informationen zur Reihenfolge der Ziele sowie zur Tour**

Bei den einzelnen Zielen werden folgende Informationen angezeigt » Abb. 47.

- Zwischenziel (mit fortlaufender Nummer) ł
- Endgültiges Reiseziel  $\phi$
- Voraussichtliche Ankunftszeit im Ziel  $^{\circ}$
- Fahrstrecke zum Ziel ⊕

#### **Zielverwaltung**

**›** Die Funktionstaste des gewünschten Ziels betätigen, es wird das folgende Menü angezeigt.

- <span id="page-65-0"></span>Löschen des Ziels Ŵ
- Die Zielführung wird zu diesem Ziel und anschließend zu den nächsten Tourzielen fortgesetzt (vorherige Zwischenziele werden übersprungen).
- Anzeige der Zieldetails  $\left\langle \right\rangle$

#### **Tourspeicherung**

**›** Die Funktionstaste **<sup>C</sup>** » [Abb. 47](#page-64-0) betätigen.

Es wird das folgende Menü angezeigt.

**Neue Tour** Speicherung einer bearbeiteten Tour unter einem neuen Namen Speicherung einer bearbeiteten Tour unter dem ursprünglichen Na-**Ersetzen** men

**Start der Zielführung**

**›** Die Funktionstaste **<sup>D</sup>** » [Abb. 47](#page-64-0) betätigen.

Es erfolgt eine Tourberechnung und die Zielführung startet.

#### **Tourspeicherverwaltung**

**›**Im Menü **Navigation** die Funktionstaste <sup>→</sup>**Tourspeicher** betätigen.

Es wird eine Liste der gespeicherten Touren angezeigt.

**›** Die gewünschte Tour auswählen, es werden die folgenden Funktionstasten angezeigt.

**Löschen** Löschen der Tour Bearbeiten Tourbearbeitung **Starten** Tourberechnung und Start der Zielführung

### **Verkehrsmeldungen**

#### **Einleitung zum Thema**

In diesem Kapitel finden Sie Informationen zu folgenden Themen:

![](_page_65_Picture_307.jpeg)

![](_page_65_Picture_308.jpeg)

[Verkehrsbehinderung auf der Route manuell eingeben/entfernen](#page-67-0) [65](#page-67-0)

### **Liste der Verkehrsmeldungen**

![](_page_65_Picture_22.jpeg)

#### Abb. 48 **Liste der Verkehrsmeldungen**

Das Gerät ermöglicht den Empfang von TMC-Verkehrsmeldungen (Traffic Message Channel), welche Informationen bezüglich Verkehrsbehinderungen enthalten.

Während der Zielführung werden dann Hinweismeldungen bezüglich Verkehrsbehinderungen vom Gerät ausgegeben.

#### **Liste anzeigen**

**>** Die Taste TRAFFIC betätigen.

Es wird eine Liste der Verkehrsmeldungen angezeigt » Abb. 48.

Die Liste der Verkehrsmeldungen ist nach dem Straßentyp und der Straßennummer (Autobahn, Schnellstraße, Landstraße usw.) geordnet.

Eine Verkehrsmeldung kann einige der folgenden Informationen enthalten.

- **›** Nummer der betroffenen Straße
- **›** Name des betroffenen Orts
- **›** Beschreibung der Verkehrsbehinderung
- **›** Symbol der Verkehrsbehinderung

Eine Verkehrsmeldung mit einer Nummer enthält mehrere Meldungen.

Ist das Symbol TMC in der Liste der Verkehrsmeldungen durchgestrichen, dann befindet sich das Gerät außerhalb der Reichweite jeglicher Verkehrsmeldungsanbieter.

#### **Anzeigeoptionen**

Bei **laufender Zielführung** kann nach der Betätigung der Funktionstaste **A** » Abb. 48 aus dem folgenden Menü gewählt werden.

- **› Alle** Anzeige aller Verkehrsmeldungen
- **› Route** Anzeige der Verkehrsmeldungen auf der Route

### <span id="page-66-0"></span>**Hinweis**

Die Verkehrsmeldungen werden vom Gerät im Hintergrund laufend aktualisiert. Der Empfang von Verkehrsmeldungen ist stets eingeschaltet und kann nicht ausgeschaltet werden.

# **Detail der Verkehrsmeldung**

![](_page_66_Picture_3.jpeg)

### **Detail der Verkehrsmeldung anzeigen**

Das Detail der Verkehrsmeldung kann auf eine der folgenden Arten angezeigt werden.

**›**In der Liste der Verkehrsmeldungen die gewünschte Verkehrsmeldung auswählen.

#### **oder**

**›**In der Karte das Symbol der Verkehrsbehinderung antippen.

Es erfolgt die Anzeige der folgenden Informationen und Funktionstasten » Abb. 49.

- Karte mit dem betroffenen Ort **A**
- Details der Verkehrsbehinderung **B**
- Empfangszeitpunkt sowie Informationen bezüglich des Verkehrsmeldungsanbieters **C**
- Symbol der Verkehrsbehinderung **D**
- Länge der Verkehrsbehinderung **E**
- Anzeige vorangegangener/nachfolgender Verkehrsmeldung
- Vergrößerung des Fensters mit Informationen bezüglich der Verkehrsbehinderung ∗ſ.
- Verkleinerung des Fensters mit Informationen bezüglich der Verkehrsbehinderung ℩

### **Farbliche Unterscheidung der Wichtigkeit der Verkehrsbehinderung**

Das Symbol der Verkehrsbehinderung (z. B. △, △, ● u. Ä.) ist der Behinderung vorangestellt und die Länge der Behinderung wird in der Karte rechts entlang der Route dargestellt.

Kontextabhängig wird das Symbol der Verkehrsbehinderung auf eine der folgenden Arten dargestellt.

### **Es erfolgt keine Zielführung**

**› Rot** - alle Verkehrsbehinderungen

### **Es erfolgt eine Zielführung**

- **› Grau** die Verkehrsbehinderung liegt nicht auf der Route
- **› Rot** die Verkehrsbehinderung liegt auf der Route, es erfolgt keine Neuberechnung der Route und die Route wird durch die Verkehrsbehinderung hindurch geleitet
- **› Orange** die Verkehrsbehinderung liegt auf der Route, es erfolgt eine Neuberechnung der Route und eine Ausweichroute wird angeboten

# **Dynamische Route**

Das Gerät ermöglicht während der Zielführung eine Auswertung der Verkehrsmeldungen.

Befindet sich die in der Verkehrsmeldung enthaltene Verkehrsbehinderung auf der Route, ist die Funktion der dynamischen Route eingeschaltet und wird die Verkehrsbehinderung als von hoher Wichtigkeit ausgewertet, dann erfolgt eine Neuberechnung der Route und eine Ausweichroute wird angeboten.

Das Gerät weist auf die Neuberechnung der Route durch die Meldung **Die Route wird berechnet…** hin.

Befindet sich die in der Verkehrsmeldung enthaltene Verkehrsbehinderung auf der Route und ist die Funktion der dynamischen Route ausgeschaltet, dann erfolgt keine Neuberechnung der Route und die Route wird durch die Verkehrsbehinderung hindurch geleitet.

#### **Dynamische Route ein-/ausschalten**

- **›**Im Menü Navigation die Funktionstaste  $\circledcirc^{\bullet}$  → Routenoptionen → Dynami**sche Route** betätigen.
- **›** Die Option für die dynamische Route ein-/ausschalten.

### **Hinweis**

Bei ungünstiger Verkehrslage kann eine Stauumfahrung unter Umständen keinen Zeitvorteil bringen, wenn die Umfahrungsstrecke ebenfalls überlastet ist.

# <span id="page-67-0"></span>**Verkehrsbehinderung auf der Route manuell eingeben/entfernen**

Bei festgestellter Verkehrsbehinderung (z. B. Stau) während der Zielführung kann diese Verkehrsbehinderung in die Route manuell eingegeben werden.

Nach der Eingabe führt das Gerät eine neue Routenberechnung durch und bietet ggf. eine Ausweichroute an.

### **Verkehrsbehinderung eingeben**

- **›**Im Menü Navigation die Funktionstaste <sup>®</sup> → Stau voraus betätigen.
- **›** Den Längenwert der Verkehrsbehinderung durch Berühren der Skala, mittels der Funktionstasten </>  $\blacklozenge$  bder durch Drehen des Reglers  $\odot$  einstellen.

Die Verkehrsbehinderung wird in der Karte rechts entlang der Route entsprechend dem eingestellten Wert rot dargestellt.

## **Verkehrsbehinderung entfernen**

Die Verkehrsbehinderung wird von der Route nach erfolgter Zielführung entfernt oder kann manuell wie folgt entfernt werden.

**›**Im Menü **Navigation** die Funktionstaste <sup>→</sup>**"Stau voraus" aufheben** betätigen.

## **Einstellungen**

# **Einleitung zum Thema**

In diesem Kapitel finden Sie Informationen zu folgenden Themen:

![](_page_67_Picture_356.jpeg)

# **Routenoptionen**

**›**Im Menü Navigation die Funktionstaste  $\circledS^{\bullet} \rightarrow$  Routenoptionen betätigen.

- **3 Alternativrouten vorschlagen** Ein-/Ausschalten des Menüs für Alternativrouten (wirtschaftlich, schnell, kurz)
- **Route:** Einstellung der bevorzugten Route
	- **Ökonomische** wirtschaftliche
	- **Schnelle** schnellste
	- **Kurze** kürzeste
- **Dynamische Route** Ein-/Ausschalten der dynamischen Routenänderung aufgrund von TMC-Verkehrsmeldungen
- **Häufigste Routen** Ein-/Ausschalten der im Zusatzfenster angezeigten Auswahl der häufigsten Routen
- **Autobahnen meiden** Ein-/Ausschalten der Nichtbenutzung von Autobahnen für die Routenberechnung
- **Fähren und Autozüge meiden** Ein-/Ausschalten der Nichtbenutzung von Fähren und Autozügen für die Routenberechnung
- **Mautstraßen meiden** Ein-/Ausschalten der Nichtbenutzung von mautpflichtigen Autobahnstrecken für die Routenberechnung
- **Tunnel meiden** Ein-/Ausschalten der Nichtbenutzung von mautpflichtigen Tunneln für die Routenberechnung
- **Vignettenpflichtige Straßen meiden** Ein-/Ausschalten der Nichtbenutzung von vignettenpflichtigen Straßen für die Routenberechnung
- **Verfügbare Vignetten** Auswahl der Länder, für welche eine gültige Vignette vorhanden ist (vignettenpflichtige Straßen werden für die Routenberechnung verwendet)

### **Karte**

- **›** Im Menü Navigation die Funktionstaste  $\circledS^{\bullet} \rightarrow$  Karte betätigen.
- **Spurempfehlung** Ein-/Ausschalten der Anzeige der Spurempfehlung
- **Favoriten anzeigen** Ein-/Ausschalten der Anzeige von Favoriten
- **Verkehrszeichen anzeigen** Ein-/Ausschalten der Verkehrszeichenanzeige
- **Sonderziele anzeigen** Ein-/Ausschalten der Anzeige von Sonderzielen
- **Kategorien für Sonderziele auswählen** Auswahl angezeigter Sonderziele (max. 10 Kategorien)
- **Marken für Sonderziele anzeigen** Ein-/Ausschalten der bei den Sonderzielen angezeigten Firmenlogos

## **Tankoptionen**

**›**Im Menü Navigation die Funktionstaste  $\circledS^{\circ}$  → Tankoptionen betätigen.

- <span id="page-68-0"></span>■ **Bevorzugte Tankstelle auswählen** - Auswahl der bevorzugten Tankstellenmarken (die bevorzugten Tankstellen werden bei der Suche auf den ersten drei Positionen der Liste angezeigt)
- **Tankwarnung** Ein-/Ausschalten der Anzeige der folgenden Warnmeldung (wenn der Kraftstoffvorrat den Reservebereich erreicht)

**Achtung: Tank fast leer. Möchten Sie nach einer Tankstelle in der Nähe suchen?** mit den folgenden Menüpunkten.

- **› Abbrechen** Schließen des Fensters mit der Warnmeldung
- **› Suchen** Suche der nächstgelegenen Tankstelle; durch die Auswahl der Tankstelle wird die Zielführung gestartet

### **Navigationsansagen**

- **›**Im Menü **Navigation** die Funktionstaste  $\mathcal{C}^{\bullet}$  → **Navigationsansagen** betätigen.
- **Lautstärke** Lautstärkeeinstellung der Navigationsansagen
- **Entertainmentabsenkung (Nav.ansagen)** Einstellung der Absenkung der Audiolautstärke (z. B. Radiolautstärke) bei Navigationsansagen
- **Keine Navigationsansagen bei Anruf** Ein-/Ausschalten der Wiedergabe der Navigationsansagen während eines Telefongesprächs

# **Erweiterte Einstellungen**

- **›** Im Menü Navigation die Funktionstaste  $\mathcal{P} \rightarrow$  Erweiterte Einstellungen betätigen.
- **Zeitanzeige:** Auswahl der Zeitanzeige in der Statuszeile
- **Ankunftszeit** voraussichtliche Ankunftszeit im Ziel
- **Fahrzeit** voraussichtliche Fahrzeit zum Ziel
- **Statuszeile:** Auswahl des Zieltyps, für welchen in der Statuszeile die Fahrstrecke und Fahrzeit entsprechend der Einstellung **Zeitanzeige:** angezeigt werden (die Auswahl beeinflusst ebenfalls den in der Karte angezeigten Zieltyp » [Seite 57](#page-59-0))
- **Ziel** endgültiges Reiseziel
- **Nächstes Zw.-Ziel** nächstes Zwischenziel
- **Hinweis: Ländergrenze überquert** Ein-/Ausschalten der Anzeige der länderspezifischen Geschwindigkeitsbegrenzungen beim Überqueren der Ländergrenze
- **Demo-Modus** Ein-/Ausschalten der Zielführung im Demo-Modus
- **Startpunkt Demo-Modus definieren** Eingabe des Startpunkts der Zielführung im Demo-Modus
	- **Abbrechen** Abbruch der Eingabe
	- **Position** Eingabe der aktuellen Fahrzeugposition als Startpunkt
	- **Adresse** Eingabe der Adresse als Startpunkt

# **Speicher verwalten**

**›**Im Menü **Navigation** die Funktionstaste <sup>→</sup>**Speicher verwalten** betätigen.

- **Sortieren nach:** Einstellung der Anordnung des Telefonbuchs
- **Name** Anordnung laut der Kontaktnamen
- **Vorname** Anordnung laut der Kontaktvornamen
- **Heimatadresse definieren** Eingabe der Heimatadresse
- **Meine Sonderziele löschen** Löschen der eigenen Sonderziele
- **Meine Sonderziele aktualisieren** Import der eigenen Sonderziele
- **Benutzerdaten löschen** Löschen von Benutzerdaten (durch Betätigen der Funktionstaste **Löschen** und Bestätigen des Löschvorgangs wird der ausgewählte Menüpunkt gelöscht)
- **Letzte Ziele** Löschen der letzten Ziele
- **Zielspeicher** Löschen der gespeicherten Ziele
- **Tourspeicher** Löschen der gespeicherten Touren
- **Meine Sonderziele (Personal POI)** Löschen der eigenen Sonderziele
- **Historie Orte** Löschen der Historie der über eine Adresse bereits eingegebenen Orte
- **Heimatadresse** Löschen der gespeicherten Heimatadresse
- **Fähnchenziel** Löschen des Fähnchenziels
- **Häufigste Routen** Löschen der am häufigsten befahrenen Routen

# **Fahrzeugsysteme**

# **CAR - Fahrzeugeinstellungen**

# **Einleitung zum Thema**

In diesem Kapitel finden Sie Informationen zu folgenden Themen:

![](_page_69_Picture_250.jpeg)

Im Menü CAR können Fahrdaten sowie Fahrzeuginformationen angezeigt und einige Fahrzeugsysteme eingestellt werden.

Beschreibung der einzelnen Systeme » *Fahrzeug-Betriebsanleitung*.

# **Hinweis**

Die Einstellungen der Fahrzeugsysteme können nur bei eingeschalteter Zündung durchgeführt werden.

# **Hauptmenü**

![](_page_69_Picture_10.jpeg)

# **Funktionstasten im Hauptmenü**

Funktionstasten im Hauptmenü » Abb. 50

- Auswahl der folgenden Menüpunkte
	- **› Komfortverbraucher**
	- **› Fahrdaten**
	- **› DriveGreen**
	- **› Fahrzeugstatus**
- Bedienung der Radio-/Medienwiedergabe
- 3⁄1 o Abhängig von der Fahrzeugausstattung mit manueller Klimaanlage: Einstellung der Standheizung und -lüftung / Bedienung der Frontscheibenbeheizung
- Einstellungen der Fahrzeugsysteme ్రి

# **Komfortverbraucher**

# **›** Die Taste  $\overline{can}$  →  $\overline{\epsilon}$  → **Komfortverbraucher** betätigen.

Im Bildschirm erfolgt die Anzeige von bis zu drei Verbrauchern, die aktuell den größten Anteil am Kraftstoffverbrauch aufweisen (z. B. Klimaanlage u. Ä.). Es erscheint ebenfalls eine Anzeige der für den Betrieb aller Komfortsysteme verbrauchten Kraftstoffmenge.

### <span id="page-70-0"></span>**Fahrdaten**

![](_page_70_Picture_1.jpeg)

**›** Die Taste  $\overline{can}$  →  $\overline{=}$  → **Fahrdaten** betätigen.

#### **Bildschirmanzeige** » Abb. 51

- Fahrstrecke **A**
- Fahrzeit **B**
- Durchschnittsgeschwindigkeit **C**
- Durchschnittlicher Kraftstoffverbrauch **D**
- Ungefähre Reichweite<sup>1)</sup> **E**
- Reichweitendarstellung (liegt die voraussichtliche Reichweite unter 300 km, nähert sich das Fahrzeug langsam in Richtung des Symbols [1]) **F**

Mit den Funktionstasten <>>
kann einer der folgenden Speicher ausgewählt werden.

- **›** *Ab Start* Einzelfahrtdaten
- **›** *Langzeit* langfristige Fahrdaten
- **›** *Ab Tanken* Daten nach dem letzten Kraftstofftanken

### **DriveGreen**

**›** Die Taste  $\overline{can}$  →  $\overline{a}$  → **DriveGreen** betätigen.

**DriveGreen** aufgrund der Informationen bezüglich der Fahrweise wird die Fahrwirtschaftlichkeit bewertet. Es werden ebenfalls nützliche Tipps zur Kraftstoffverbrauchsreduzierung angeboten.

# **Fahrzeugzustand**

![](_page_70_Picture_18.jpeg)

**›** Die Taste  $\overline{can}$  →  $\overline{co}$  → **Fahrzeugstatus** betätigen.

Im Bildschirm werden Informationen zum Fahrzeugzustand oder die Funktion der Reifendruck-Überwachung angezeigt.

**›** Mithilfe der Funktionstasten den Menüpunkt *Fahrzeugstatus* auswählen.

#### **Funktionstasten und Bildschirmanzeige** » Abb. 52

- **A** Fahrzeugdarstellung (farbig dargestellte Fahrzeugbereiche weisen auf Warnmeldungen zu diesen Fahrzeugbereichen hin, nach dem Antippen des "Fahrzeugs" werden Warnmeldungstexte angezeigt)
- $\sqrt{A}$  Keine Meldung / Warnmeldungen zum Fahrzeugzustand und deren Anzahl (liegt nur eine Meldung vor, dann wird ein Warnmeldungstext angezeigt)
- Anzeige der Informationen zum Zustand des START-STOPP-Systems

### **ESC- und ASR-Systeme**

- **›** Die Taste <sup>→</sup> <sup>→</sup>**ESC-System:** betätigen.
- **Aktiviert** Aktivierung aller Komponenten des ESC-Systems
- **ASR aus** Deaktivierung des ASR-Systems
- **ESC Sport** Aktivierung von ESC Sport

# **Reifen**

**›** Die Taste  $\overline{can}$  →  $\odot$ **<sup>•</sup>** → **Reifen** betätigen.

<sup>1)</sup> Bei Fahrzeugen mit CNG-Antrieb wird die ungefähre Reichweite mit Benzin und mit CNG separat angezeigt.

- <span id="page-71-0"></span>■ *Reifenkontrollanzeige* - Funktion der Reifendruck-Überwachung
- **SET** - Speicherung der Reifendruckwerte
- *Winterreifen* Einstellung einer Warnung beim Erreichen der Geschwindigkeitsbegrenzung für Winterreifen
- **Geschwindigkeitswarnung** Ein-/Ausschalten der Funktion *Winterreifen*
- **Warnung bei** Einstellung der Geschwindigkeit für die Warnung

# **Assistenzsysteme**

- **>** Die Taste  $\widehat{\text{Can}} \rightarrow \widehat{\otimes}^{\circ} \rightarrow$  **Fahrerassistenz** betätigen.
- *ACC (Automatische Distanzregelung)* Einstellung der automatischen Distanzregelung
- **Fahrprogramm:** Einstellung der Fahrzeugbeschleunigung bei eingeschalteter automatischer Distanzregelung<sup>1)</sup>
	- **Normal** normal
- **Sport** sportlich
- **Eco** sparsam
- **Zuletzt gewählter Abstand** Ein-/Ausschalten des zuletzt gewählten Abstands
- **Abstand:** Einstellung der Abstandsüberwachung zu vorausfahrenden Fahrzeugen
- **Sehr klein** sehr kleiner Abstand
- **Klein** kleiner Abstand
- **Mittel** mittlerer Abstand
- **Groß** großer Abstand
- **Sehr groß** sehr großer Abstand
- *Front Assist (Umfeldbeobachtungssystem)* Einstellung des Assistenten zur Abstandsüberwachung zu vorausfahrenden Fahrzeugen
	- **Aktiv** Aktivierung/Deaktivierung des Assistenten
	- **Vorwarnung** (Variante 1) Aktivierung/Deaktivierung der Warnung
	- **Vorwarnung** (Variante 2) Aktivierung/Deaktivierung und Einstellung der Abstandsstufe, bei der eine Warnung erfolgt
	- **Früh** längerer Abstand
	- **Mittel** mittlerer Abstand
- **Spät** kurzer Abstand
- **Aus** Deaktivierung der Warnung
- **Abstandswarnung anzeigen** Aktivierung/Deaktivierung der Abstandswarnanzeige
- *Lane Assist (Spurhalteassistent)* Einstellung des Spurhalteassistenten
	- **Aktiv** Aktivierung/Deaktivierung des Assistenten
	- **Adaptive Spurführung** Aktivierung/Deaktivierung der adaptiven Spurführung
- *"Blind Spot"-Sensor* Aktivierung/Deaktivierung des Assistenten zur "Totwinkelüberwachung"
- *Verkehrszeichenerkennung* Einstellung des Verkehrszeichenerkennungsassistenten
- **Im Kombi-Instrument einblenden** Aktivierung/Deaktivierung der zusätzlichen Verkehrszeichenanzeige im Display des Kombi-Instruments
- **Anhänger-Erkennung (Schilder anzeigen)** Aktivierung/Deaktivierung der Verkehrszeichenanzeige für den Anhängerbetrieb
- **Höchstgeschwindigkeit**2) Einstellung der Höchstgeschwindigkeit für den Anhängerbetrieb
- **Warnung**2) Aktivierung/Deaktivierung und Einstellung der Warnungen bei Geschwindigkeitsüberschreitung
- **Aus** die Warnung ist deaktiviert
- **Bei + 0 km/h** Warnung beim Erreichen der zulässigen Geschwindigkeit
- **Bei + 5 km/h** Warnung beim Überschreiten der zulässigen Geschwindigkeit um 5 km/h
- **Bei + 10 km/h** Warnung beim Überschreiten der zulässigen Geschwindigkeit um 10 km/h
- **Bei + 15 km/h** Warnung beim Überschreiten der zulässigen Geschwindigkeit um 15 km/h
- *Müdigkeitserkennung* Aktivierung/Deaktivierung der Müdigkeitserkennung
- *Proaktiver Insassenschutz* Aktivierung/Deaktivierung des proaktiven Insassenschutzes

# **Parken und Rangieren**

**>** Die Taste  $\overline{can}$  →  $\otimes$  → Parken und Rangieren betätigen.

<sup>1)</sup> Bei Fahrzeugen mit der Auswahl des Fahrmodus wird diese Einstellung vorgenommen » *Fahrzeug-Betriebsanleitung*, Kapitel *Auswahl des Fahrmodus (Taste MODE)*.

<sup>2)</sup> Gilt für Superb.
- <span id="page-72-0"></span>■ *ParkPilot* - Einstellung der Einparkhilfe
- **Automatisch aktivieren** Aktivierung/Deaktivierung der verkleinerten Anzeige der Einparkhilfe (bei Vorwärtsfahrt)
- **Lautstärke vorne** Einstellung der Lautstärke der Signaltöne für die Hinderniserkennung vorn
- **Tonhöhe vorne** Einstellung der Tonhöhe der Signaltöne für die Hinderniserkennung vorn
- **Lautstärke hinten** Einstellung der Lautstärke der Signaltöne für die Hinderniserkennung hinten
- **Tonhöhe hinten** Einstellung der Tonhöhe der Signaltöne für die Hinderniserkennung hinten
- **Entertainmentabsenkung** Absenkung der Audiolautstärke (z. B. Radiolautstärke) bei aktivierter Einparkhilfe
- *Ausparkassistent* Aktivierung/Deaktivierung des Ausparkassistenten

#### **Licht**

- **>** Die Taste  $\overline{(GR)} \rightarrow \mathbb{C}^*$  → Licht betätigen.
- *Lichtassistenz* Einstellung der Außenbeleuchtung
- **Dynamic Light Assist** Aktivierung/Deaktivierung der Funktion Dynamic Light Assist
- **Light Assist** Aktivierung/Deaktivierung der Funktion Light Assist
- **Einschaltzeit:** Empfindlichkeitseinstellung des Sensors für die automatische Fahrlichtsteuerung
- **Früh** hohe Empfindlichkeit
- **Mittel** mittlere Empfindlichkeit
- **Spät** geringe Empfindlichkeit
- **Automatisches Fahrlicht bei Regen** Aktivierung/Deaktivierung der automatischen Fahrlichtsteuerung bei Regen
- **Tagfahrlicht** Aktivierung/Deaktivierung des Tagfahrlichts
- **Komfortblinken** Aktivierung/Deaktivierung des Komfortblinkens
- **Reisemodus:** Lichteinstellung für den Rechts-/Linksverkehr
	- **Rechtsverkehr** für den Rechtsverkehr
	- **Linksverkehr** für den Linksverkehr
- *Ambientebeleuchtung* Einstellung der Innenraumbeleuchtung
- **Instrumenten-/Schalterbeleuchtung** Einstellung der Helligkeit der Instrumenten-/Schalterbeleuchtung
- **Fußraumbeleuchtung** Einstellung der Helligkeit der Fußraumbeleuchtung
- *"Coming home/Leaving home"-Funktion* Einstellung der COMING HOME / LEAVING HOME-Funktion
- **"Coming home"-Funktion** Einstellung der Beleuchtungsdauer nach dem Verlassen des Fahrzeugs (0-30 Sekunden; 0 - Funktion ist deaktiviert)
- **"Leaving home"-Funktion** Einstellung der Beleuchtungsdauer nach dem Entriegeln des Fahrzeugs (0-30 Sekunden; 0 - Funktion ist deaktiviert)

#### **Innenraumbeleuchtung**

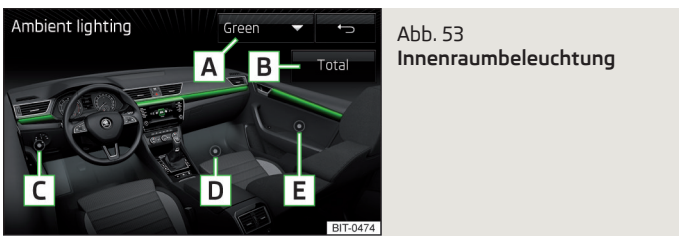

**›** Die Taste  $\widehat{\text{Can}} \rightarrow \widehat{\otimes}^{\bullet} \rightarrow$  **Ambientebeleuchtung** betätigen.

#### **Beschreibung der Funktionstasten** » Abb. 53

- Auswahl der Beleuchtungsfarbe (bzw. Ausschalten der Beleuchtung) **A**
- Aktivierung der Helligkeitseinstellung für alle Bereiche gleichzeitig **B**
- Taste für die Aktivierung der Helligkeitseinstellung für den Sachalttafelbereich **C**
- Taste für die Aktivierung der Helligkeitseinstellung für den Fußraumbereich **D**
- Taste für die Aktivierung der Helligkeitseinstellung für den Türbereich **E**

#### **Spiegel und Wischer**

- **>** Die Taste  $\widehat{\mathsf{can}} \rightarrow \widehat{\otimes}^{\mathsf{p}} \rightarrow$  **Spiegel und Wischer** betätigen.
- *Spiegel* Einstellung der Spiegel
	- **Synchron verstellen** Aktivierung/Deaktivierung der Synchronverstellung der Außenspiegel
	- **Absenken im Rückwärtsgang** Aktivierung/Deaktivierung der Absenkung des Beifahrerspiegels beim Rückwärtsfahren
	- **Einklappen während des Parkens** Aktivierung/Deaktivierung des Einklappens der Spiegelgehäuse beim Verriegeln des Fahrzeugs
- <span id="page-73-0"></span>■ *Scheibenwischer* - Einstellung der Scheibenwischer
- **Automatisches Wischen bei Regen** Aktivierung/Deaktivierung des automatischen Frontscheibenwischens bei Regen
- **Automatischer Heckwischer** Aktivierung/Deaktivierung des automatischen Heckscheibenwischens

#### **Öffnen und Schließen**

- **›** Die Taste <sup>→</sup> <sup>→</sup>**Öffnen und Schließen** betätigen.
- *Fensterbedienung* Einstellung der Fensterbedienung
- **Komfortöffnen:** Einstellung des Komfortöffnens
	- **Alle Fenster** alle Fenster
	- **Fahrerfenster** nur das Fahrerfenster
- **Aus** Deaktivierung des Komfortöffnens
- *Zentralverriegelung* Einstellung von Öffnen und Schließen der Türen
	- **Türentriegelung:** Einstellung der Türentriegelung
	- **Alle Türen** alle Türen
	- **Einzeltür** Fahrer- oder Beifahrertür (beim Entriegeln über den Sensor im Griff der Beifahrertür)
	- **Fahrzeugseite** Türen auf der Fahrer- oder Beifahrerseite (beim Entriegeln über den Sensor im Griff der Beifahrertür)
	- **Automatisch verriegeln** Aktivierung/Deaktivierung der automatischen Verriegelung beim Anfahren
	- **"Easy Open"** Aktivierung/Deaktivierung des berührungslosen Öffnens der Gepäckraumklappe
	- **Akustische Bestätigung** Aktivierung/Deaktivierung der akustischen Signale beim Ent-/Verriegeln des Fahrzeugs mit einer Diebstahlwarnanlage
- **Gepäckraumabdeckung automatisch öffnen** Aktivierung/Deaktivierung des automatischen Aufrollens der aufrollbaren Gepäckraumabdeckung

#### **Sitze**

- **>** Die Taste  $\widehat{\mathsf{CAR}} \rightarrow \widehat{\otimes}^{\mathsf{e}} \rightarrow$  Sitze betätigen.
- *Sitzposition speichern* Abspeicherung der Fahrersitz- und Außenspiegelposition in den Funkschlüssel beim Verriegeln des Fahrzeugs
- **Fahrzeugschlüssel aktiviert** Aktivierung/Deaktivierung der Abspeicherung der Fahrersitz- und Außenspiegelposition beim Verriegeln des Fahrzeugs

#### **Kombi-Instrument (Multifunktionsanzeige)**

#### > Die Taste  $\widehat{\mathsf{can}} \rightarrow \widehat{\otimes}^{\mathsf{e}} \rightarrow$  Kombi-Instrument betätigen.

In diesem Menü besteht die Möglichkeit, die Darstellung der Menüpunkte der Multifunktionsanzeige im Display des Kombi-Instruments ein-/auszublenden sowie die Fahrdaten zurückzusetzen.

- **Momentaner Verbrauch** Ein-/Ausschalten der Anzeige des aktuellen Kraftstoffverbrauchs
- **Ø-Verbrauch** Ein-/Ausschalten der Anzeige des durchschnittlichen Kraftstoffverbrauchs
- **Nachtankmenge** Ein-/Ausschalten der Anzeige der Nachtankmenge
- **Komfortverbraucher** Ein-/Ausschalten der Verbrauchsanzeige der Komfortverbraucher
- **Eco-Tipps** Ein-/Ausschalten der Meldung von Tipps für die Verbrauchsreduzierung
- **Fahrzeit** Ein-/Ausschalten der Anzeige der Fahrzeit
- **Fahrstrecke** Ein-/Ausschalten der Anzeige der Fahrstrecke
- **Ø-Geschwindigkeit** Ein-/Ausschalten der Anzeige der Durchschnittsgeschwindigkeit
- **Digitale Geschwindigkeitsanzeige** Ein-/Ausschalten der Anzeige der aktuellen Geschwindigkeit
- **Verkehrszeichenerkennung** Ein-/Ausschalten der Anzeige von erkannten Verkehrszeichen
- **Geschwindigkeitswarnung** Ein-/Ausschalten der Geschwindigkeitswarnanzeige
- **Öltemperatur** Ein-/Ausschalten der Öltemperaturanzeige
- **Fahrddaten "Ab Start" zurücksetzen** Zurücksetzen des Einzelfahrt-Speichers im Gerätebildschirm und im Display des Kombi-Instruments
- **Fahrdaten "Langzeit" zurücksetzen** Zurücksetzen des Langzeit-Speichers im Gerätebildschirm und im Display des Kombi-Instruments

#### **Zeit-, Datums- und Einheiteneinstellungen**

**›** Die Taste <sup>→</sup>**Zeit und Datum** betätigen.

Beschreibung der Zeit- und Datumseinstellungen » [Seite 16](#page-18-0).

**>** Die Taste  $\overline{(AR)}$  → Einheiten betätigen.

Beschreibung der Einheiteneinstellungen » [Seite 16](#page-18-0).

#### <span id="page-74-0"></span>**Service**

- **›** Die Taste  $\overline{can}$  →  $\mathbb{S}^n$  → **Service** betätigen.
- *Fahrzeug-Identifizierungsnummer* Anzeige der Fahrzeug-Identifizierungsnummer (VIN)
- *Inspektion … oder … Tagen* Anzahl der km/Tage bis zum nächsten Service-**Ereignis**
- *Ölwechsel-Service … oder … Tag(en)* Anzahl der km/Tage bis zum nächsten Motorölwechsel

### **Auf Werkseinstellungen zurücksetzen**

> Die Taste <sup>(CAR</sup>) → <sup>©</sup><sup>®</sup> → Werkseinstellungen betätigen.

In diesem Menü besteht die Möglichkeit, die Menüpunkte bezüglich der Einstellungen der Fahrzeugsysteme auf Werkseinstellungen zurückzusetzen.

- *Alle Einstellungen/Daten zurücksetzen*
- **Alle Einstellungen** Wiederherstellung der Einstellungen **aller** Menüpunkte
- *Einzelne Einstellungen/Daten zurücksetzen*
- **Fahrerassistenz** Wiederherstellung des Menüs **Fahrerassistenz**
- **Parken und Rangieren** Wiederherstellung des Menüs **Parken und Rangieren**
- **Licht** Wiederherstellung des Menüs **Licht**
- **Ambientebeleuchtung** Wiederherstellung des Menüs **Ambientebeleuchtung**
- **Spiegel und Wischer** Wiederherstellung des Menüs **Spiegel und Wischer**
- **Öffnen und Schließen** Wiederherstellung des Menüs **Öffnen und Schließen**
- **Kombi-Instrument** Wiederherstellung des Menüs **Kombi-Instrument**

Wird einer der vorstehenden Menüpunkte gewählt, erfolgt die Frage, ob die Einstellungen tatsächlich wiederhergestellt werden sollen.

- **Abbrechen** Rückkehr zum übergeordneten Menü
- **Zurücksetzen** Wiederherstellung der Einstellungen

## **Einstellung der Heizung und der Kühlanlage**

#### **Einleitung zum Thema**

#### *Gilt für Superb und Octavia*

In diesem Kapitel finden Sie Informationen zu folgenden Themen:

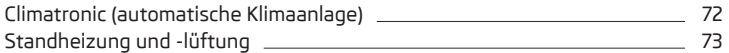

Im Bildschirm können einige Einstellungen der Climatronic sowie der Standheizung und -lüftung vorgenommen werden.

Beschreibung der einzelnen Systeme » *Fahrzeug-Betriebsanleitung*.

#### **Hinweis**

Die Einstellungen können nur bei eingeschalteter Zündung vorgenommen werden.

#### **Climatronic (automatische Klimaanlage)**

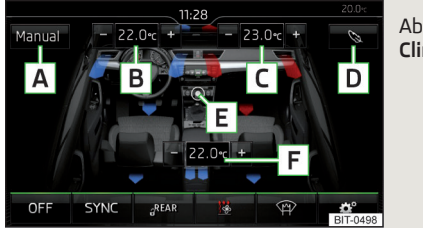

Abb. 54 **Climatronic: Hauptmenü**

#### **Hauptmenü aufrufen**

**›** Die Taste **MENU**) auf dem Climatronic-Bedienteil betätigen.

#### **Funktionstasten und Bildschirmanzeige** » Abb. 54

- **A** Anzeige der aktuellen Betriebsart (bzw. Einstellung der Betriebsart)<sup>[a\)](#page-75-0)</sup> der Climatronic
- **B** Einstellung der Temperatur vorn für die linke Seite
- **C** Einstellung der Temperatur vorn für die rechte Seite
- <span id="page-75-0"></span>**D** Einstellung der Leistung im AUTO-Betrieb **Sanft** - geringere Betriebsleistung, leiser Betrieb **Mittel** - Basis-Betriebsleistung **Intensiv** - erhöhte Betriebsleistung
- **E** Ein-/Ausschalten und Einstellen der Gebläsedrehzahl, Kühlanlage, Luftverteilung sowie des Umluftbetriebs<sup>a)b)</sup>
- **F** Einstellung der Temperatur hinten
- Farbliche Darstellung des Luftstroms aus den Luftaustrittsdüsen (blaue Farbe - Temperatur unter 22,0 °C / rote Farbe - Temperatur über 22,5 °C)
- ON/OFF Fin-/Ausschalten der Climatronic
- Ein-/Ausschalten der Temperatursynchronisation im gesamten Fahrzeuginnenraum entsprechend der Temperatureinstellung auf der Fahrerseitea)b)
- Verriegelung/Entriegelung der Temperatureinstellung mittels der Bedienungselemente hintena)b)
- **图 Einstellung der Standheizung und -lüftung**
- $\mathfrak{P}$  Ein-/Ausschalten der Frontscheibenbeheizung<sup>b)</sup>
- Einstellungen der Climatronic
- a) Gilt für Superb.
- b) Bei eingeschalteter Funktion ist das Symbol in der Funktionstaste grün.

#### **Climatronic einstellen**

Die Taste  $\boxed{\text{MEN}} \rightarrow \text{S}^{\bullet}$  betätigen.

- **EXLIMATE:** Einstellung der Leistung im AUTO-Betrieb
- **Sanft** geringere Betriebsleistung, leiser Betrieb
- **Mittel** Basis-Betriebsleistung
- **Intensiv** erhöhte Betriebsleistung
- **Umluft automatisch** Ein-/Ausschalten des automatischen Umluftbetriebs
- **Zuheizer automatisch** Ein-/Ausschalten der schnellen Innenraumerwärmung
- **Frontscheibenheizung automatisch** Aktivierung/Deaktivierung der automatischen Frontscheibenbeheizung

#### **Hinweis**

Wird das Gerät im Menü Climatronic länger als 10 Sekunden nicht betätigt und war das Gerät vor dem Aufrufen dieses Menüs ausgeschaltet, erfolgt das Ausschalten des Geräts.

## **Standheizung und -lüftung**

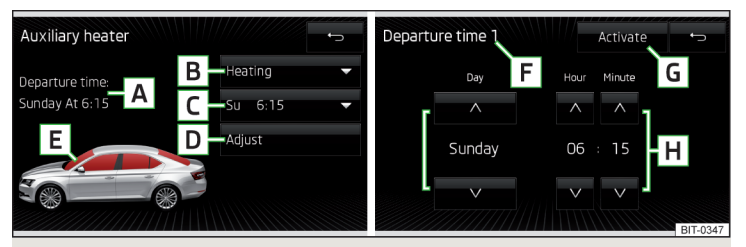

Abb. 55 **Standheizung: Hauptmenü / Einstellung der Vorwahlzeit**

#### **Hauptmenü aufrufen**

**›** Die Taste (MENU) auf dem Climatronic-Bedienteil → <sup>BR</sup> betätigen.

Oder bei Fahrzeugen mit manueller Klimaanlage

**›** Die Taste <sup>→</sup> betätigen.

#### **Funktionstasten und Bildschirmanzeige** » Abb. 55

- Abfahrtszeit Wochentag und Zeitpunkt, zu dem das Fahrzeug betriebs-**A** bereit sein soll
- Einstellung der Betriebsart (Heizen/Lüften) **B**
- Liste der Vorwahlzeiten, Aktivierung/Deaktivierung der Vorwahlzeit **C**
- Einstellung der Vorwahlzeit 1-3 und der Laufzeit (10-60 Minuten) **D**
- Bei laufender Heizung werden die Fenster rot dargestellt / bei laufender **E** Lüftung werden die Fenster blau dargestellt
- Aktuell angezeigte Vorwahlzeit **F**
- Aktivierung der aktuell angezeigten Vorwahlzeit **G**
- Einstellung der Abfahrtszeit: Tag, Stunde, Minute **H**

Es kann immer nur eine eingestellte Vorwahlzeit aktiviert sein. Die aktivierte Vorwahlzeit wird nach dem automatischen Start wieder deaktiviert. Für den nächsten Start ist eine der Vorwahlzeiten zu aktivieren.

Die eingeschaltete Anlage schaltet sich nach Ablauf der eingestellten Betriebsdauer ab oder lässt sich durch Drücken der Symboltaste **\timeliancedie in** für direktes Ein-/Ausschalten bzw. über die Funk-Fernbedienung abschalten.

#### **Hinweis**

■ Bei der Auswahl des Tages in der Vorwahlzeit gibt es zwischen Sonntag und Montag eine Position ohne den angegebenen Tag. Wird diese Position ausgewählt, so wird das Fahrzeug zum gewählten Zeitpunkt betriebsbereit sein, unabhängig vom aktuellen Wochentag.

■ Wird eine andere Zeit eingestellt » Seite 16, *[Zeit- und Datumseinstellungen](#page-18-0)*, dann wird die aktivierte Vorwahlzeit automatisch deaktiviert. Die Vorwahlzeit ist erneut zu aktivieren.

## **Stichwortverzeichnis**

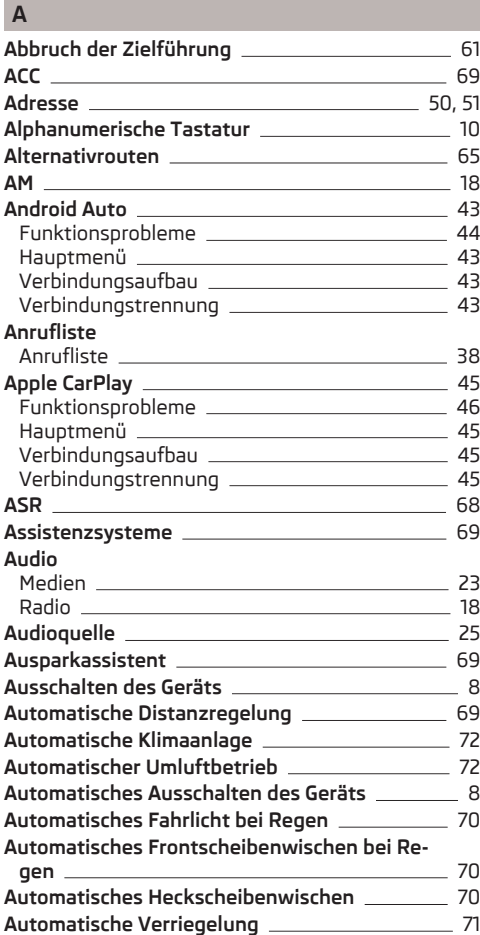

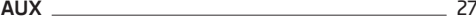

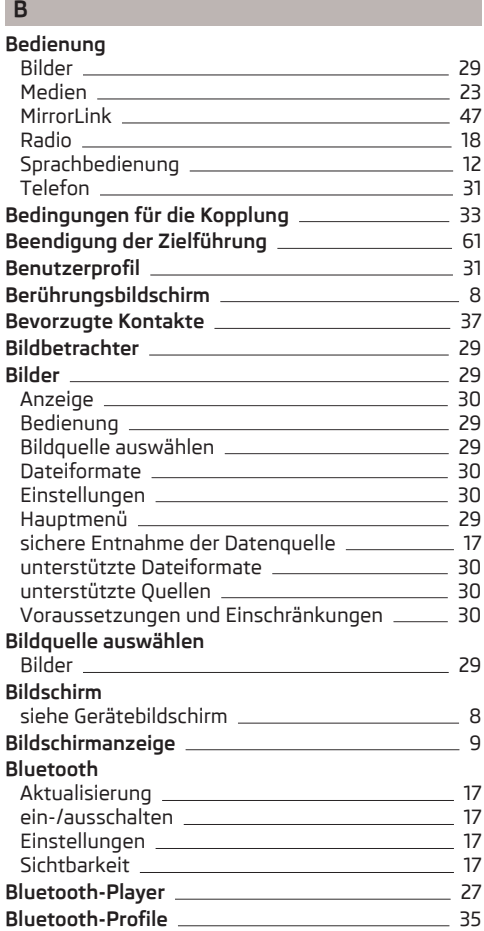

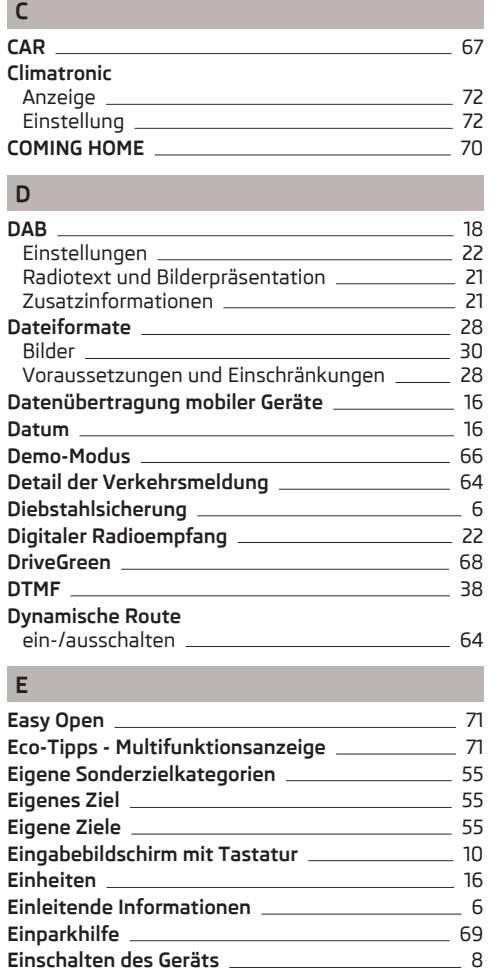

### **Einstellungen**

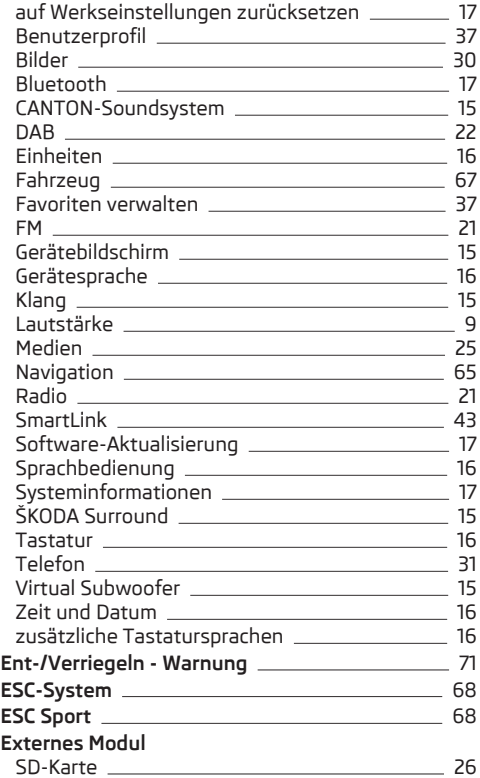

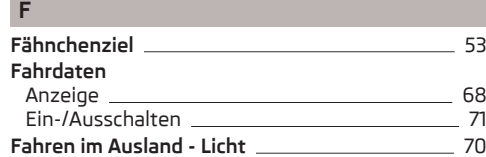

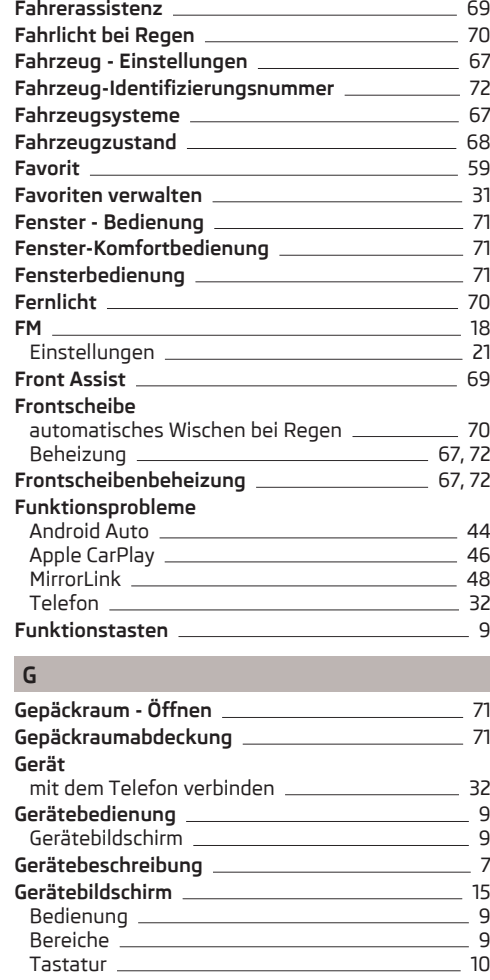

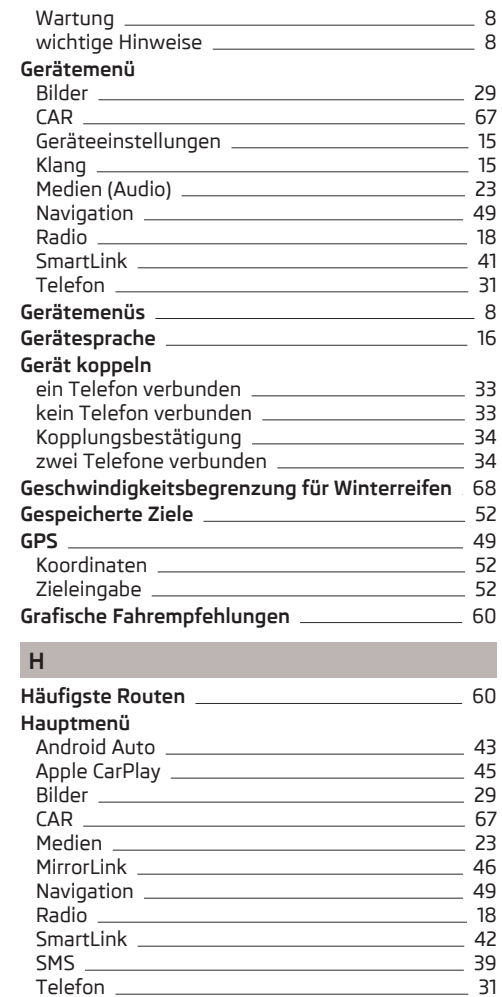

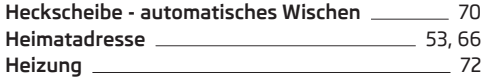

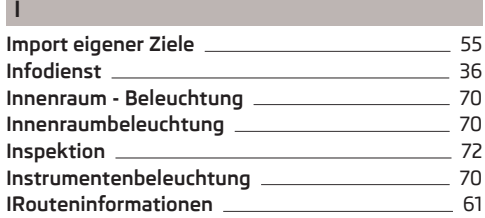

## **K**

**L**

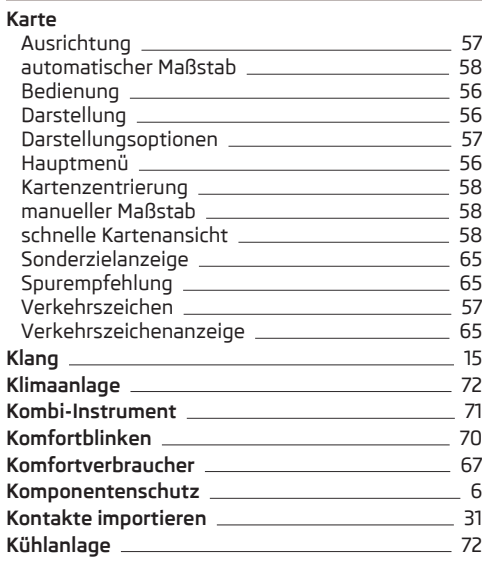

**L-Band** [22](#page-24-0)

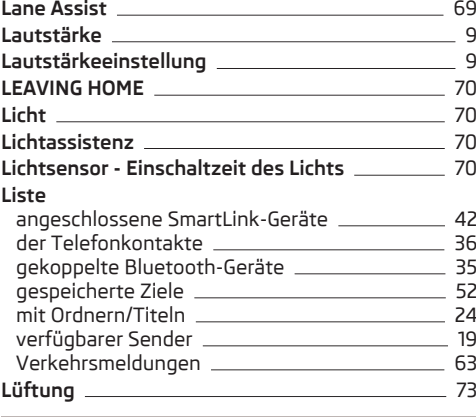

#### **M Manö**

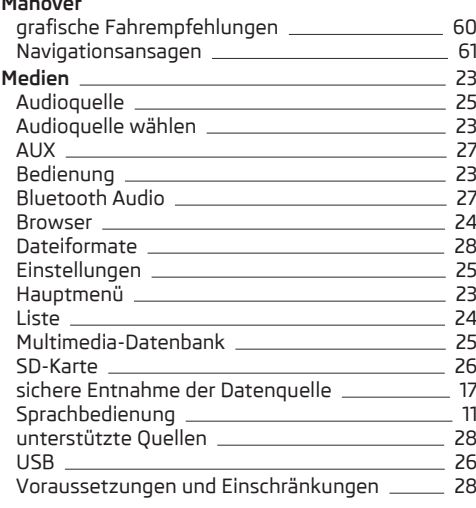

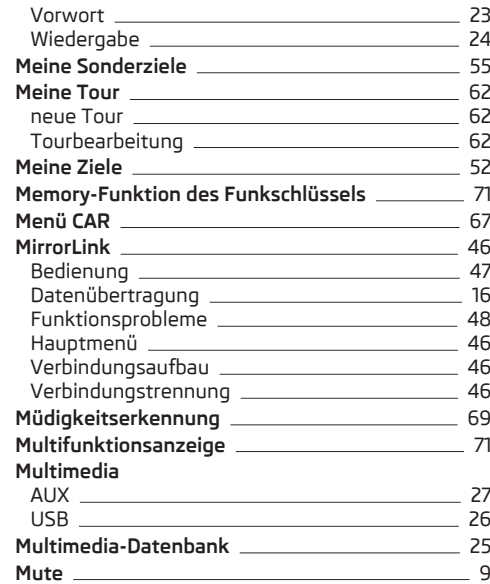

# **N**

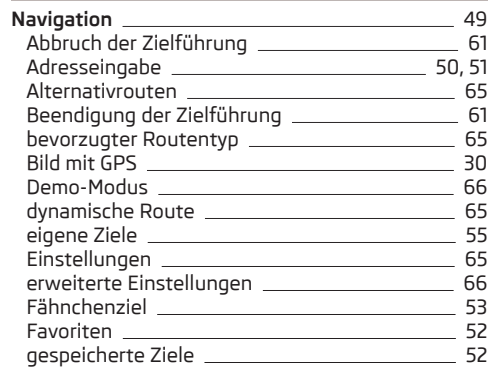

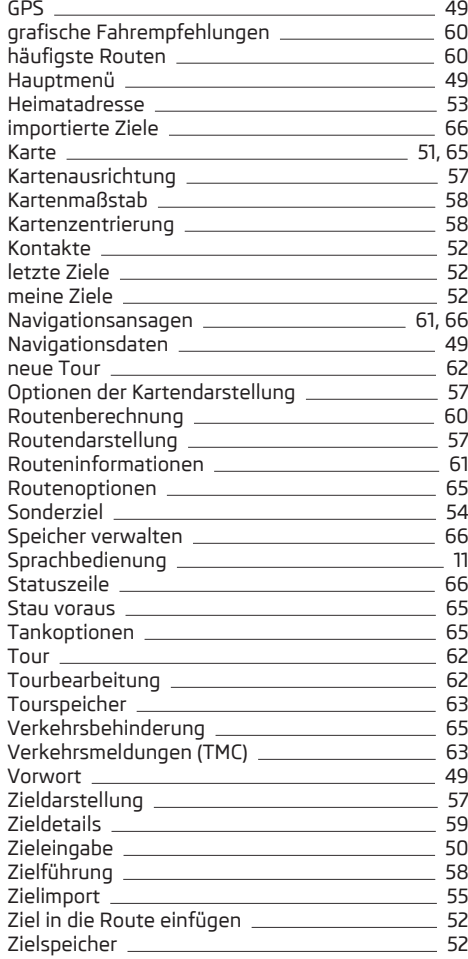

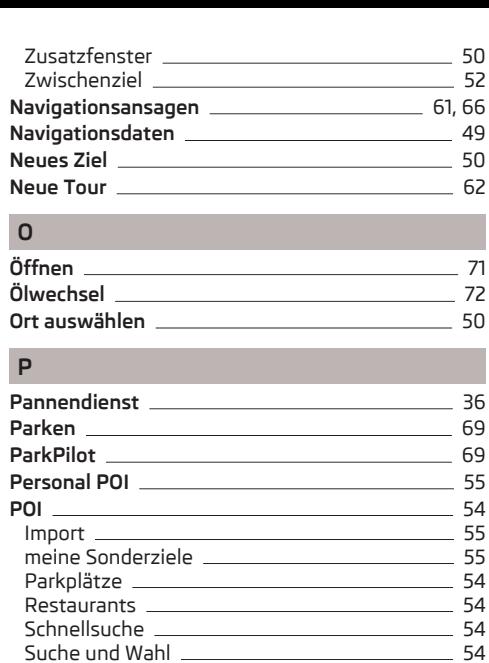

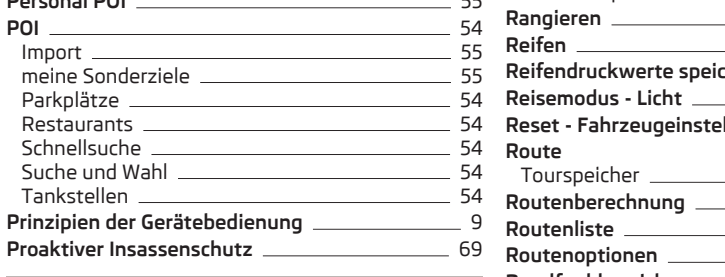

## **Q**

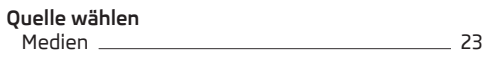

# **R**

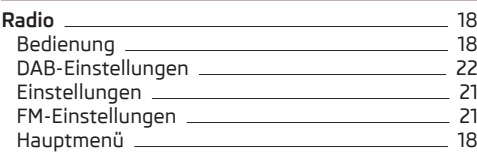

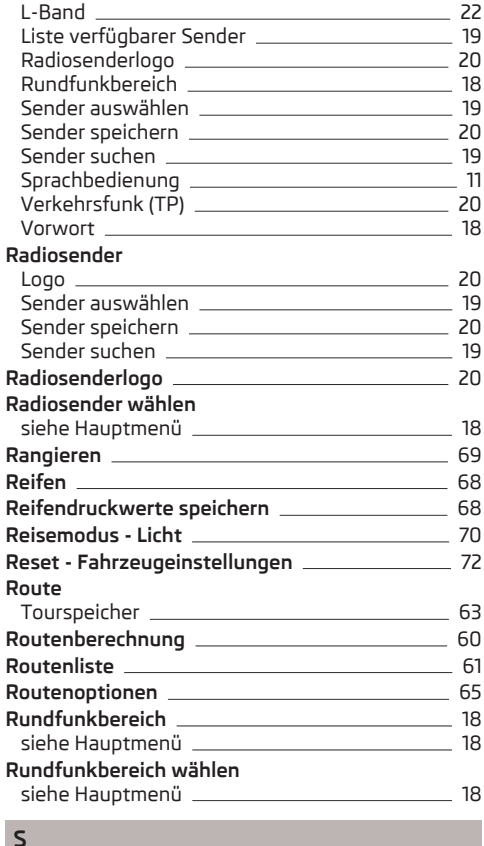

#### **S**

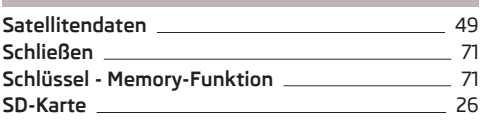

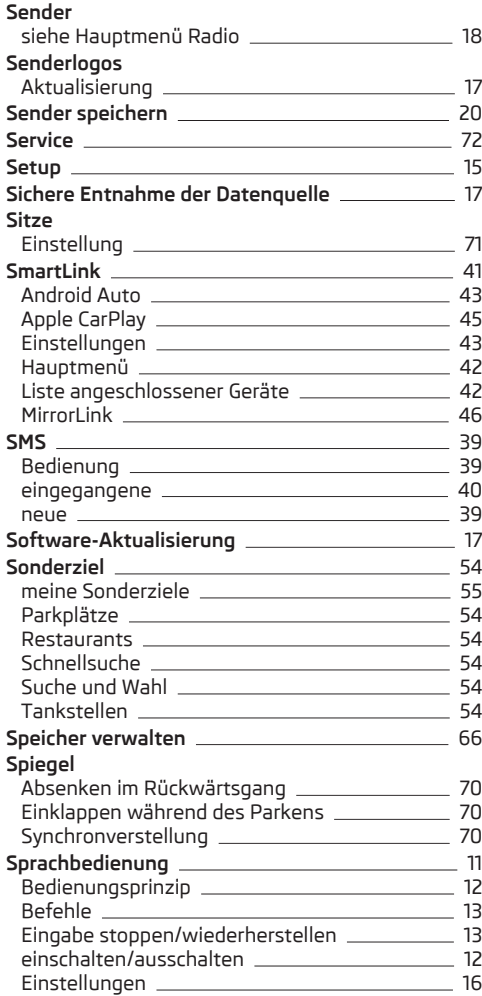

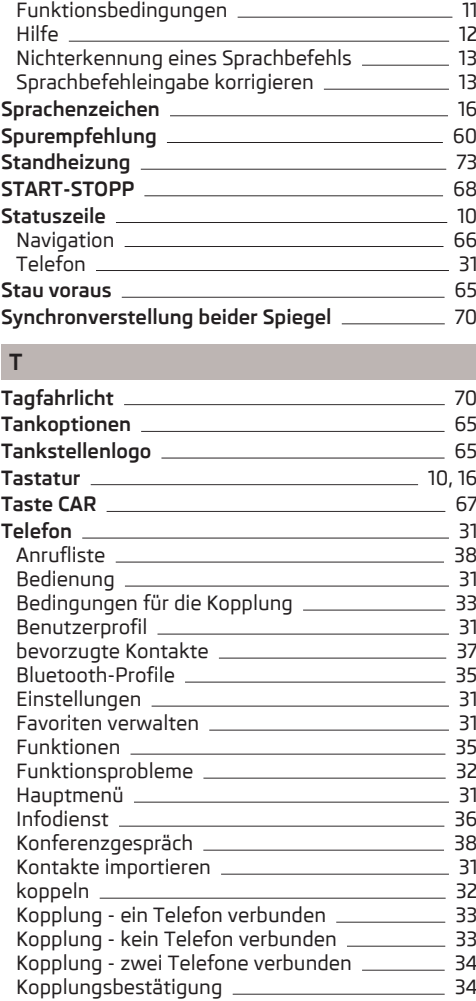

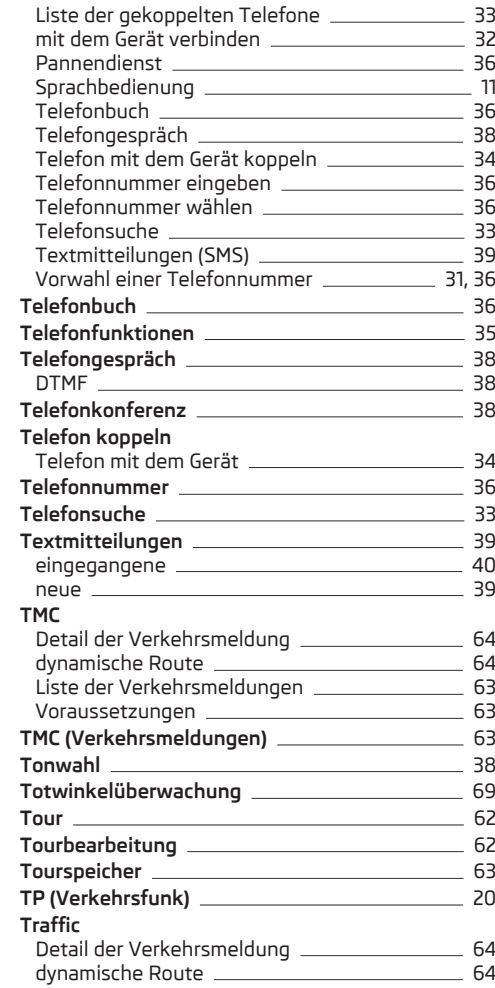

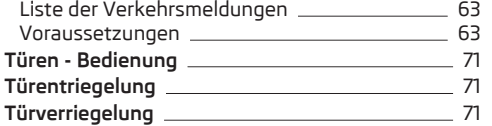

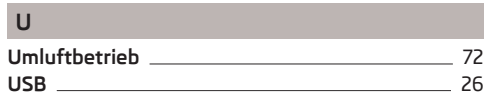

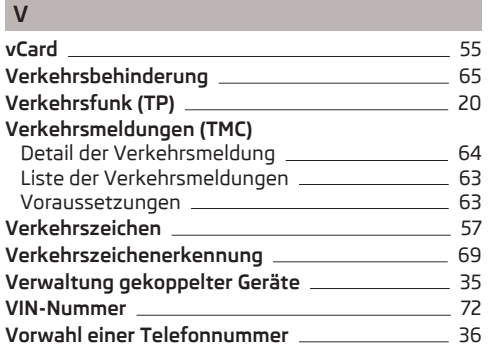

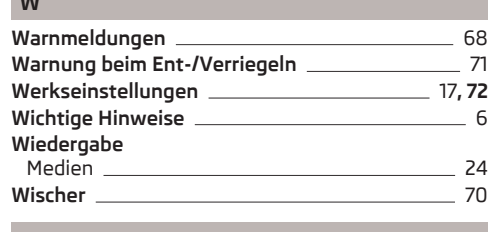

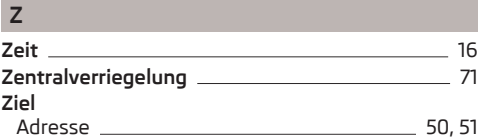

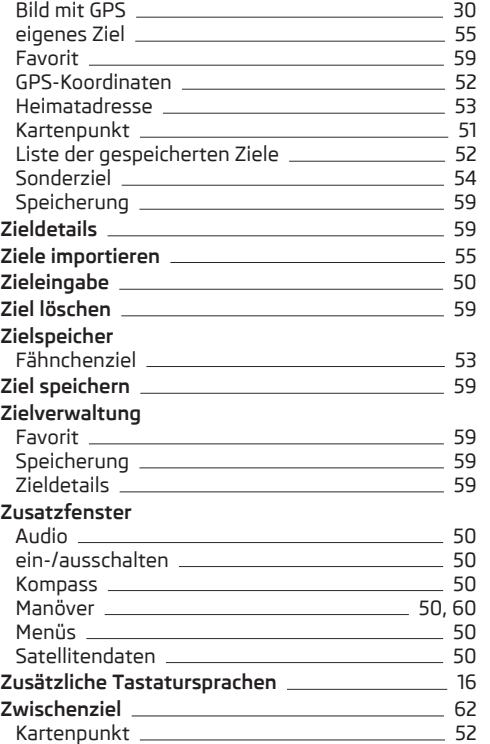

**W** 

Nachdruck, Vervielfältigung, Übersetzung oder eine andere Nutzung, auch auszugsweise, ist ohne schriftliche Genehmigung von ŠKODA AUTO a.s. nicht gestattet.

Alle Rechte nach dem Urheberrechtsgesetz bleiben ŠKODA AUTO a.s. ausdrücklich vorbehalten.

Änderungen vorbehalten. Herausgegeben von: ŠKODA AUTO a.s. © ŠKODA AUTO a.s. 2015

www.skoda-auto.com

Amundsen und Bolero: Fabia, Rapid, Rapid Spaceback, Octavia, Superb německy 05.2015 S00.5614.37.00 3V0012705EB

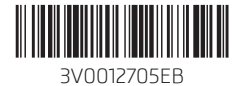